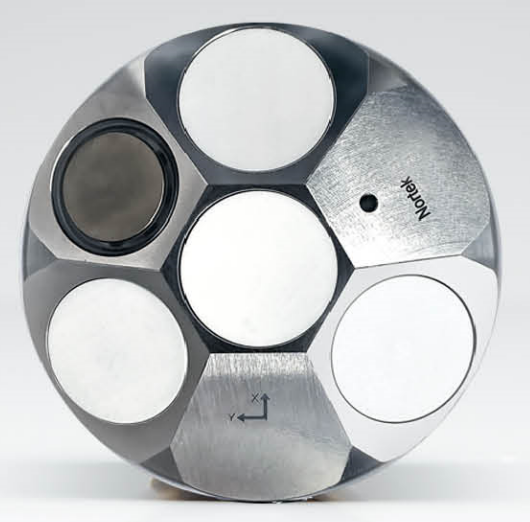

## **NORTEK MANUALS**

# **Nucleus Operations and Integration**

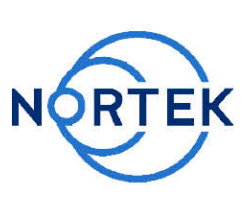

Nucleus1000

 $\overline{\mathbf{3}}$ 

## **Table of Contents**

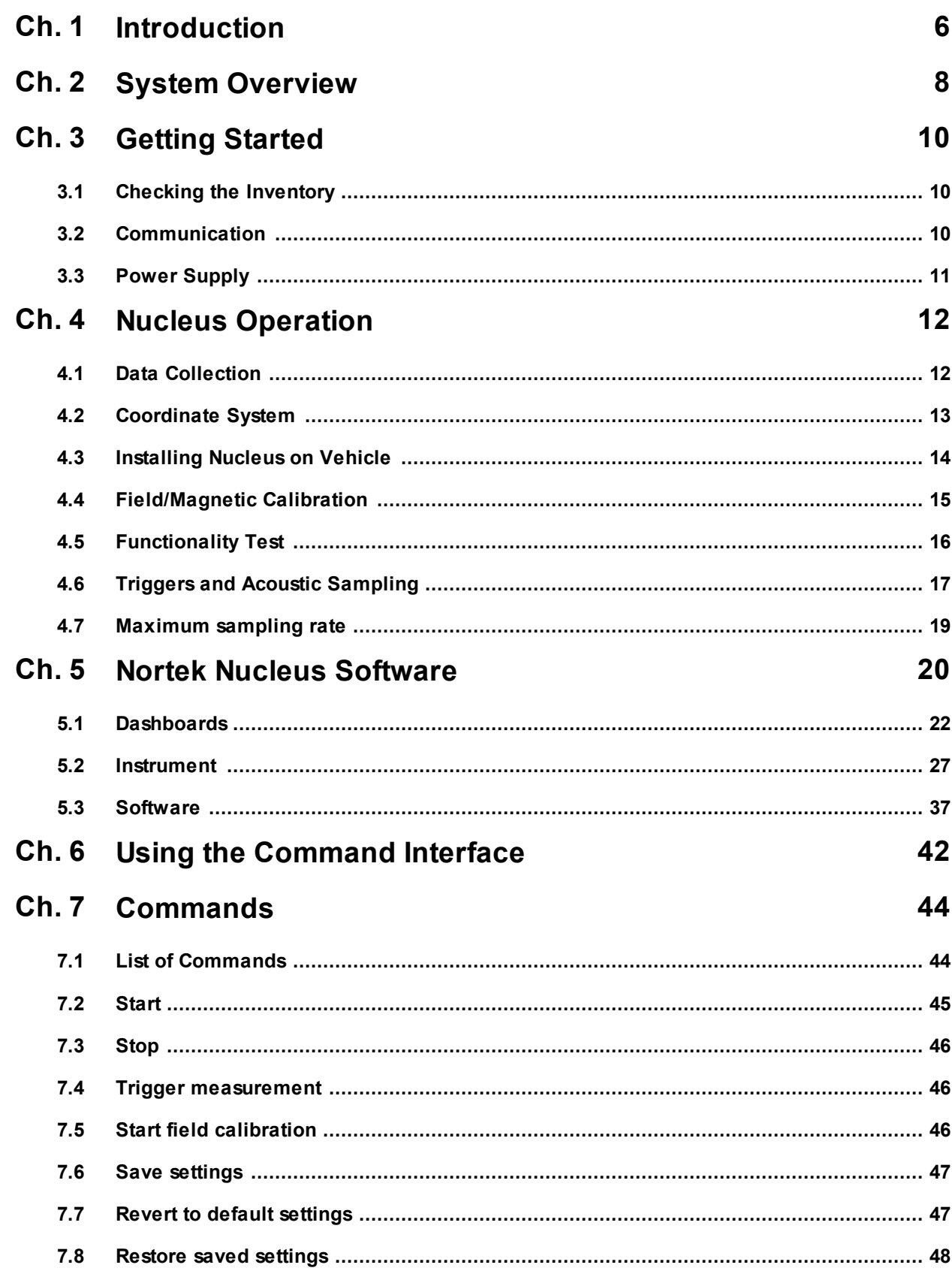

## **Nucleus Operations and Integration**

 $\overline{\mathbf{4}}$ 

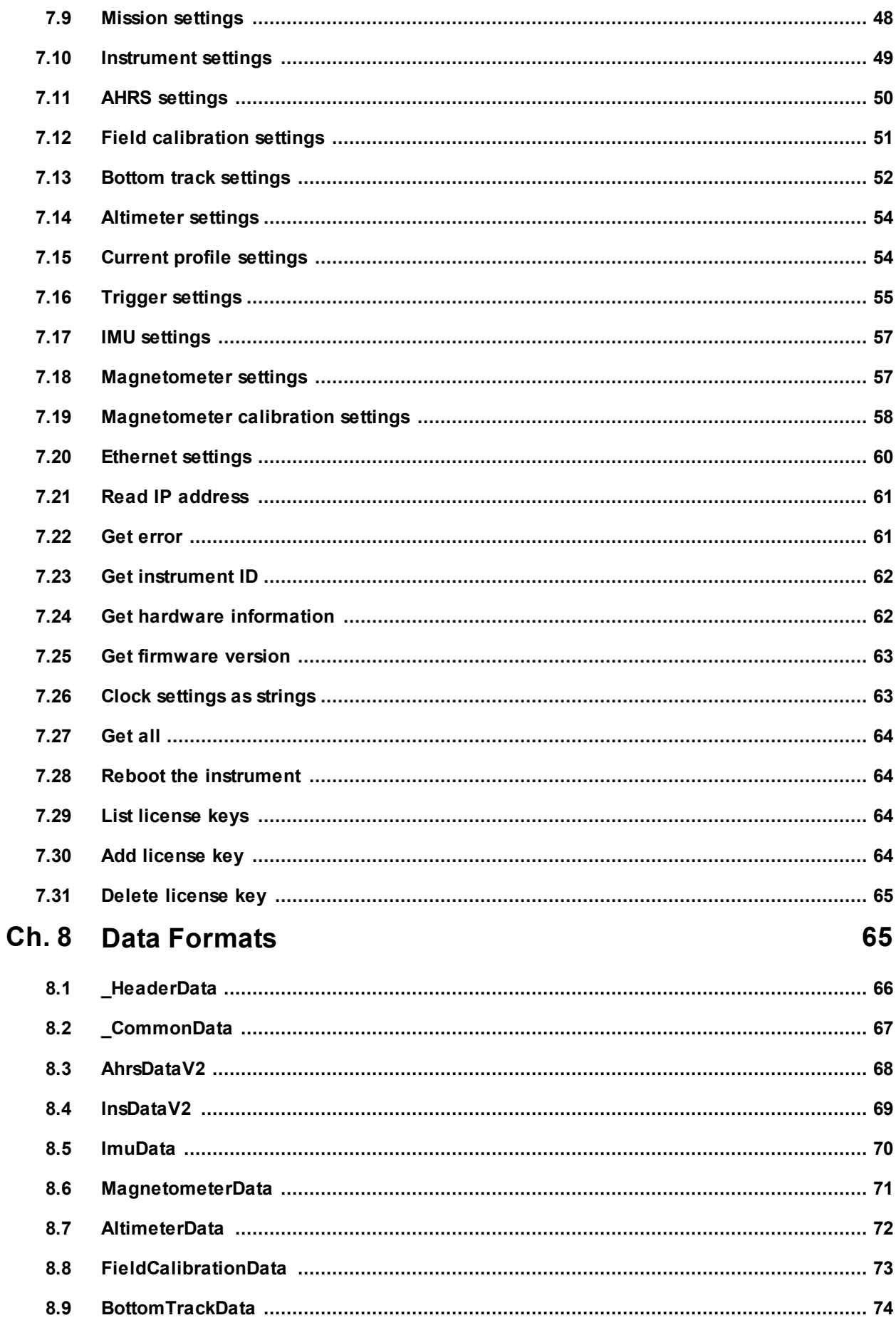

 $5\overline{)}$ 

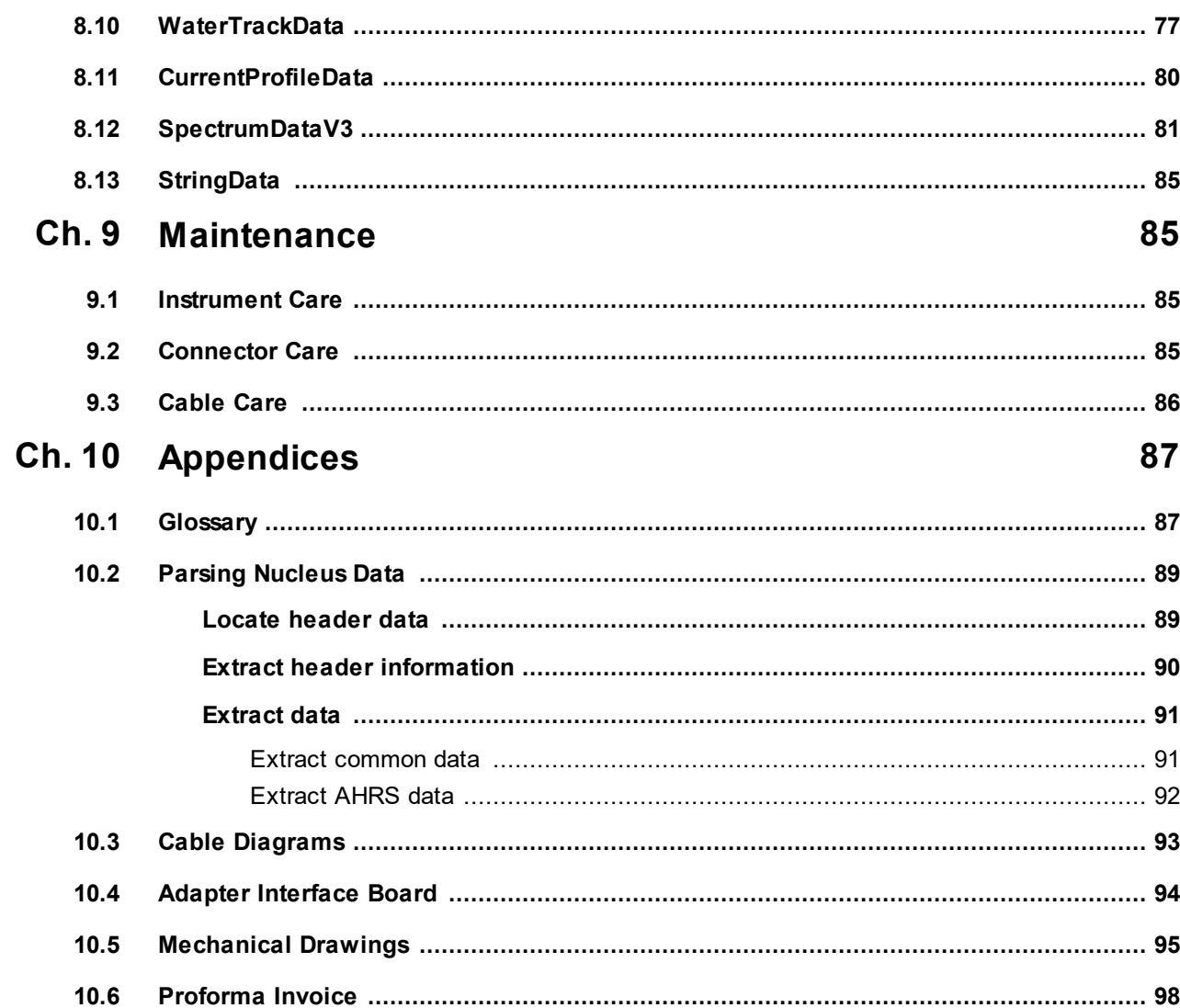

## <span id="page-5-0"></span>**1 Introduction**

The primary objective of this manual is to help users of the Nortek Nucleus to get familiar with the system. The manual includes chapters covering how to get the instrument up and running as quickly as possible, functional testing, basic software information, and tips for maintenance and troubleshooting. It also provides the information needed to control the Nucleus using commands, aimed at system integrators and engineers with interfacing experience.

#### **Nortek online**

At our website, [www.nortekgroup.com,](http://www.nortekgroup.com) you will find technical support, user manuals, FAQs, and the latest software and firmware. General information, technical notes, and user experience can also be found here.

#### **Your feedback is appreciated**

If you find errors, omissions or sections poorly explained, please do not hesitate to contact us. We appreciate your comments and your fellow users will as well.

#### **Contact Information**

We recommend first contacting your local sales representative before the Nortek main office. If you need more information, support or other assistance, you are always welcome to contact us or any of our subsidiaries by email or phone

Email: *[inquiry@nortekgroup.com](mailto:inquiry@nortekgroup.com)* (general inquiries), [support@nortekgroup.com](mailto:support@nortekgroup.com) (technical support) Phone: +47 67 17 45 00

You can also write us at: Nortek AS Vangkroken 2 1351 RUD Norway

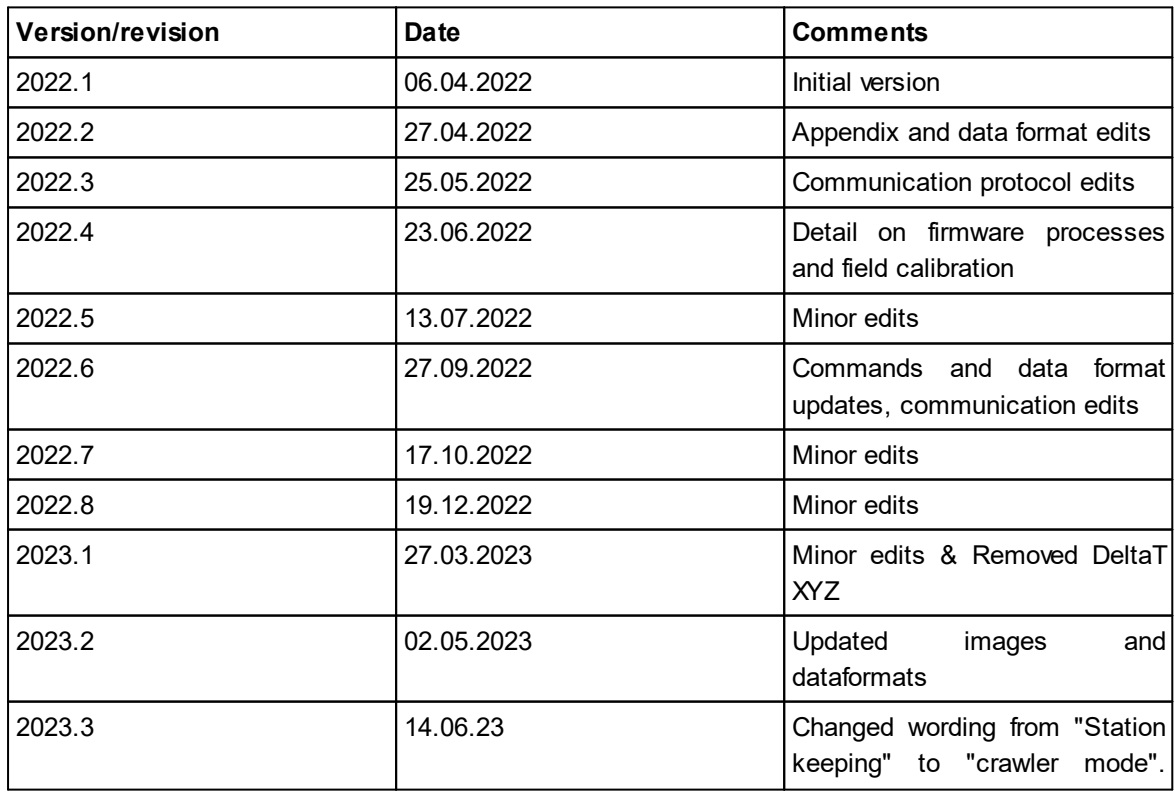

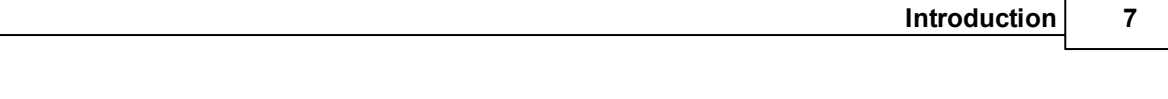

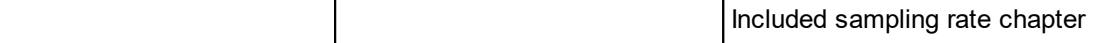

## <span id="page-7-0"></span>**2 System Overview**

The Nucleus1000 is an instrument designed to facilitate navigation in GPS-denied areas. It contains acoustic Doppler functionality alongside sensors that enable AHRS functionality.

The acoustic Doppler function, referred to as DVL (Doppler Velocity Log), enables the Nucleus to estimate the velocity relative to the bottom (Earth being the frame of reference) or relative to the water. These two operations are known as "bottom track" and "water track". To perform the DVL function, the Nucleus has three acoustic beams oriented in a diverging, convex configuration, plus a central altimeter transducer to measure the vertical distance to the seabed. These diverging beams can also be used to collect current profiles to measure the velocity of the water (licensed feature).

The Nucleus is also equipped with a magnetometer and an IMU (Inertial Measurement Unit) for angular rate and acceleration. Together these sensors perform the function of an AHRS (Attitude and Heading Reference System), estimating pitch, roll and heading.

It also contains a high precision pressure sensor for estimating depth and a temperature sensor for calculating sound speed. It has an LED ring around the temperature sensor to indicate the current mode; this will be a steady blue when the instrument is in command mode, and when in measurement mode it will blink every time the DVL or altimeter pings. The titanium housing reduces both noise and the risk of mechanical damage.

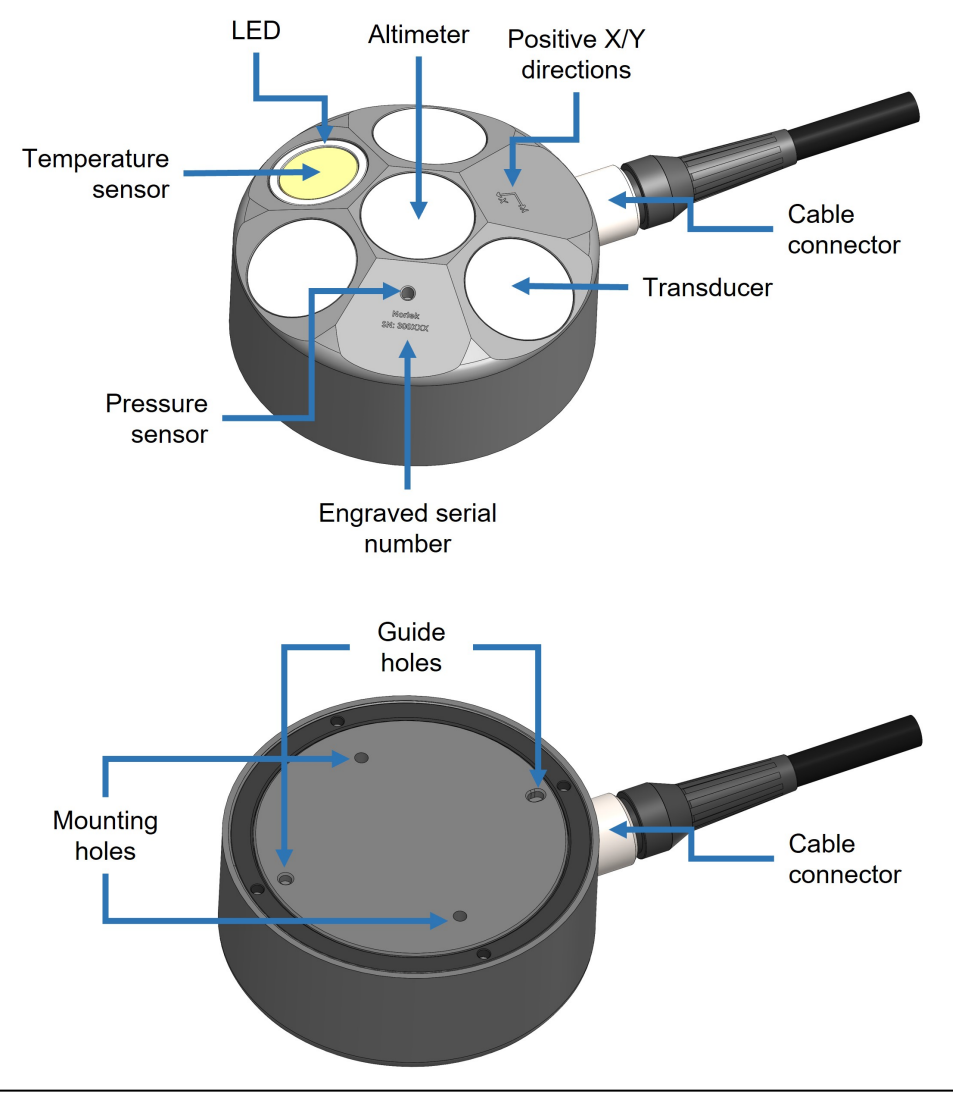

#### **Figure 1: Nucleus overview**

The system comes with an open-ended connector cable, which can be used for Serial or Ethernet communication. This must be terminated by the user. Refer to the **[Appendices](#page-92-0)** for cable diagrams.

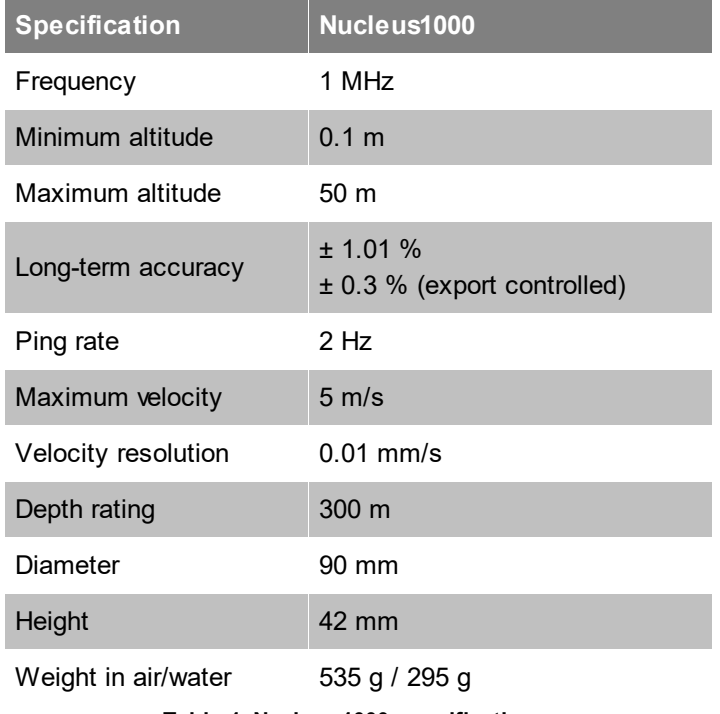

**Table 1: Nucleus1000 specifications.**

## <span id="page-9-0"></span>**3 Getting Started**

This chapter is useful when connecting to the Nucleus for the first time, and deals with connecting the PC to the instrument and other information that is important for first time use.

## <span id="page-9-1"></span>**3.1 Checking the Inventory**

Check the content of the received package against the packing list included in the shipment. Do not hesitate to contact us if you find any part of the delivery missing.

#### **Standard inventory**

- · Nucleus1000 instrument
- · Open-ended cable with wet-end connector
- · Power/serial/Ethernet interface unit
- USB drive with software

#### <span id="page-9-2"></span>**3.2 Communication**

Communication to the Nortek Nucleus is through either a serial interface or a 100BASE-TX Ethernet interface. All commands and data formats are accessible on ether physical interface. Communication with the Nucleus can be done through the Nortek Nucleus software, or any terminal window supporting serial and/or TCP.

The Nucleus is provided with an open-ended communications/power cable for the user to attach their own connector. When ordering there is a choice of cables supporting either RS232 or RS422. Ethernet is supported on both cables. Please see the cable diagram in [Appendices.](#page-92-0)

#### **Serial communications (RS232 or RS422)**

Serial communication is immediately available when the instrument is powered on, and will output: Nortek Nucleus1000 Version 2.0.2  $\cap$ K

The electrical interface used for serial communications can be either RS232 or RS422 depending on the cable selection.

Serial configuration:

- · Baud rate: 115200
- · 1 start bit, 8 data bits, 1 stop bit
- · No parity
- · Least significant bit first

The serial interface is disabled when a TCP connection is established, and enabled again when the TCP connection is closed.

#### **Ethernet communications**

By default the instrument is configured to use DHCP, so in a typical network environment it should automatically be assigned an IP address on the local network. If no IP address has been assigned after 30s, the instrument will assign itself the link-local address 169.254.15.123. This address can e.g. be used when connecting the instrument directly to a laptop. Optionally, the instrument can instead be configured to use a static IP address. Use the SETETH command to configure the static IP, the subnet mask and the default gateway.

Regardless of the method used for assigning the IP address, the instrument should be available on the local network through the host name "NORTEK-xxxxxx.local", where "xxxxxx" is the instrument serial number as engraved on the housing.

Communication is done using a raw TCP socket at port 9000. When connecting you will be prompted for a password. The default password is "nortek". When a TCP connection is established it will become the main channel for all input and output, and the serial interface will be disabled until the TCP connection is closed.

Note that when the instrument is powered on it will take some time before it responds to its host name and IP address. How long it takes depends on the method used for IP address assignment and the networking environment.

### <span id="page-10-0"></span>**3.3 Power Supply**

The Nucleus input voltage range is 10-32 VDC; we recommend 24 VDC. The switching frequency and harmonics of the power supply must be outside the Nucleus's acoustic bandwidth. Stay away from the frequency bands 1 MHz ±12.5% (875-1250 kHz).

Due to the peak current draw of the instrument there will be a voltage drop over the cable. Therefore a supplied voltage will have a maximum cable length associated with it. The table below details some common voltages and the maximum cable length that can be used.

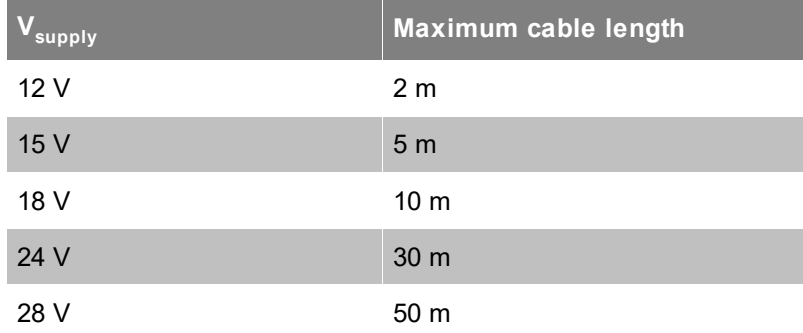

**Table 2: Supplied voltages and associated maximum cable lengths**

## <span id="page-11-0"></span>**4 Nucleus Operation**

#### <span id="page-11-1"></span>**4.1 Data Collection**

#### **Instrument modes**

The Nucleus operates in two modes: measurement and command. The default state is command mode, i.e. if power is lost and reapplied, the instrument will revert to command mode. This can be thought of as an "idle" mode, where the Nucleus is waiting to receive commands.

#### **Default, Saved and Active settings**

The Nucleus contains two sets of stored settings, Default settings and Saved settings. Default settings are set in the factory and can be copied to the Active settings using the SETDEFAULT command. Saved settings are set by the user and can be saved from the Active settings with the SAVE command. Saved settings can be copied to the Active settings with the RESTORE command. At power on, the instrument will automatically load the Saved settings.

The Active settings define how the instrument behaves during the current mission and can be changed by the user, typically with a command beginning with "SET". Examples are SETAHRS and SETBT. When the desired settings are applied, a SAVE command can be issued to update the Saved settings. SAVE must be used with an additional argument (e.g. SAVE,MAGCAL).

When the user is ready to start measurements, this can be done through the commands **[START](#page-44-0)** or FIELDCAL. Both START and FIELDCAL will store the MISSION and CONFIG Active settings to Saved settings before the measurements start. The START command is meant for general use, whilst FIELDCAL is specifically meant for calibrating the magnetic system, i.e. finding magnetic calibration values (hard and soft iron parameters). Please see the Field [Calibration](#page-14-0) chapter for details. Neither SAVE nor FIELDCAL will store the MAGCAL Active settings.

Measurements are stopped by the [STOP](#page-45-0) command. After a STOP command is issued, the instrument will automatically update the MAGCAL values in the Active settings with the values that have been calculated during the measurements. These values will be used if a new START or FIELDCAL is issued (either as static values or as initial values). If the MAGCAL values are required after power-down, they must be saved to Saved settings (use SAVE,MAGCAL).

If you have changed the settings unintentionally, you can replace them with Saved settings or Default settings using either RESTORE or SETDEFAULT. You can either restore all settings or just a subset using the RESTORE and SETDEFAULT additional arguments.

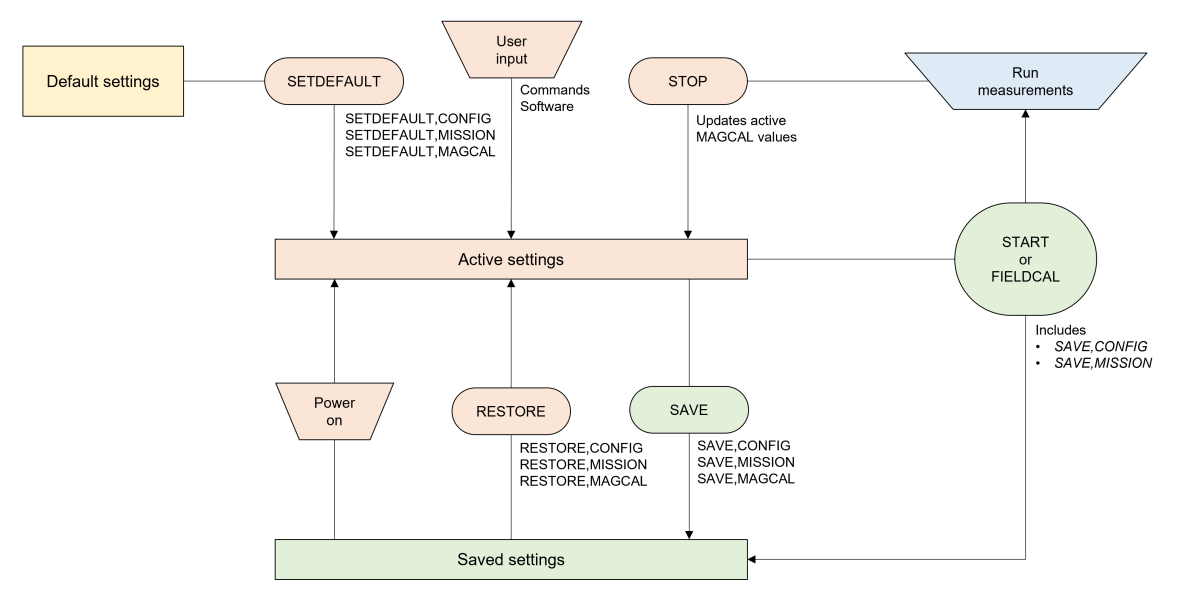

**Figure 2: Process flow of applying and saving settings**

## <span id="page-12-0"></span>**4.2 Coordinate System**

The Nucleus uses two Cartesian coordinate systems: XYZ or "instrument-referenced" coordinates, and North, East, Down (NED) or "Earth-referenced" coordinates. DVL velocities are reported in either XYZ or BEAM coordinates. In XYZ, a positive velocity in the X-direction goes in the direction of the positive X-axis. Use the right-hand-rule to remember the notation conventions for vectors. Use the first (index) finger to point in the direction of positive X-axis and the second (middle) finger to point in the direction of positive Y. The positive Z-axis will then be in the direction that the thumb points. In BEAM coordinates, a positive velocity goes in the direction that the beam points, and is considered the most "raw" form of the velocity.

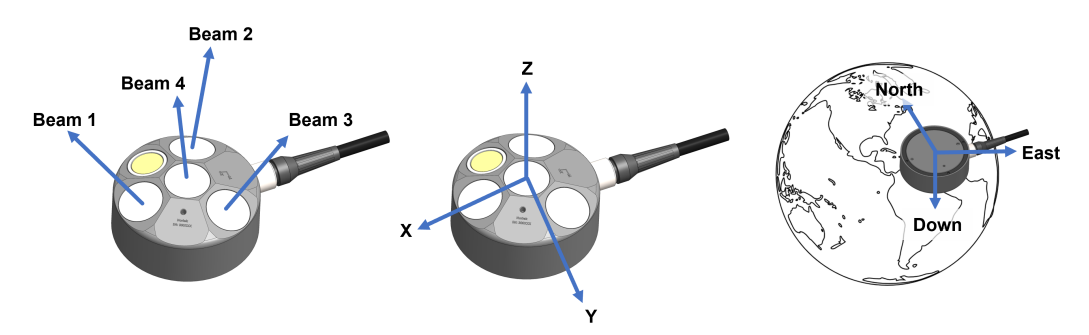

Figure 3: From left to right: BEAM, XYZ, and NED coordinate systems for the Nucleus, used for navigation **and/or velocities.**

The Nucleus uses roll, pitch and yaw/heading to describe its orientation. When looking at the Nucleus down each axis, positive roll goes counter-clockwise around X, positive pitch goes counterclockwise around Y, and positive yaw goes counter-clockwise around Z. Be aware that the Nucleus is designed to be mounted facing downward on a vehicle, so the definitions of pitch, roll and yaw will be relative to the vehicle.

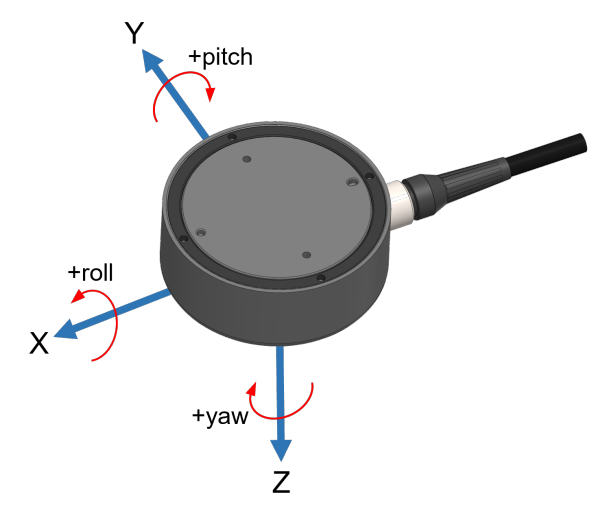

**Figure 4: Nucleus orientation on the instrument when mounted downward-facing on a vehicle**

#### **Magnetic compass**

While an AHRS can use a magnetic compass to determine heading, it is important to note that the system doesn't solely rely on the compass for accurate readings. The presence of magnetic disturbances, such as from nearby electronics or nearby steel-structures can affect the compass's accuracy. Therefore, the system takes the compass reading as a reference point and uses other sensor data to make a best guess of the actual heading. This approach ensures that the system provides reliable heading information even when magnetic interference is present. The goal is not to find magnetic north, which is not a dependable source due to its vulnerability to nearby magnetic fields, the goal is to display an accurate heading.

### <span id="page-13-0"></span>**4.3 Installing Nucleus on Vehicle**

The Nucleus comes with two threaded mounting holes and two guide holes to facilitate installation on a vehicle.

#### **Mechanical alignment**

It is recommended but not required to install the Nucleus so that the X-axis points in the vehicles forward direction. This provides an intuitive representation of the data.

#### **Beam clearance**

Make sure to keep the area illuminated by the main beam, and a cone of 15 degrees around it, clear from any physical obstacles. These could interfere with the acoustics and bias the measurements.

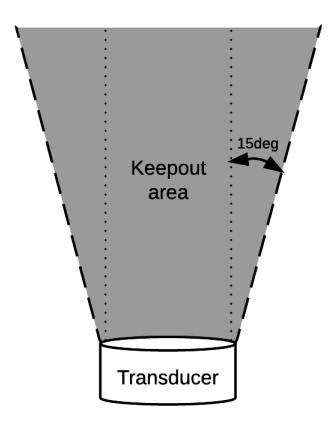

**Figure 5: Transducer keepout area**

#### **Calibration**

Traditionally there is a calibration step that is necessary to estimate and remove any misalignments between AHRS (heading) and the bottom tracking DVL. The Nucleus arrives pre-calibrated and thus removes the misalignment between these two sensors. Options to address static disturbances of the magnetic field (Hard and Soft Iron distortions) are found in the Field/Magnetic calibration tool.

Non-stationary field distortions such as those created by thrusters cannot be easily compensated.

#### <span id="page-14-0"></span>**4.4 Field/Magnetic Calibration**

The heading estimate from the Nucleus is derived from the magnetometer sensors, and therefore one must be aware that this sensor may be biased by the environment or vehicle itself. The way the Nucleus handles magnetic disturbances are twofold, depending on static or varying fields. This can be done by changing the AHRS mode; please see SETAHRS for further details.

#### **Static magnetic disturbances**

Static field disturbances may be calibrated and removed by conducting a field calibration. This may be done for each vehicle deployment or one time and stored for future use. This should be repeated before every mission if any of the equipment is moved relative to the instrument.

After performing a successful field calibration, the user should store the MAGCAL parameters with SAVE,MAGCAL. If the parameters are not satisfactory, they can be restored to the factory values with SETDEFAULT,MAGCAL, or to the saved settings with RESTORE,MAGCAL or a power cycle. When the magnetometer is properly calibrated, the system is ready to start measuring.

#### **Varying magnetic disturbances**

If the magnetic environment around the instrument is expected to vary during the mission, it is possible to continuously estimate the MAGCAL values in normal operation. If measurements are run with estimated MAGCAL values, these values can be stored in the saved settings for later use, or they can be restored to default or previously saved values. If no action is taken, the instrument will continue with the estimated MAGCAL values until power is lost or new values are estimated or set by the user.

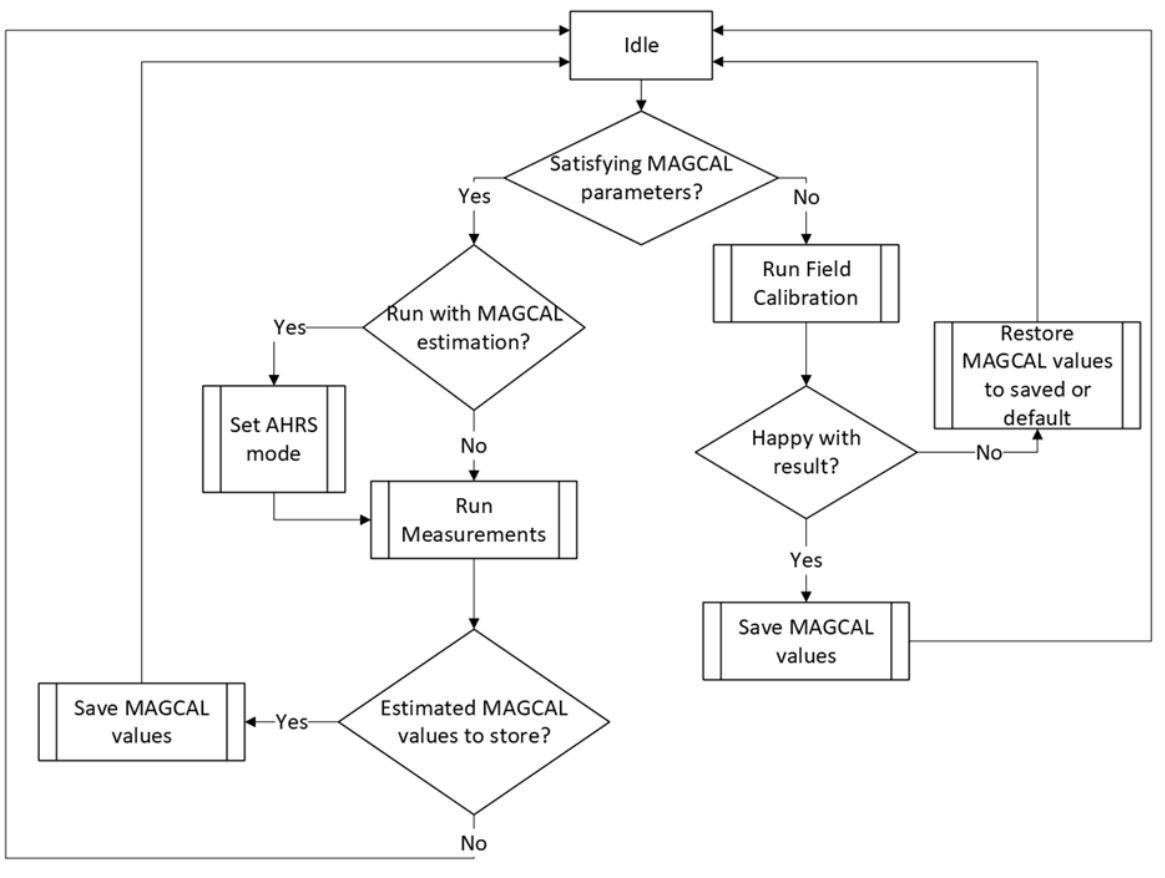

**Figure 6: Field calibration decision chart**

## <span id="page-15-0"></span>**4.5 Functionality Test**

Before operation, it is recommended that a functionality test is performed to ensure that the various components work as intended. Before continuing make sure that your instrument is properly connected to the Nucleus software.

#### **DVL/Altimeter**

The DVL and altimeter are more complex to check for functionality but this may be done in a large water tank where the Nucleus's beams are unobstructed and directed to the tank bottom. This is ideally 50 cm from the bottom. Closer is possible but for small tanks one must be aware that the acoustic conditions are often less than favorable.

#### **AHRS**

The tilt and heading may be confirmed by rotating the Nucleus about its three primary axes. The dashboard provides a view for the AHRS.

#### **Temperature**

To test the temperature sensor simply read off the corresponding value under the [Altimeter](#page-26-0) section and compare with the Nucleus's surrounding temperature.

#### **Pressure**

The pressure sensor outputs the absolute pressure value in units of dBar. Note that 1 dBar is approximately equivalent to 1 meter submerged depth seawater. The functionality may be confirmed by submerging the Nucleus in water. An alternative and simplified test is to blow air into the sensor hole.

#### **Recorder**

The Nucleus's integrated recorder is designed to always record. The recorder is circular in design so that the oldest recordings are overwritten with the most current data. The size of the recorder is 7 GB. We recommend starting new missions with an empty recorder if you plan to store data internally. Before you erase the recorder, make sure that you have transferred all the data you want to retain.

- · Click "Format Recorder" under Maintenance > List & download files.
- Use the FORMAT command.

### <span id="page-16-0"></span>**4.6 Triggers and Acoustic Sampling**

The trigger mode specifies what controls the acoustic pinging. This is either internal or external. Internal triggers are essentially the configured sampling rate, and the triggering is managed internally. External triggers may be used when the end users wants to explicitly control when the DVL and altimeter ping. This is often of interest when trying to de-conflict various acoustic instruments onboard the vehicle.

Triggers are an advanced user feature and therefore are currently not found in the Nucleus software. Configuration of triggers is done via the command line as described in the Commands chapter. The default setting is internal with a sample rate of 2 Hz.

#### **Internal**

The sampling rate can be set at anything between 1 and 8 Hz. For long ranges the maximum sampling rate is reduced. When the Nucleus is configured for 50 meter range, the DVL and altimeter's maximum permissible ping rate is 4 Hz. The maximum ping rate of 8 Hz may be achieved if the range is reduced to 25 meters.

#### **External**

The Nucleus can be triggered with either the TRIG command or RS485 control lines. It can trig on either Rising Edge, Falling Edge or Both Edges of an RS485 signal. When triggered the instrument will perform a complete ping (Tx and Rx) before it goes back to monitoring the trigger. Any triggers asserted during an ongoing ping will be ignored. The Nucleus uses a "Fast Trigger" functionality which means that it does not sleep between pings, remaining fully powered.

- · For each trigger there is a transmit pulse from each of the DVL transducers. The maximum transmit pulse is 13.3 ms for the DVL.
- · Each SETTRIG,ALTI ping will trigger one transmit pulse from the altimeter. The maximum transmit pulse is 200 µs for the altimeter.
- · The latency (trigger to start of transmit pulse) is 100 µs.

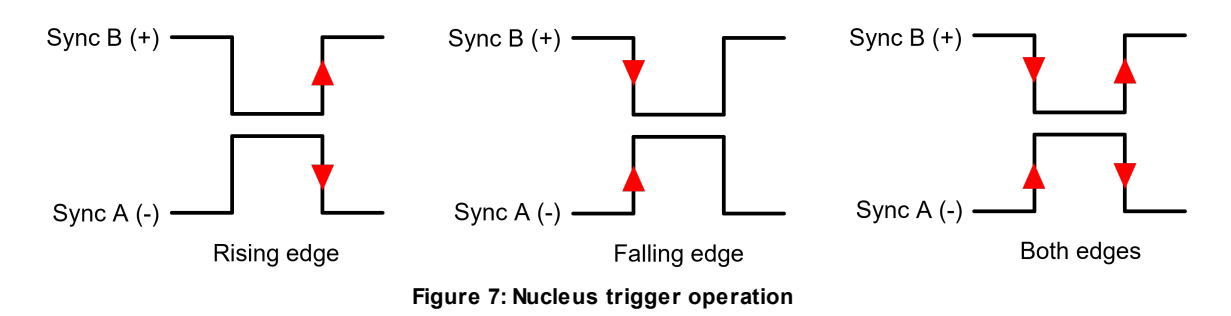

#### **Timing**

∆T as described in the [Bottom](#page-73-0) Track and [Water](#page-76-0) Track data formats is described as:

· ∆T beam 1/2/3: Time from the center of the echo of the cell, which estimates the water track velocity, to the time indicated by timestamp.

This can be used to get the exact timing of the bottom echoes. The diagram below describes how the timing of the trigger affects the interleaved pings of the DVL.

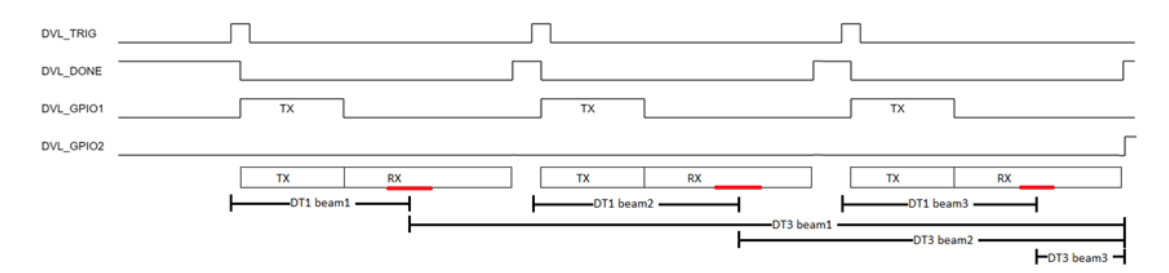

**Nucelus Trigger Timing**

## <span id="page-18-0"></span>**4.7 Maximum sampling rate**

The maximum sampling rate for current profiling (ADCP) or bottom tacking (BT) depends on a variety of factors, including the configured BT range and the use of an altimeter(ALT).

If you are operating the instrument at a depth of 50m, the maximum sampling rate achievable is 4Hz. This ensures that the BT pings separates each ALT and ADCP ping, as illustrated below:

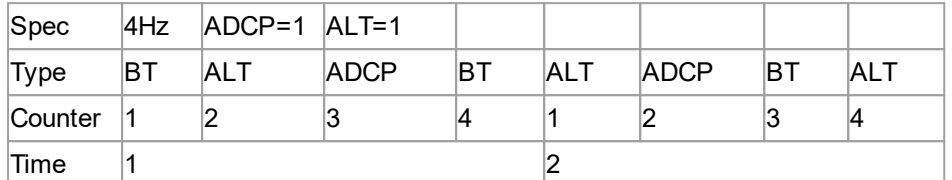

Answer: at max range, 1.3Hz

If the instrument is operated within a limited range of 25m, a higher sampling rate of up to 8Hz can be achieved.

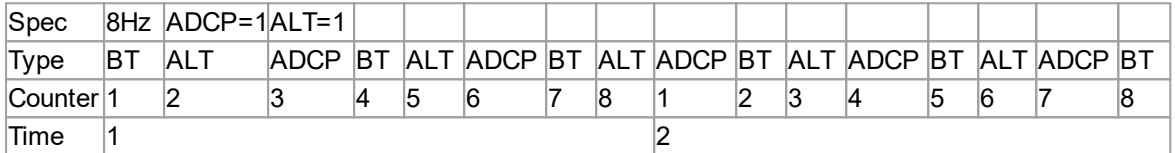

Answer: 2.6Hz

#### **Sequence**

If the instrument is still operated at 8Hz, but you change the ALT sampling rate to 2, the sequence would change to:

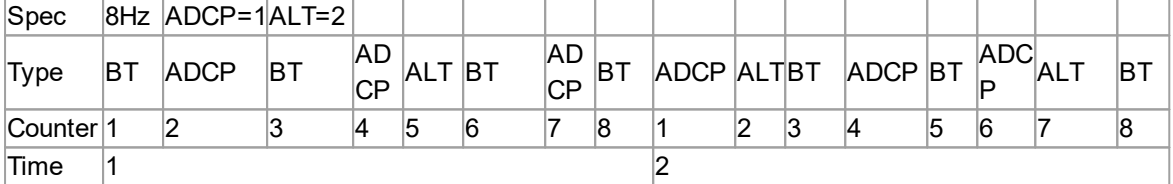

The reason for this is that the unit doesn't define specific "seconds" but operates continuously, resulting in an irregular sample rate.

## <span id="page-19-0"></span>**5 Nortek Nucleus Software**

The Nortek Nucleus software is available on Microsoft Store, and is used to connect to, configure, and receive data from the Nucleus.

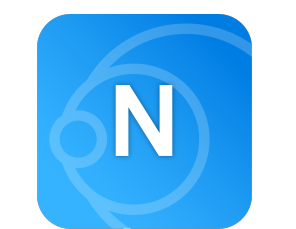

**Figure 8: Nortek Nucleus software logo**

#### **Connecting to a Nucleus**

- · Connect the Nucleus communications cable to the PC. Apply power through the power supply port.
- · Open Nortek Nucleus. The start page will be shown as below. If you have previously connected an instrument, a quick Reconnect option will also be shown.

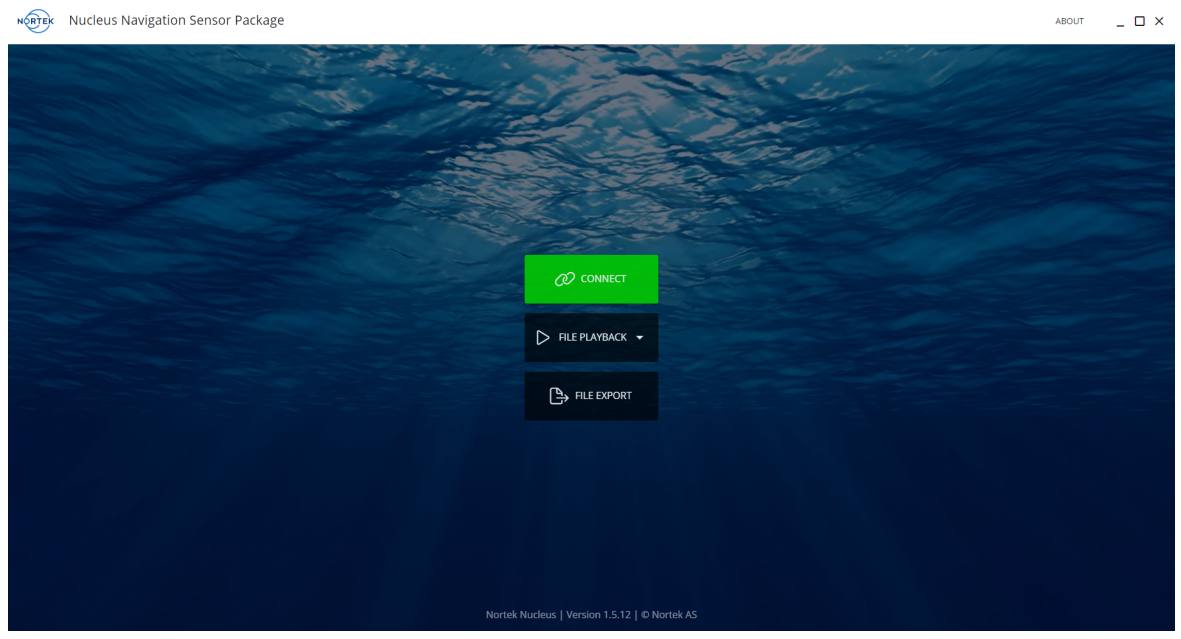

- · Click Connect. This will open a connection window with two options:
- o UART: connect through a COM port with a specified baud rate
- $\circ$  TCP: connect with an IP address, port number, and password. The Nucleus has a fixed IP address of 169.254.15.123. See [Communication](#page-9-2) section for more information

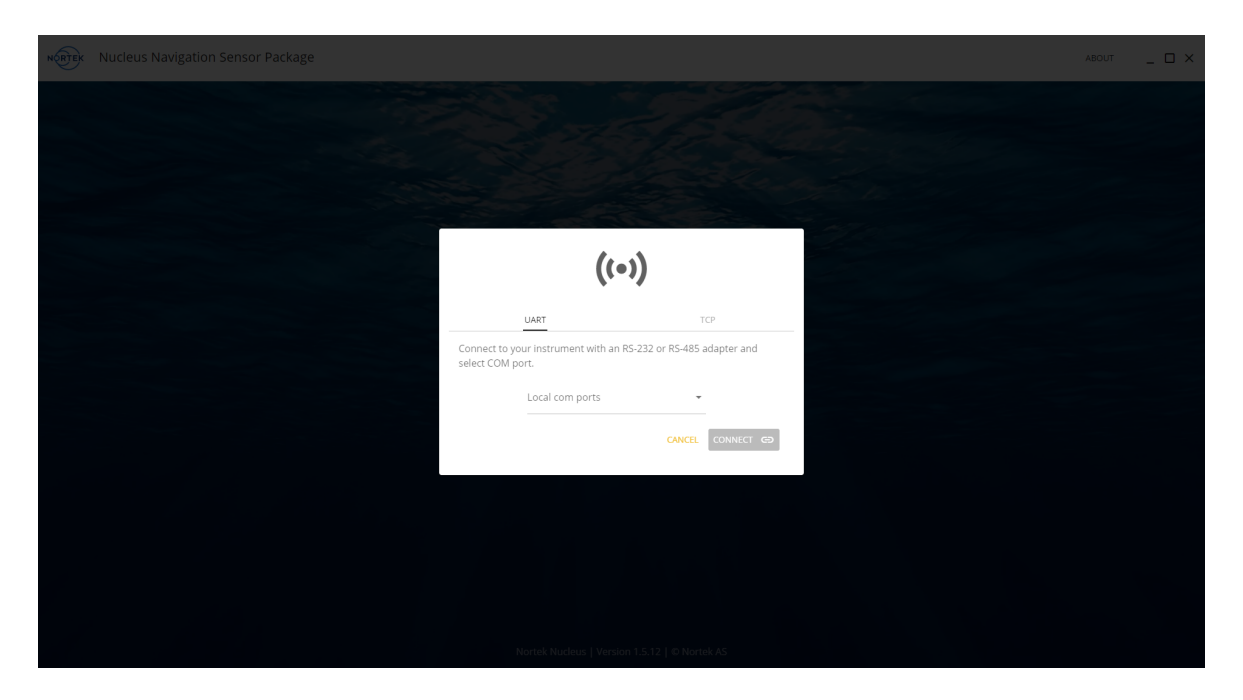

· Click Connect. This will initiate communication with the Nucleus.

#### **Basic operation**

When you connect to the Nucleus, you will see the Device page. See below for a list of functions available from most pages.

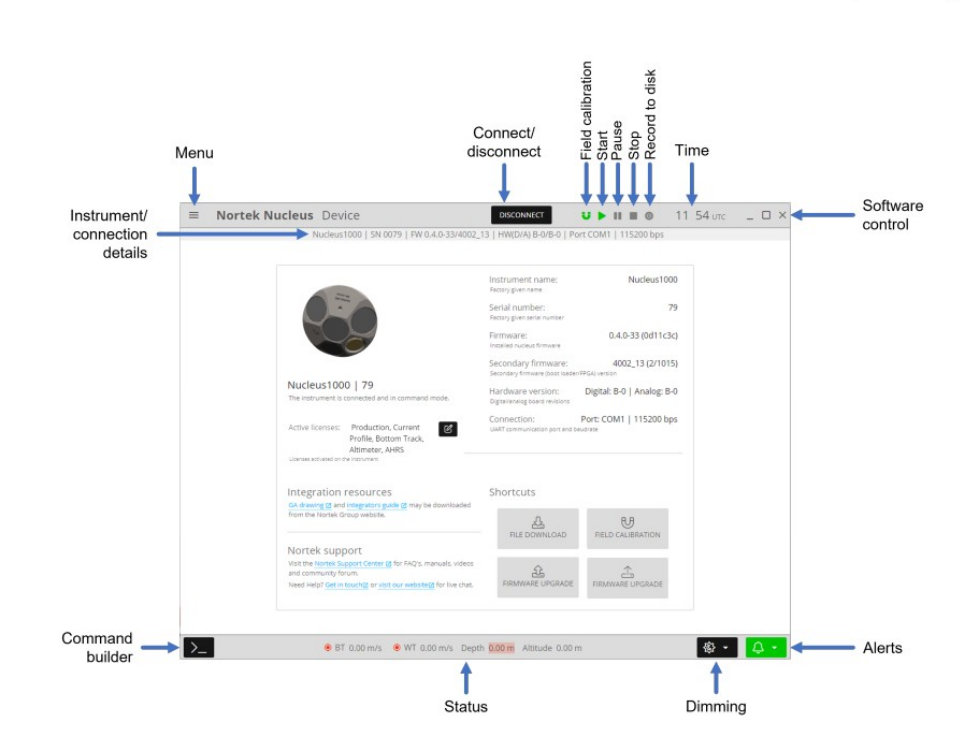

#### **Loading a data file**

Without an instrument connected, you can load a saved file into the Nucleus software. On the start page, click File Playback and choose the .nucleus file that you would like to play back. Use the start, pause and stop buttons to play the data. The File Playback menu also has the option of playing the inbuilt default data file so you can view example data.

## <span id="page-21-0"></span>**5.1 Dashboards**

#### **Charts**

Here charts of sensor measurements over time are displayed. The amount of data displayed depend on the "max seconds history" option, where you can set the number of seconds into the past over which to display data.

· Displayed parameters: temperature (°C), pressure (bar), altitude (m), bottom track beam velocity (m/s), bottom track beam distance (m), bottom track beam uncertainty (FOM) (m/s), bottom track Cartesian velocity (m/s), orientation (°)

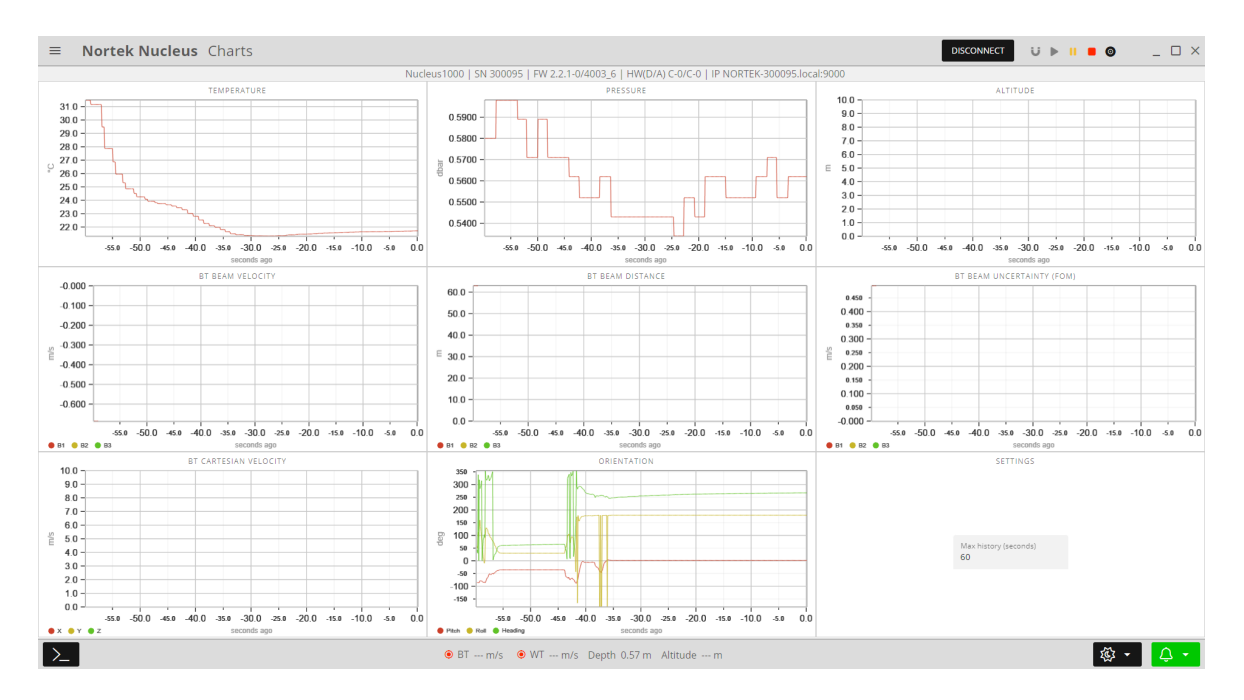

#### **AHRS**

· Displayed parameters: depth (m), declination (°), uncertainty (FOM) (m/s), pitch (º), roll (º), heading (º), quaternions/Euler angles X/Y/Z/W

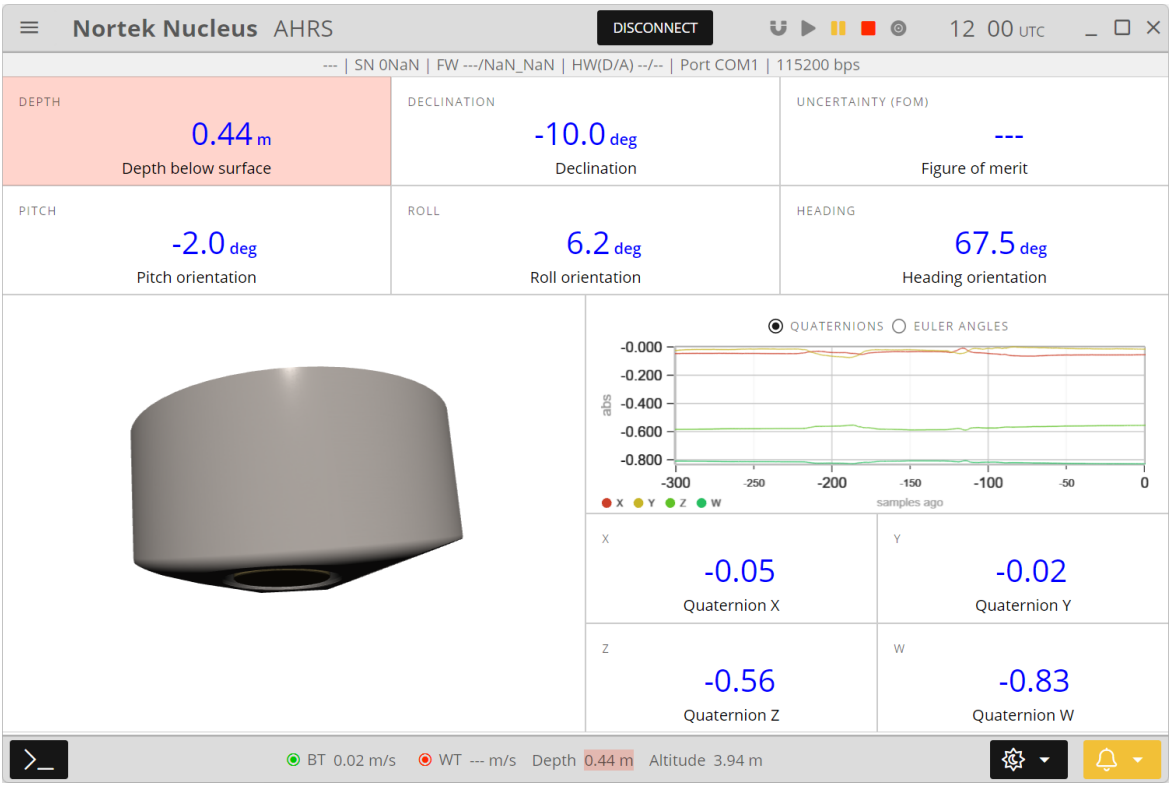

#### **Altimeter**

· Displayed parameters: distance (m), pressure (bar), temperature (°C), sound speed (m/s)

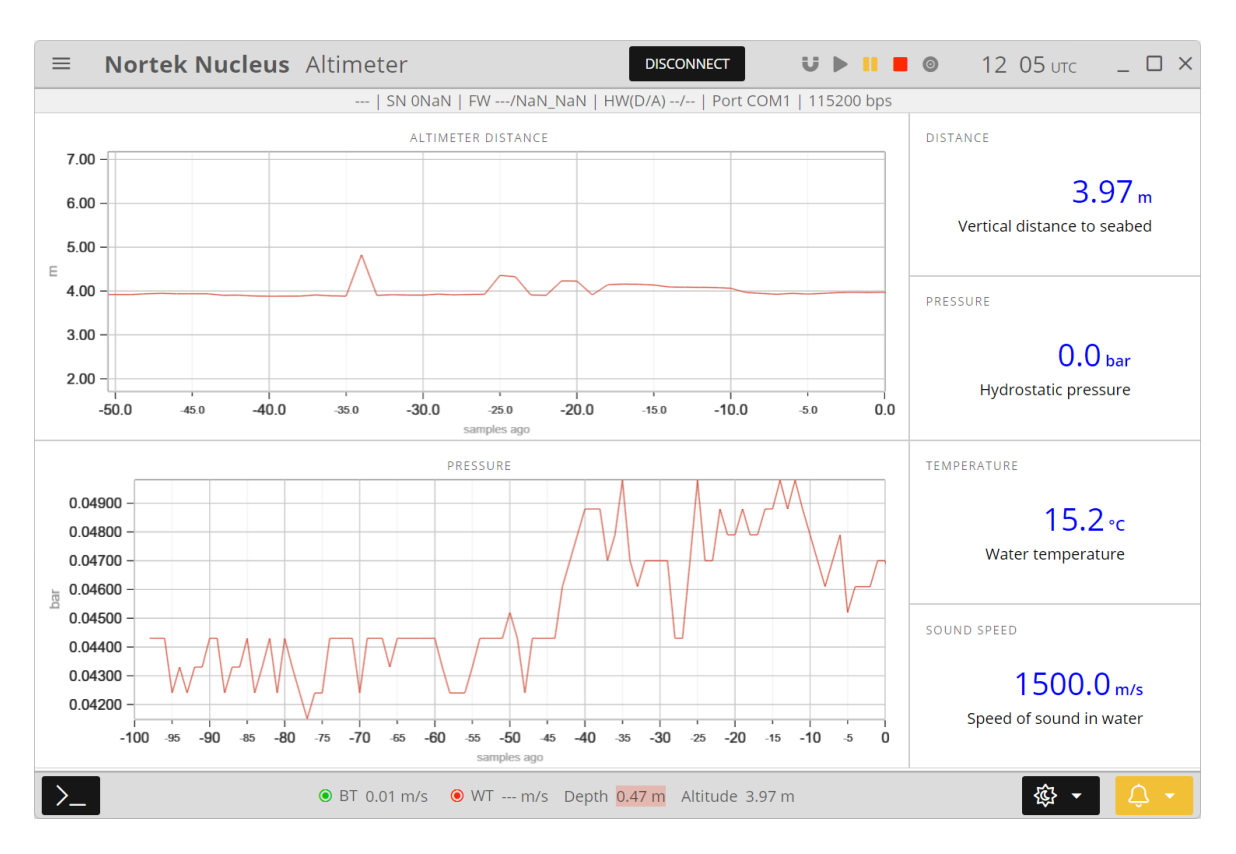

#### **Bottom Track/Water Track**

· Displayed parameters: pressure (bar), temperature (°C), sound speed (m/s), uncertainty (FOM) beam 1/2/3 (m/s), uncertainty (FOM) X/Y/Z (m/s)

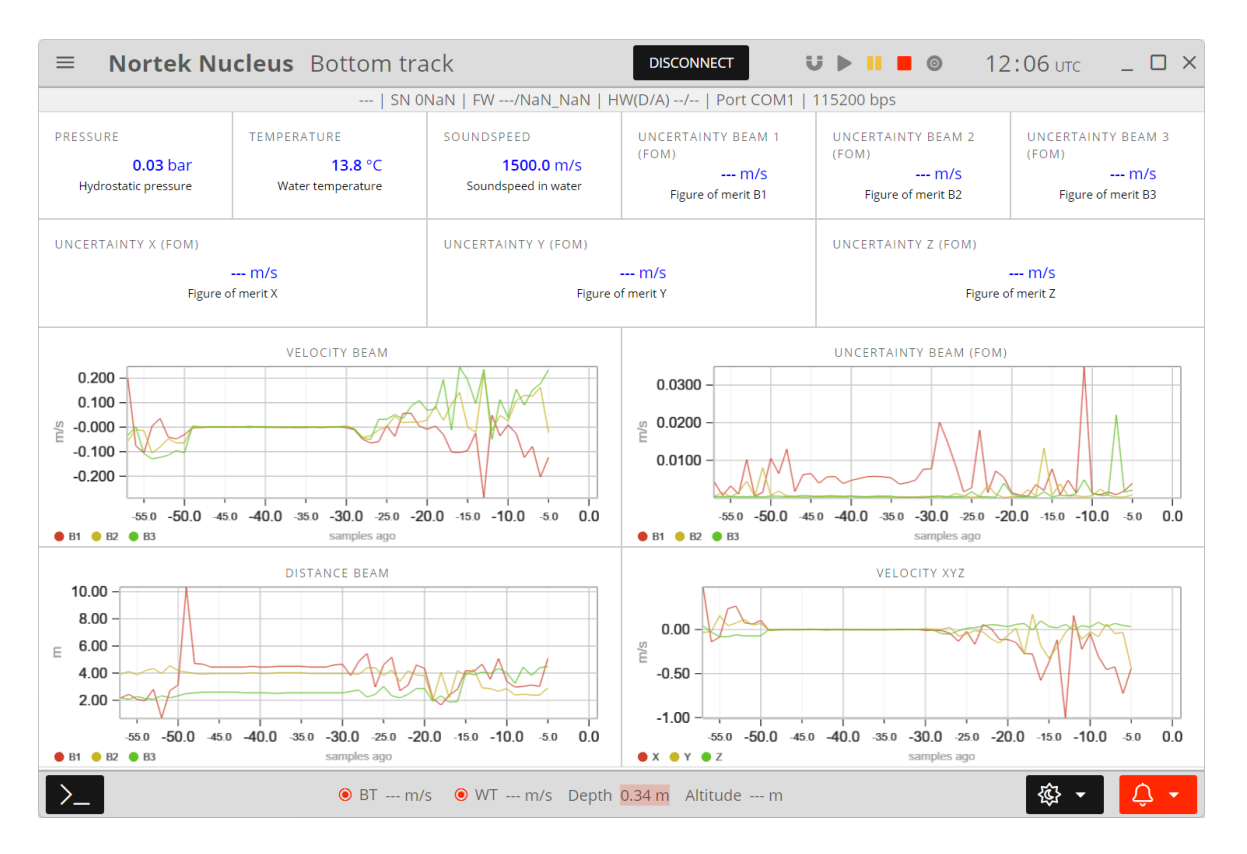

#### **Overview**

Under this tab, every sensor parameter is displayed.

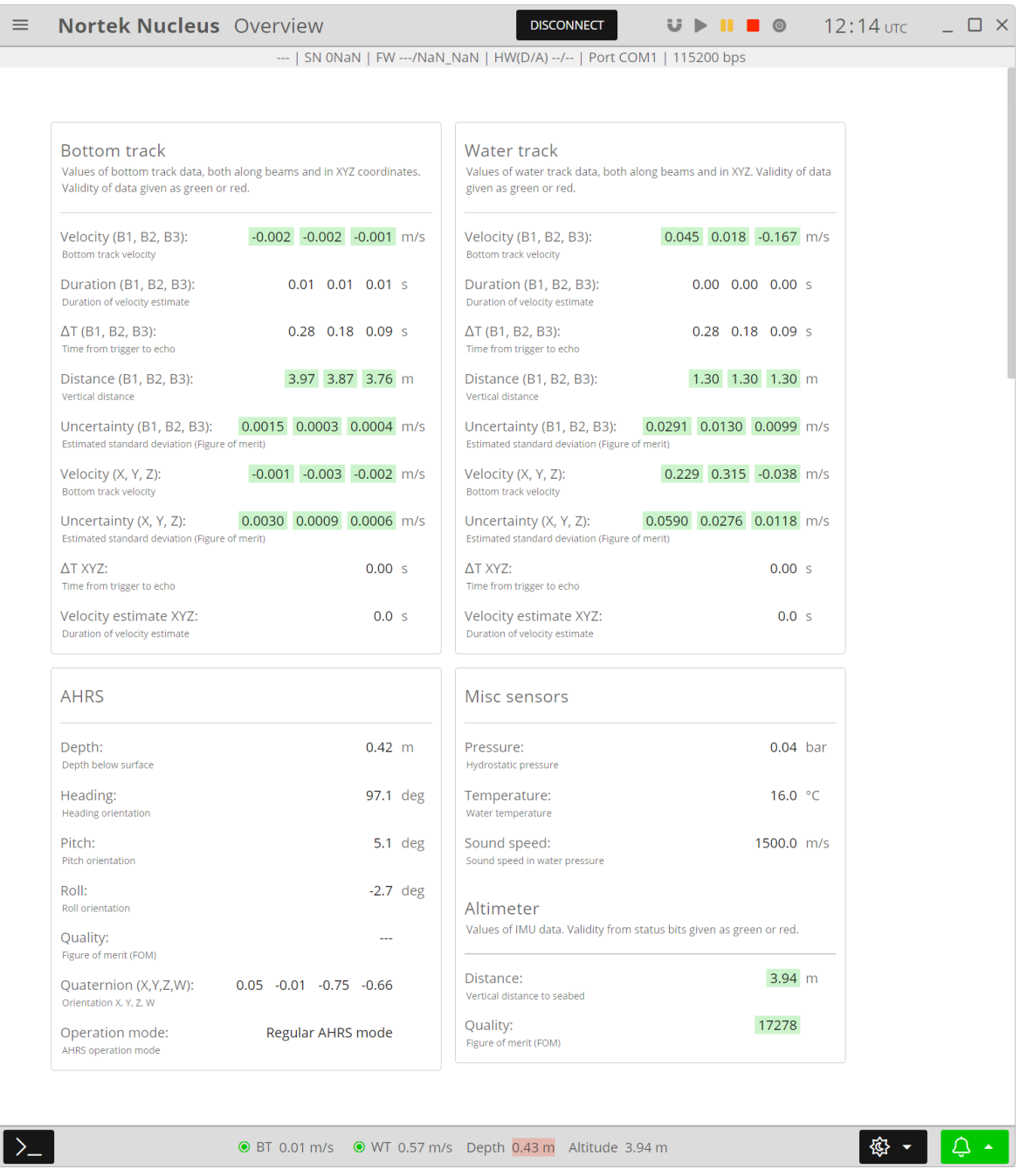

## <span id="page-26-0"></span>**5.2 Instrument**

 $\sum$ 

#### **Device**

The Device tab will change depending on the current mode. In Command mode, here you can find information about the instrument, including instrument name, serial number, current firmware and hardware versions, and connection information. From this page you can also access file download, field calibration and firmware upgrade utilities, and find links to support information such as GA drawings, manuals, and the **Nortek [support](https://support.nortekgroup.com/hc/en-us) site**.

In Measurement mode, the page will be replaced by a 3D representation of the tilt and heading of the Nucleus. You can choose between North Up and Head Up on the display.

· Displayed parameters: pitch (º), roll (º), heading (º), depth (m), vertical distance to seabed (m), bottom track velocity (m/s)

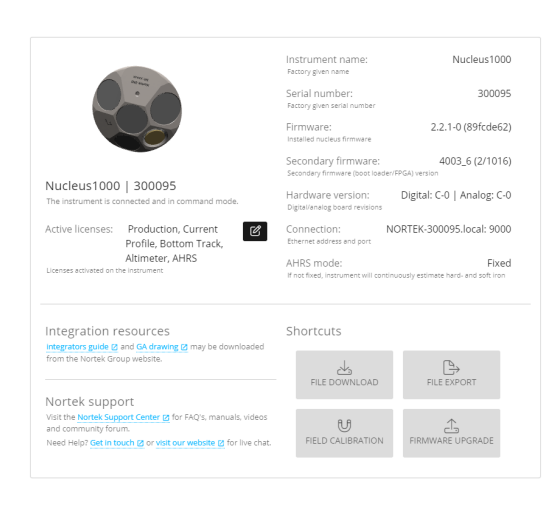

 $\boxed{\circledR} \bullet \quad \boxed{\circledA} \bullet \quad \blacksquare$ 

**Device tab in command mode.**

**● BT** 0.00 m/s **● WT** 0.00 m/s Depth 0.00 m Altitude 0.00 m

#### **Communication**

Configure the communication protocols to the Nucleus

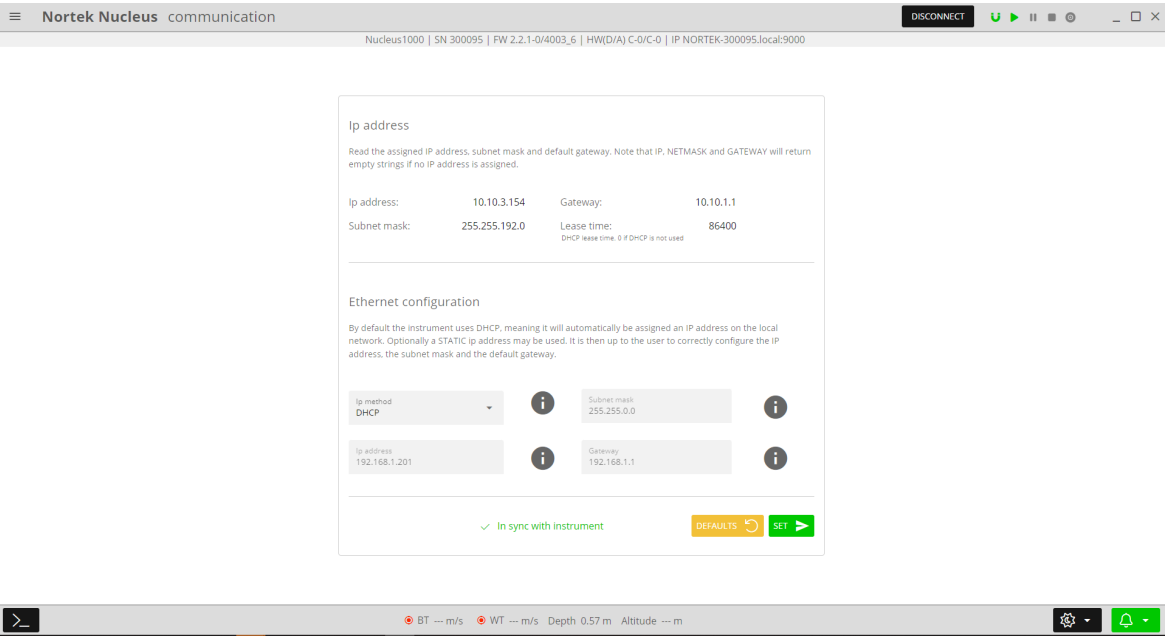

#### **Mission**

Configuration of environmental offsets for the current mission. Use the info icons for more information about the parameter you are configuring.

- · Magnetic declination (°): offset between direction of magnetic North and true North in deployment area. You can use the map to select the deployment area.
- · Salinity (ppt): salinity value in deployment area. This is important for accurate velocity estimates since salinity is used to estimate speed of sound.
- · Sound speed (water, m/s): sound speed in deployment area. If you want the instrument to calculate the sound speed using the given salinity and temperature measurements, tick "Measured".
- · Pressure sensor offset (bar): air pressure in deployment area
- · Range for DVL & Altimeter (m): how far the DVL and altimeter will measure from the instrument
- · Blanking DVL & Altimeter (m): blanking distance for the DVL and altimeter

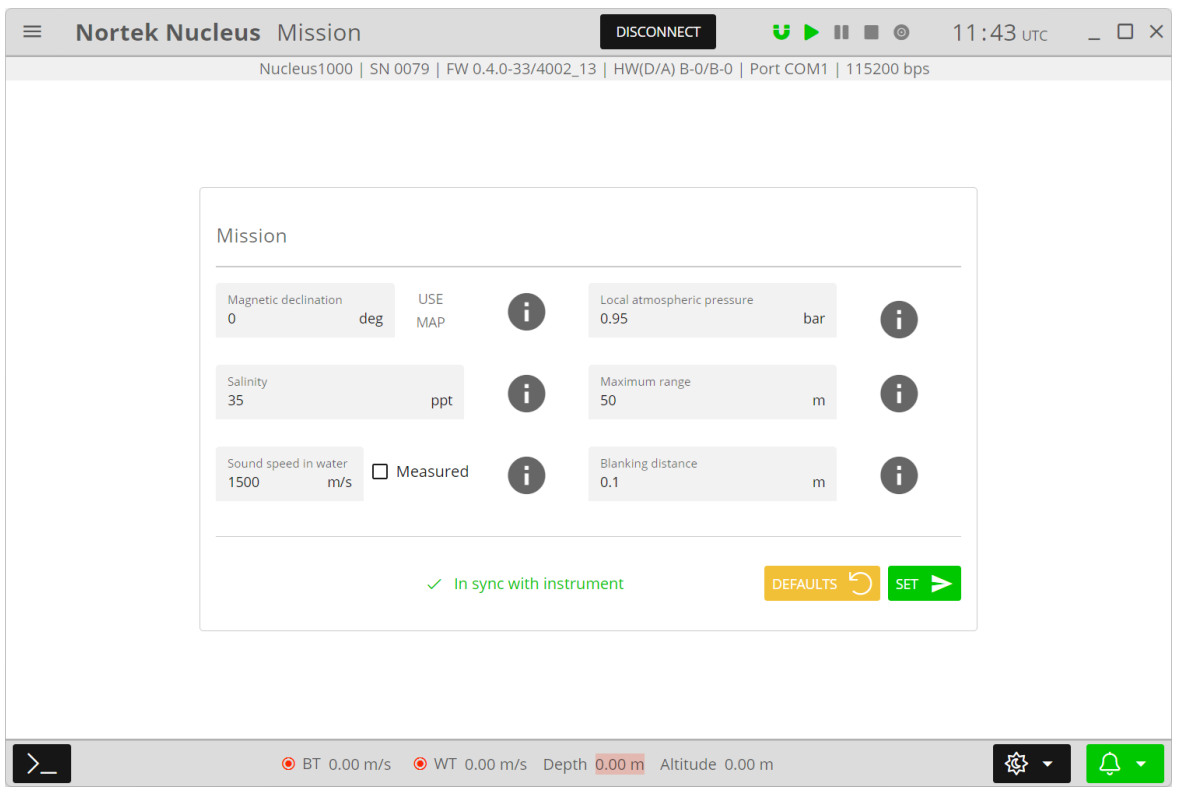

#### **Configuration**

In this tab you can configure various settings for the instrument.

- · Power level DVL/Altimeter (dB): the amount of power put into the water by the transducers. 0 dB is the maximum and -20 dB is the minimum.
- · Altimeter trigger rate: the altimeter will be sampled every nth ping
- · Mounting offset (°): the angle between the instrument's X-direction and the vessel's forward axis
- · Tick boxes: you can include as many or as few of the available data streams as required. Note that for serial communication there is a throughput limitation. The maximum data throughput is determined by the baud rate. All data streams listed below are possible with 115 kbaud.

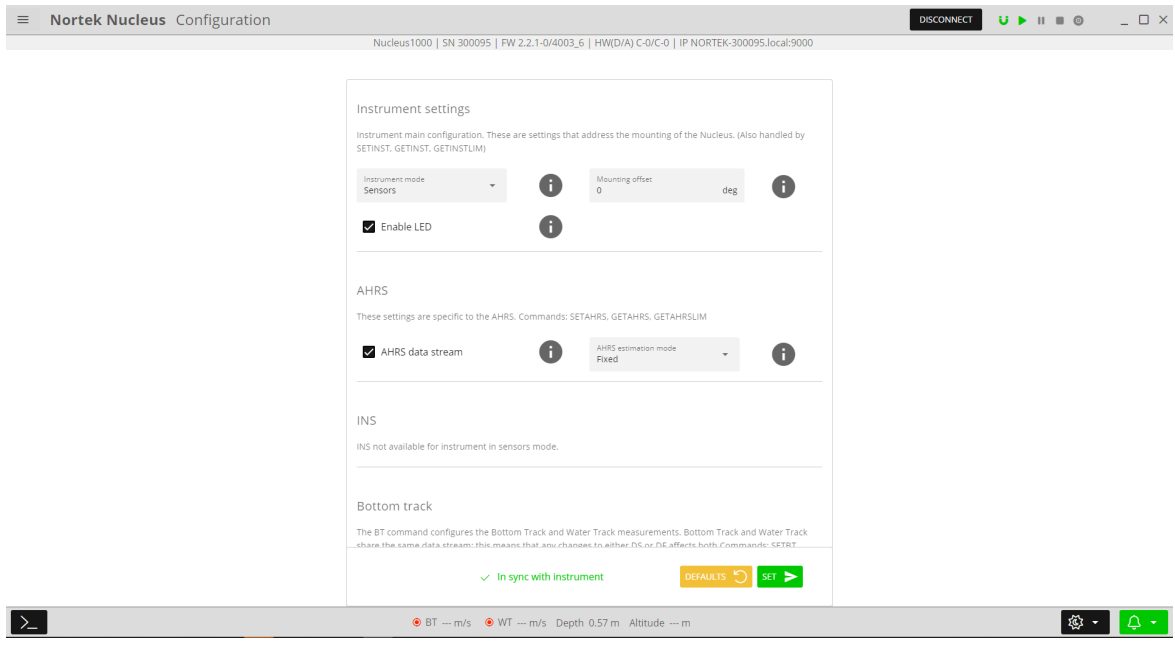

#### **Maintenance**

Download files that can be sent to Nortek Support if you have any issues with your instrument, or reset the instrument to factory defaults.

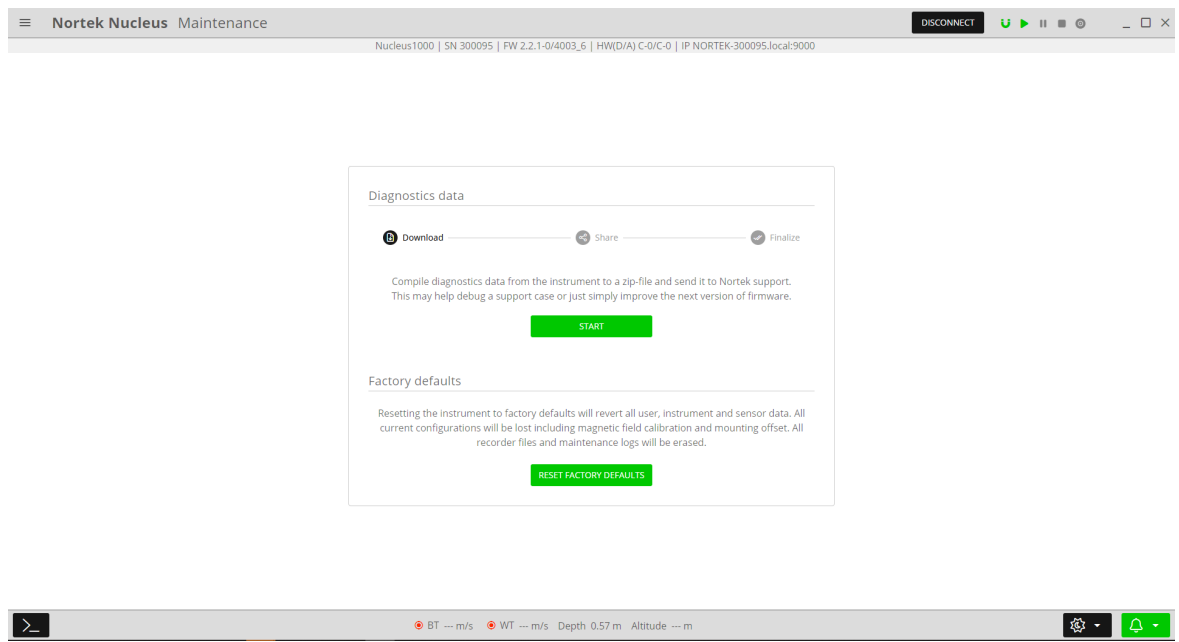

#### **File download**

Here you can see a list of files on the recorder. These will have the .nucleus extension, and can be played back in the software or converted to ASCII/MATLAB format. You can also format the recorder to clear it of files. Please refer to the Data Formats chapter for more information.

For each "start" and "stop", the Nucleus will create a new file on the recorder. To download the recorder data, press the file you wish to download, before pressing "Download recorder", and "Download Debug" if needed.

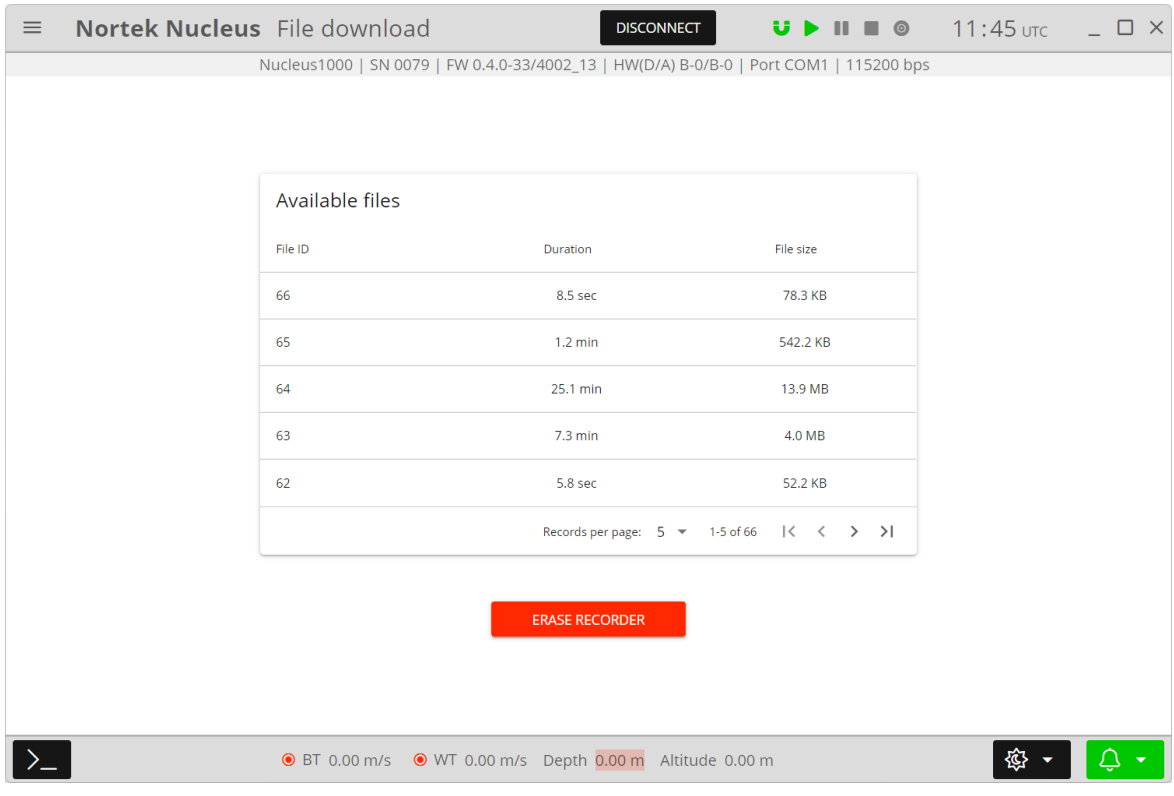

## **File Export**

 $\mathbf{z}$ 

Here you can convert valid '.nucleus' files to CSV

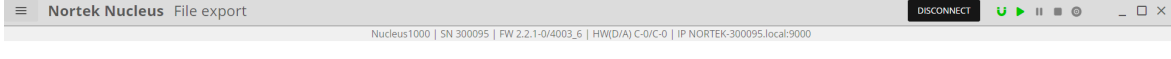

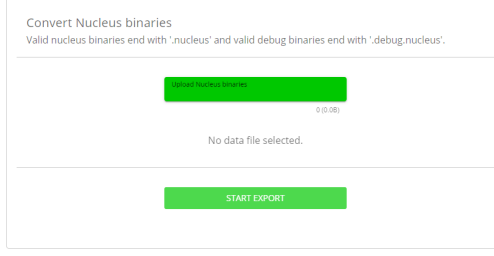

 $\textcircled{\hbox{B}}\text{T}\; \cdots \; \text{m/s} \quad \textcircled{\hbox{W}}\text{T}\; \cdots \; \text{m/s} \quad \text{Depth}\; 0.57\, \text{m} \quad \text{Altitude}\; \cdots \; \text{m}$ 

**图 - 日** 

#### **Field calibration**

Here you can perform a field calibration. Please see the information in the software and the **[Field](#page-14-0)** [Calibration](#page-14-0) chapter for more information.

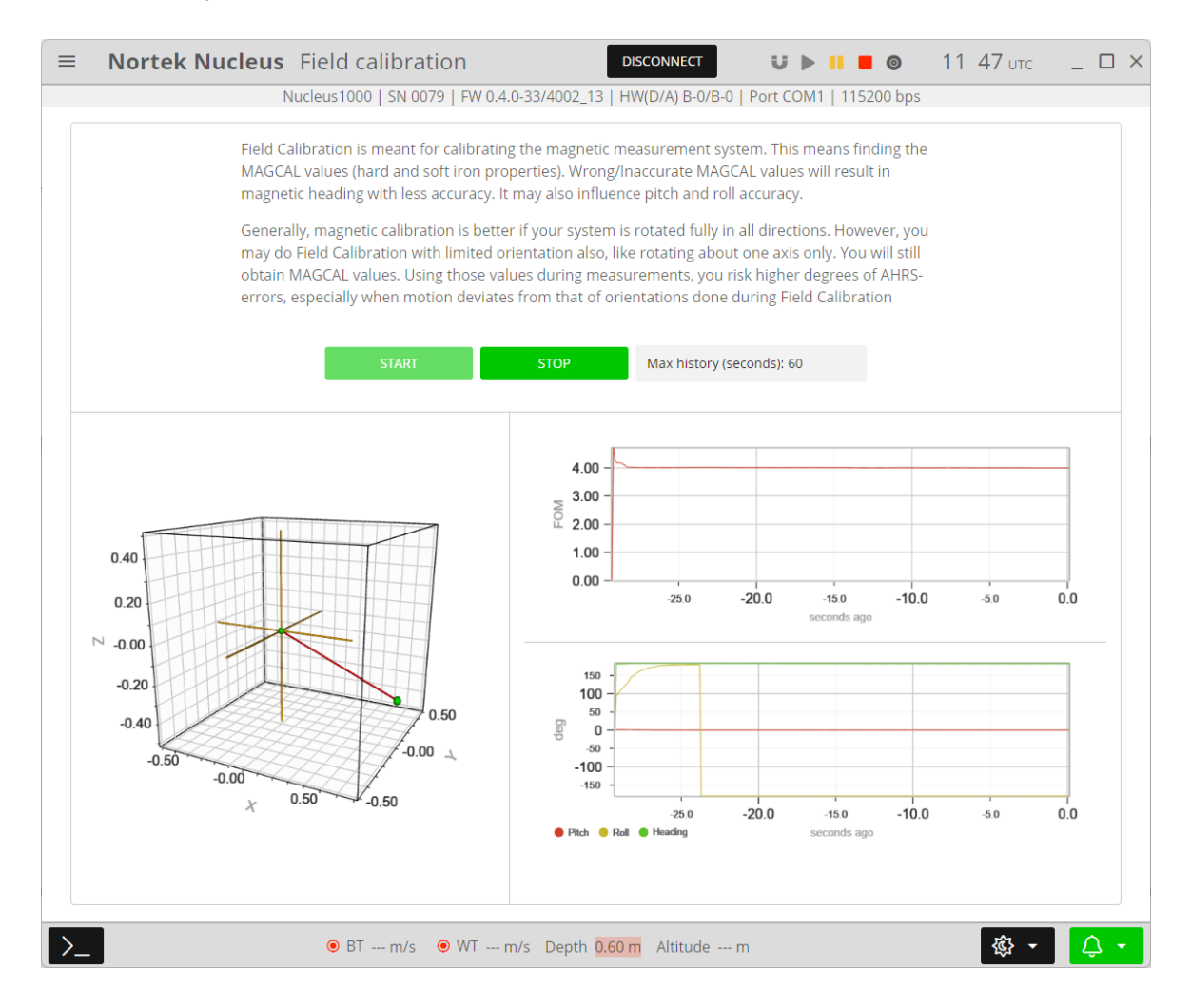

#### **Spectrum viewer**

Spectrum viewer can be used to detect unwanted noise.

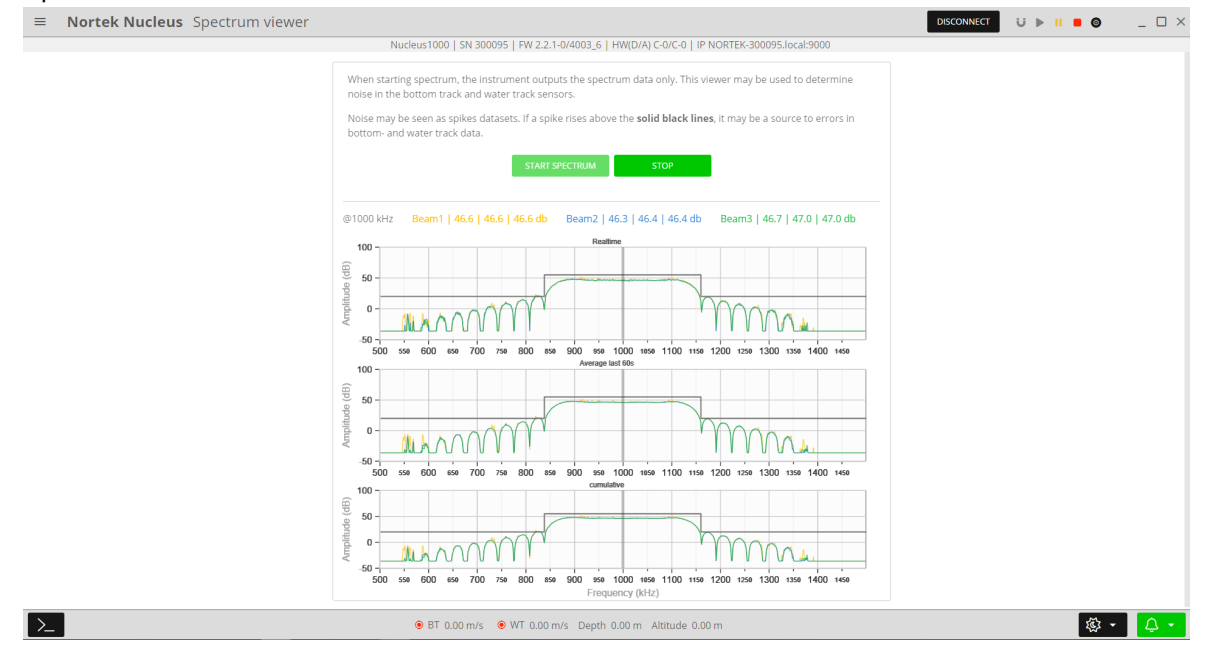

#### **Firmware update**

Keeping the firmware up-to-date is very important. Firmware updates will include improvements to measurements and bug fixes. Updating the firmware will format the recorder, so ensure that all data has been downloaded beforehand.

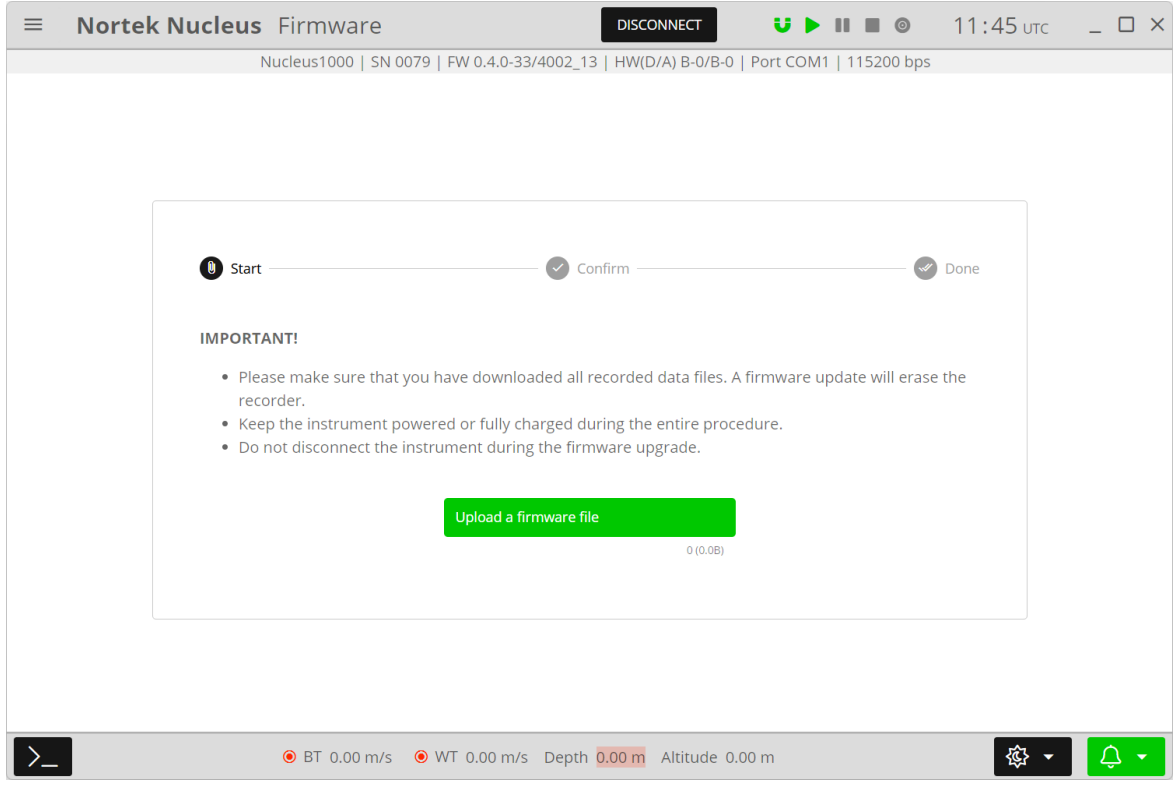
# **5.3 Software**

### **Dimming**

The Nucleus software can be used in Night, Dark, Day, or Bright mode, which will change the brightness and palette of the GUI.

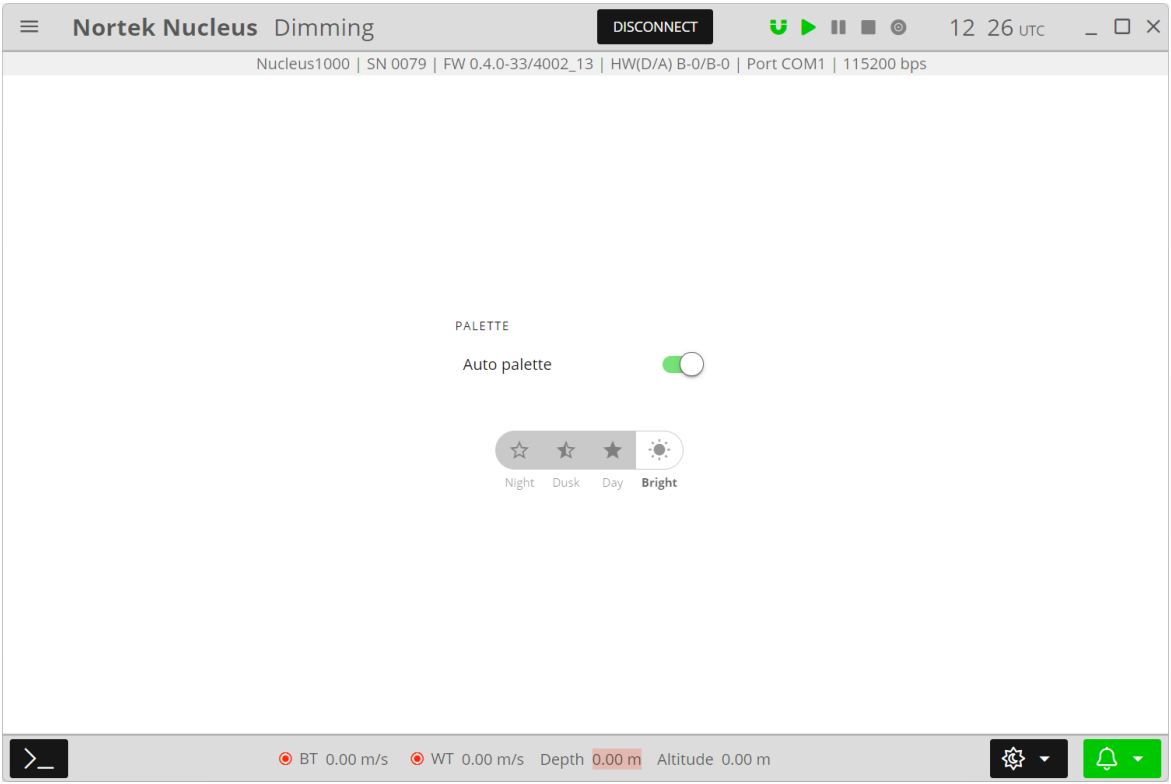

#### **Alerts**

Here you have a list of alerts that have been thrown during the mission. You can view or acknowledge them individually, or "ack all" to remove them all.

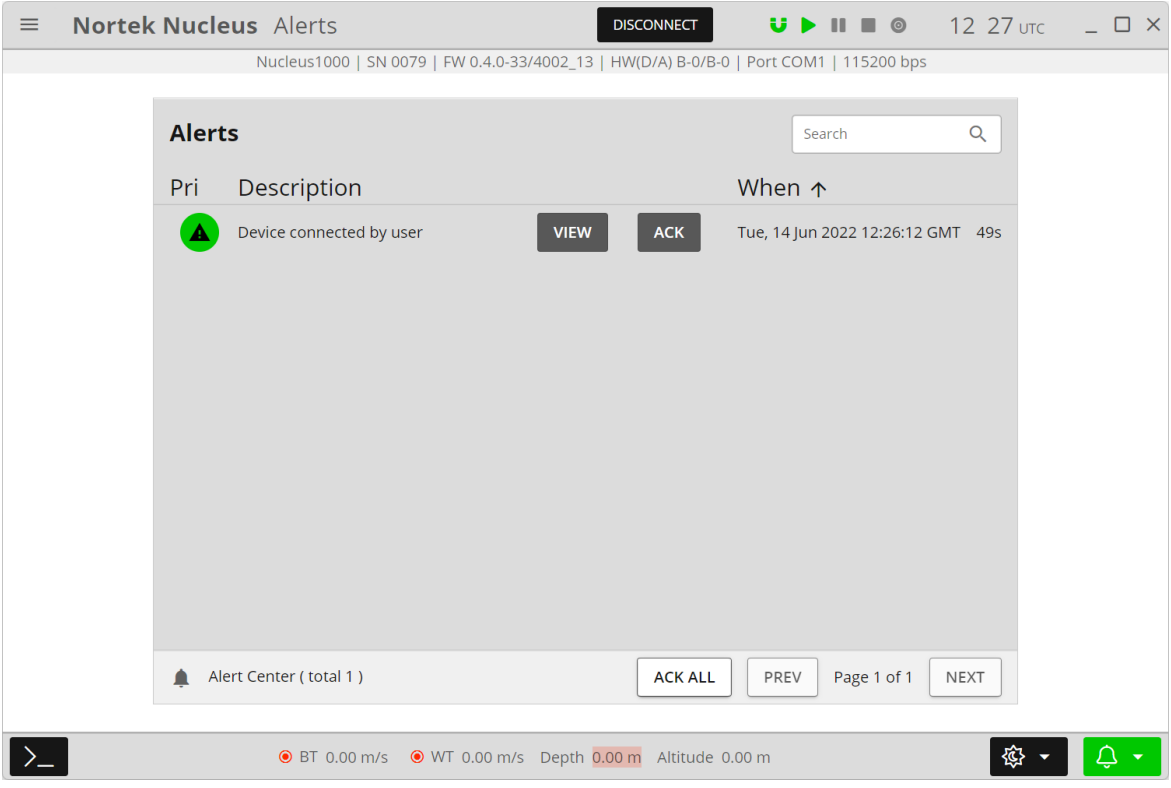

### **Alert limits**

If required, the thresholds for alerts being thrown can be changed here.

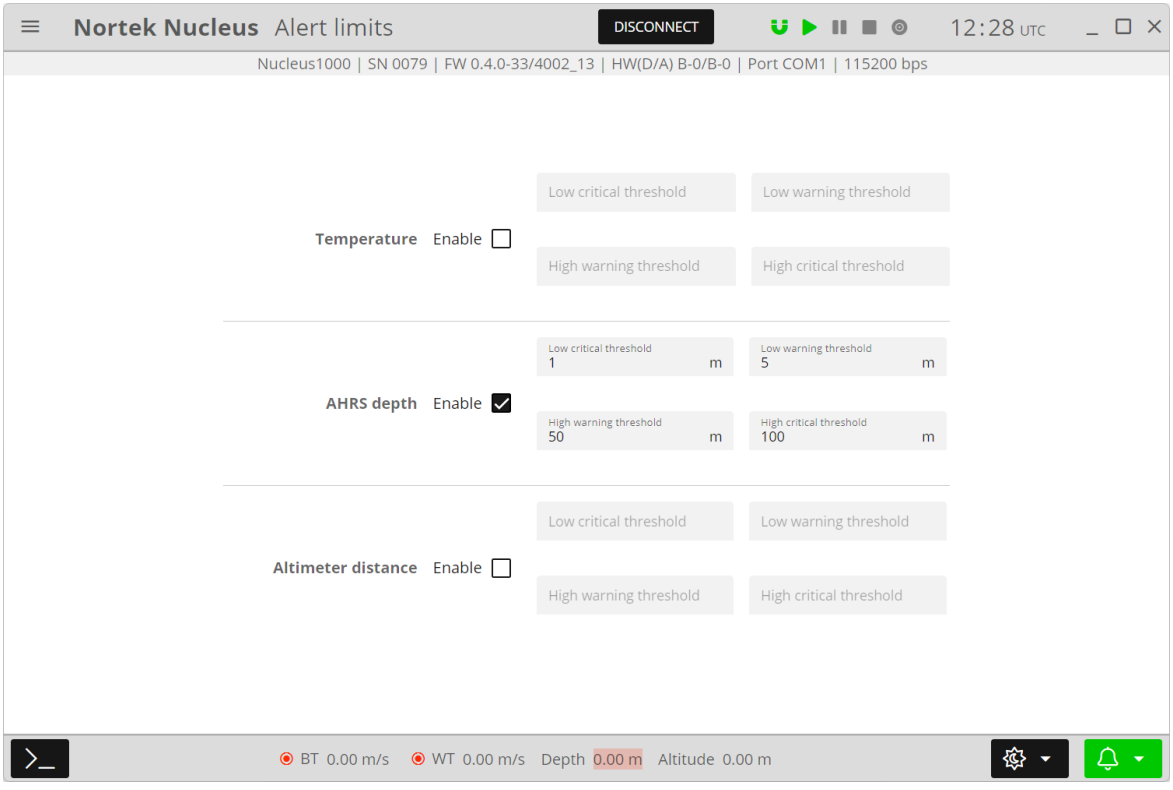

#### **Units**

Here you can choose in what units the data will be displayed. **NOTE:** this will not change the units of the raw data in the .hex file or serial output, only the display units in the software.

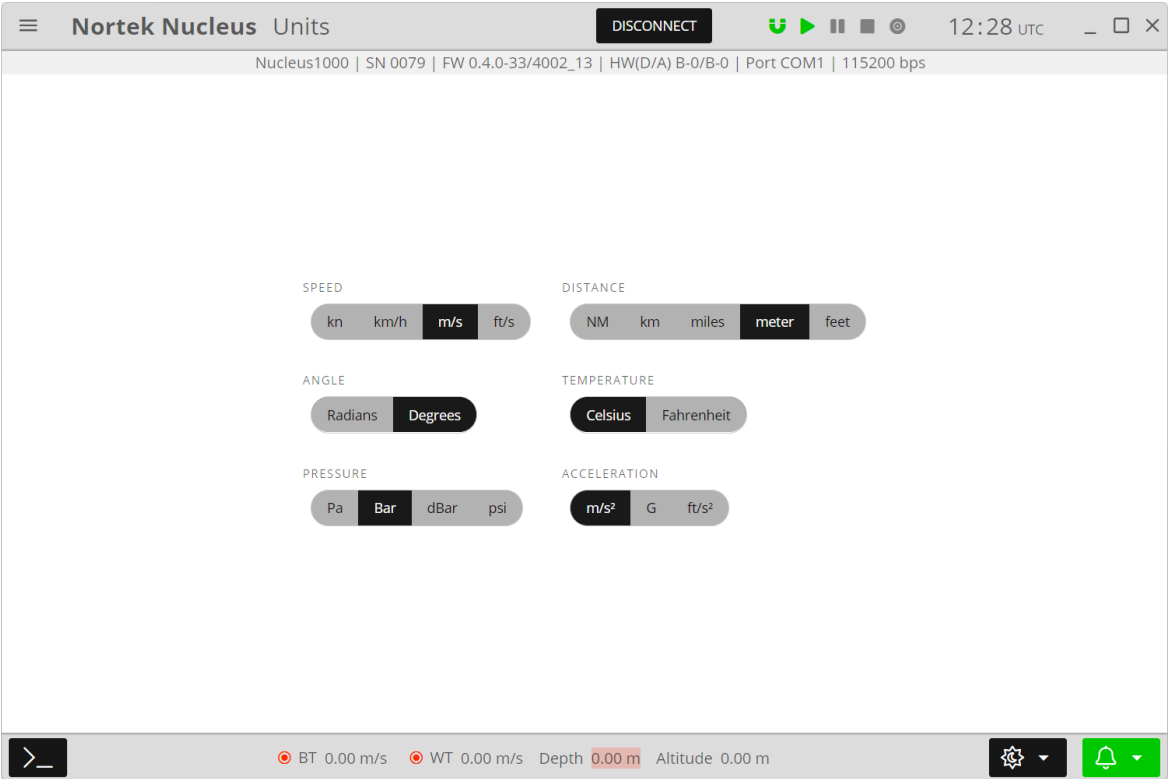

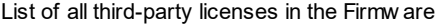

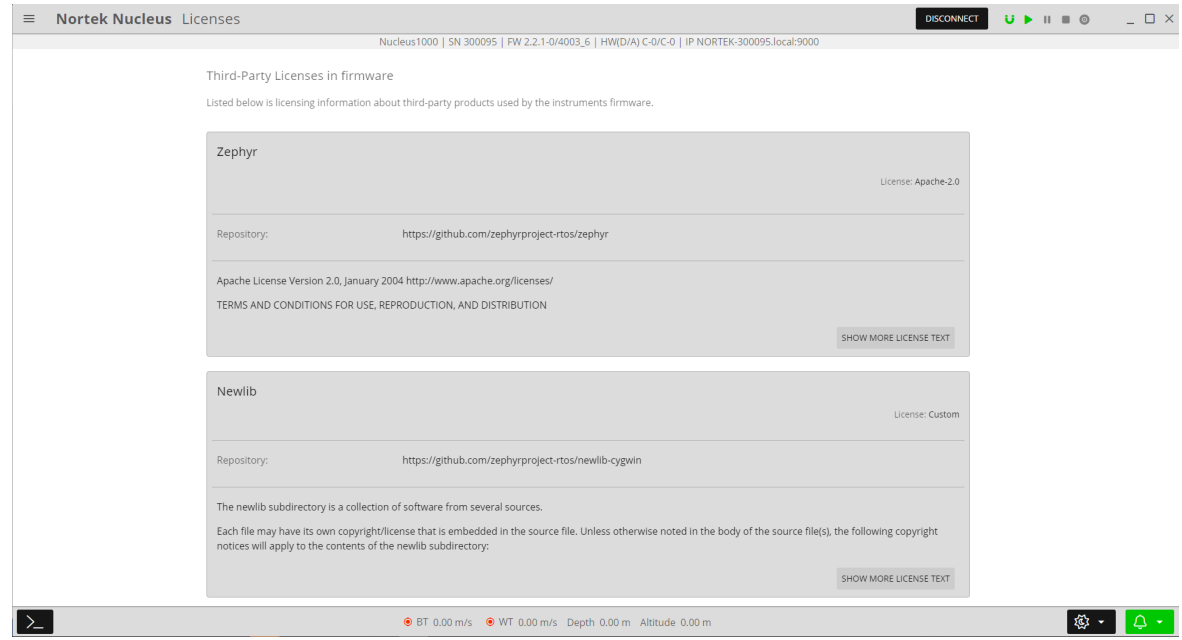

## **Exit**

This will immediately exit the Nucleus software and disconnect from the instrument.

# **6 Using the Command Interface**

This section covers the commands that can be used to control a Nortek Nucleus. The instrument continuously listens to the physical interfaces for incoming commands. All commands and responses are ASCII strings and shall be terminated with newline character(s) <CR> and/or <LF>. Some pointers:

- · All command parameters should be set explicitly, e.g.: SETTRIG, SRC="INTERNAL", FREQ=1, ALTI=4 OK
- · Commands may contain a single argument, without the need to enter all arguments associated with the command. SETTRIG,ALTI=4

OK

· Sometimes you may get an ERROR response after tying to save the configuration or start/deploy the instrument. This doesn't necessarily mean that something is wrong with the instrument, but is most often a sign that the configuration is not permissible, is in conflict, or is a simple typographical error. Any ERROR response can be interrogated with GETERROR, e.g.:

```
SETMISSION, SA=90.0
ERROR
GETERROR
64,"Invalid setting: Salinity","SETMISSION,SA=([0.00;50.00])"
OK
```
Here, the instrument is reporting that we have set the salinity to be too high, and it provides the limits for the salinity that are allowed.

#### **Command Limit Formats**

The limits for the various arguments are returned as a list of valid values, and/or ranges, enclosed in parenthesis (). An empty list, (), is used for arguments that are unused/not yet implemented. Square brackets [] signify a range of valid values that includes the listed values. String arguments are encapsulated with "", like for normal parameter handling. A semicolon, ;, is used as separator between limits and values. The argument format can also be inferred from the limits, integer values are shown without a decimal point, floating point values are shown with a decimal point and strings are either shown with the string specifier, "", or as a range of characters using " for specifying a character.

 $[1;128]$  – Integer value, valid from 1 to 128.

 $(1300.00; 1700.00]$ ;0.0) – Floating point value, valid values are 0.0 and the range from 1300.00 to 1700.00.

(['0';'9'];['a';'z'];['A';'Z'];'.') – String argument with valid characters being . and the character ranges a-z, A-Z, 0-9.

("XYZ") – String argument with XYZ being the only valid string.

 $(0,1)$  – Integer value with two valid values, 0 and 1.

#### **Regular interface example:**

```
GETBTLIM
("NORMAL";"AUTO"),([5.00;5.00]),("OFF";"ON"),(-100;[-
20.00;0.00]),("MAX";"USER"),("OFF";"ON"),(180)
```
### OK

### **NMEA interface example:**

```
$PNOR,GETBTLIM*27
$PNOR,GETBTLIM,MODE=("NORMAL";"AUTO"),VR=([5.00;5.00]),WT=("OFF"
; "ON"), PL=(-100; [-
20.00;0.00]),PLMODE=("MAX";"USER"),DS=("OFF";"ON"),DF=(180)*7D
$PNOR,OK*2B
```
# **7 Commands**

This chapter contains an overview over all the commands, including a detailed description. Please refer to the previous chapter for examples, and how to use the commands.

## **7.1 List of Commands**

Below is a list of all available commands with a short description and information about which mode they can be used in. For more information about each command see the following chapters. The arguments that can be used with each command are described in the respective chapter. Note that some of the commands requires at least one argument to be used.

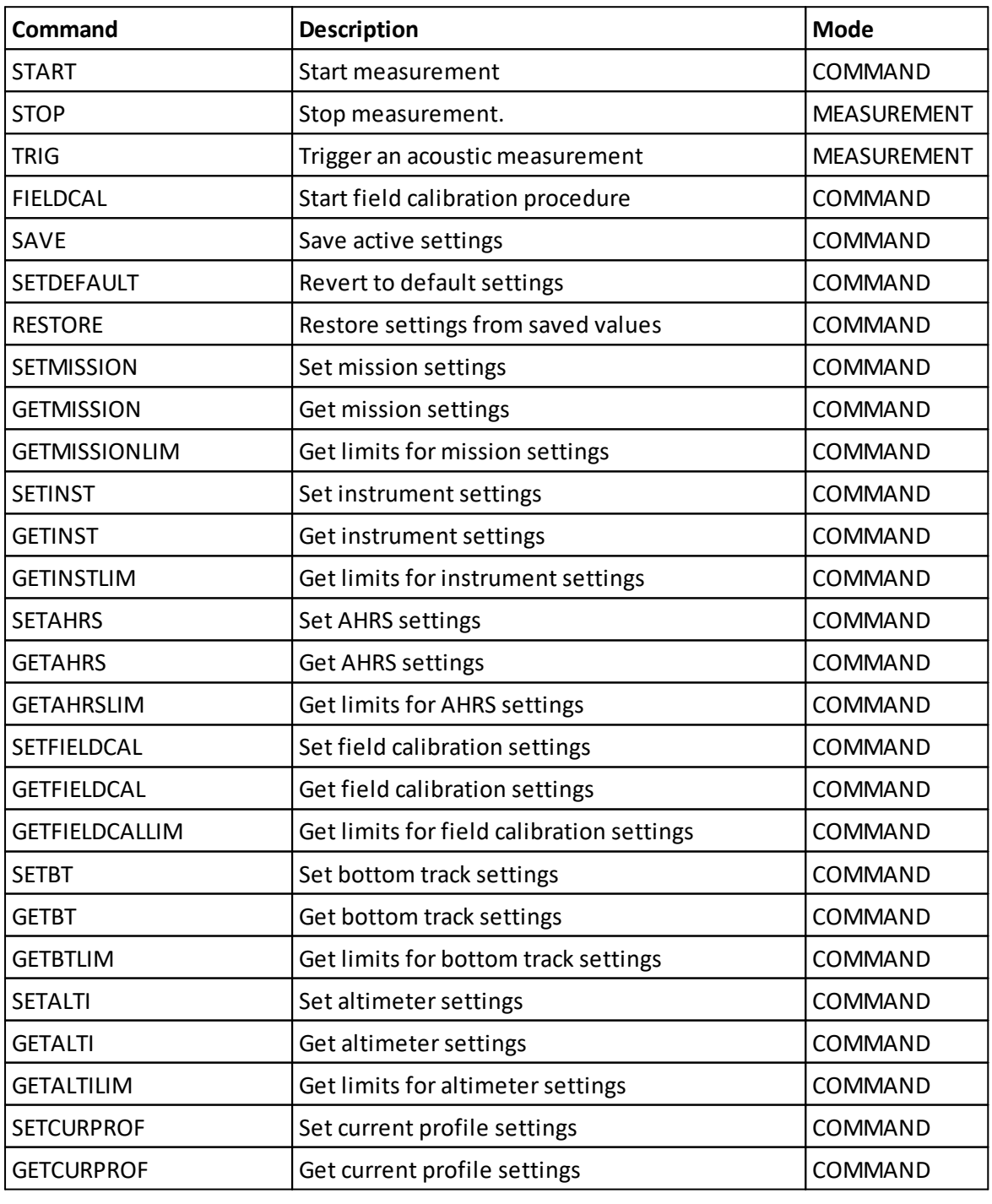

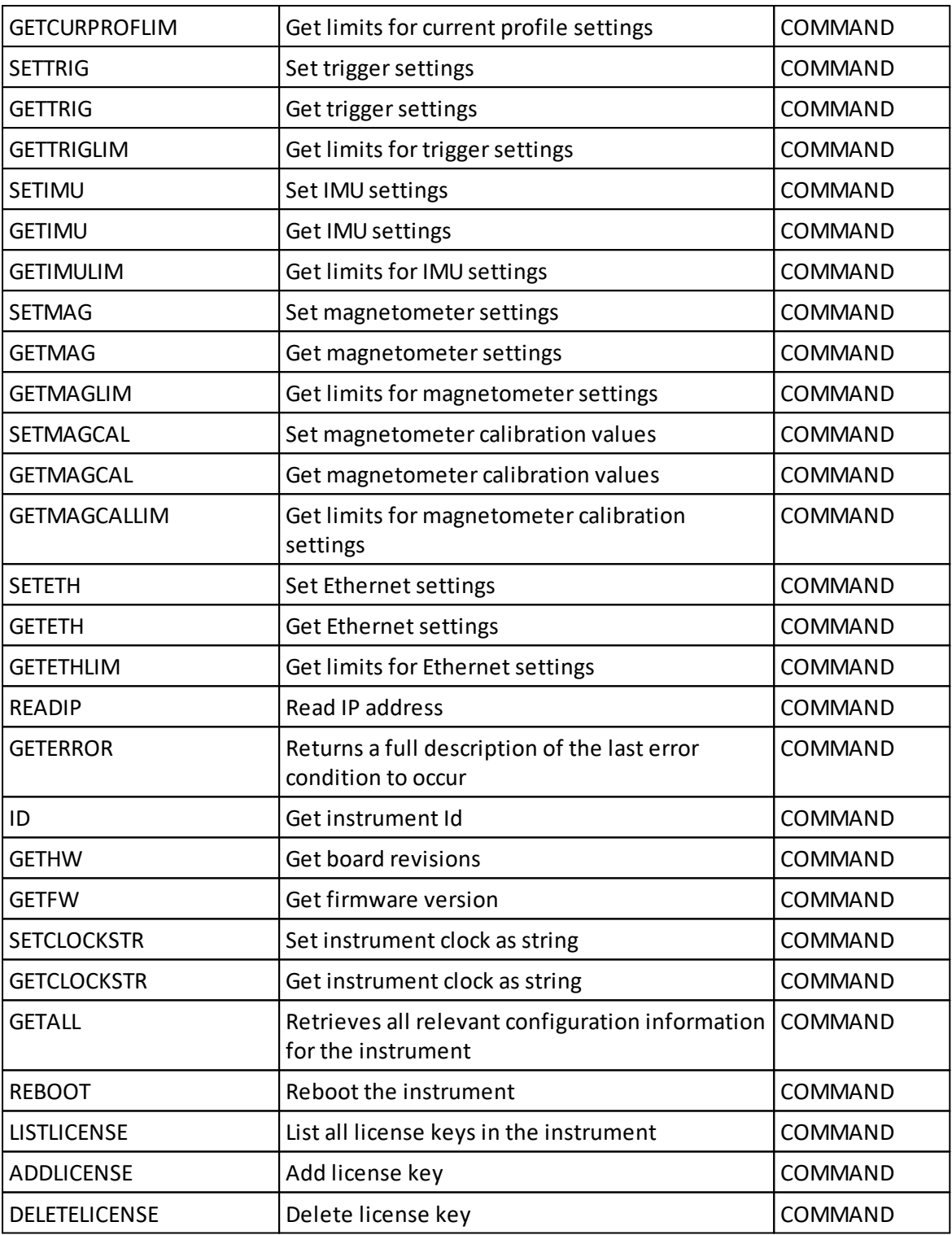

## **7.2 Start**

**Command:** START **Command type:** ACTION **Mode:** COMMAND

This command will start measurement, data output, and data recording.

Measurements will continue until a STOP is issued or power is removed. The Nucleus remains in an idle state and does not start measurements until a START is issued.

**Example:**

start()

## **7.3 Stop**

**Command:** STOP **Command type:** ACTION **Mode:** MEASUREMENT

This commands stops measurement. See section 4.2 on Data Collection for more details.

**Example:**

stop()

## **7.4 Trigger measurement**

**Command:** TRIG **Command type:** ACTION **Mode:** MEASUREMENT

This command will trigger an acoustic measurement. The measurement will either be Bottom Track, Altimeter or Current Profile; these measurements are interleaved and are configured through SETTRIG.

**Note:** This command is only valid when the triggersource is set to "COMMAND"; see SETTRIG,SRC.

This command has no effect if measurements have not been started by START or FIELDCAL.

**Example:** trigger()

## **7.5 Start field calibration**

**Command:** FIELDCAL **Command type:** ACTION **Mode:** COMMAND

Start field calibration procedure. The field calibration will run until it is stopped by the STOP command or until it times out.

**Example:** fieldcal()

## **7.6 Save settings**

**Command:** SAVE **Command type:** ACTION **Mode:** COMMAND

This command makes the current settings permanent or new default following a power cycle.

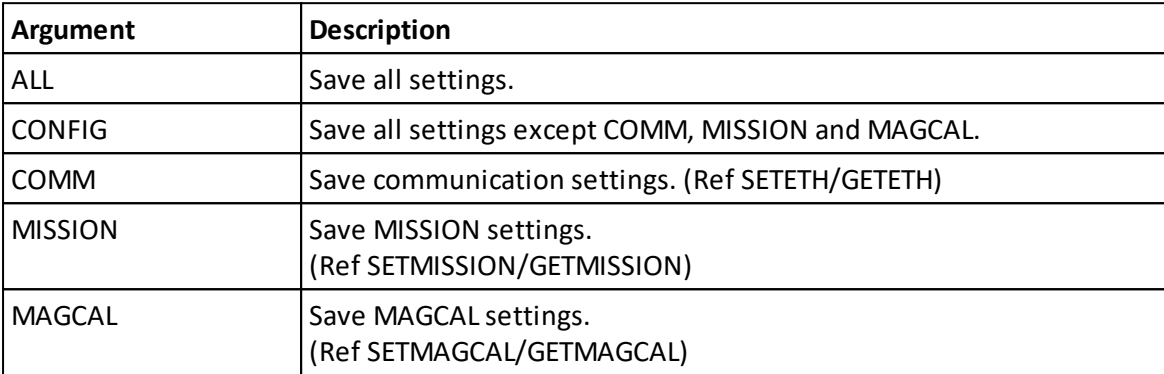

At least one argument must be provided.

**Note:** When the START command is given, CONFIG, COMM and MISSION settings are saved automatically. MAGCAL settings are \*not\* saved; this means that if the instrument is rebooted (e.g. due to a power glitch), the next time the START command is given the magnetometer calibration values may be different. Use SAVE,MAGCAL or SAVE,ALL to make magnetometer calibration values permanent.

### **Example:**

saveSettings({config: true})

## **7.7 Revert to default settings**

**Command:** SETDEFAULT **Command type:** ACTION **Mode:** COMMAND

This command reverts the given settings to their default values, i.e. the values they would have coming out of the factory. Notice that this command does not make the default values permanent; to do so you must issue the corresponding SAVE command after SETDEFAULT.

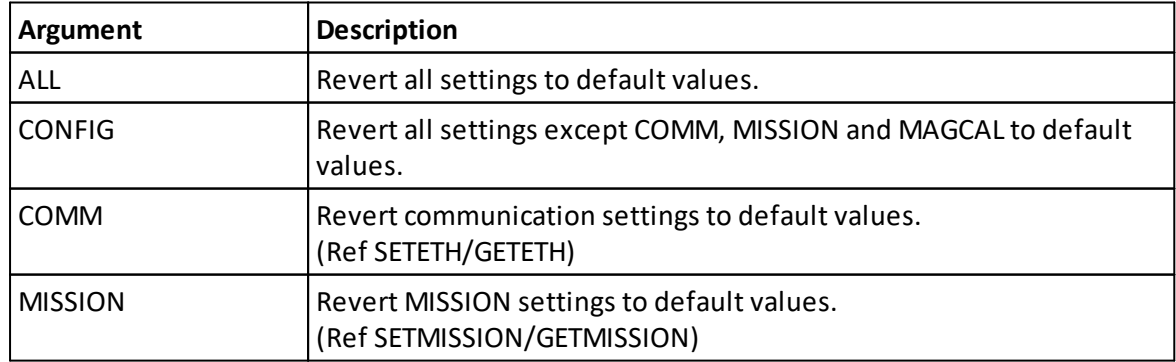

At least one argument must be provided.

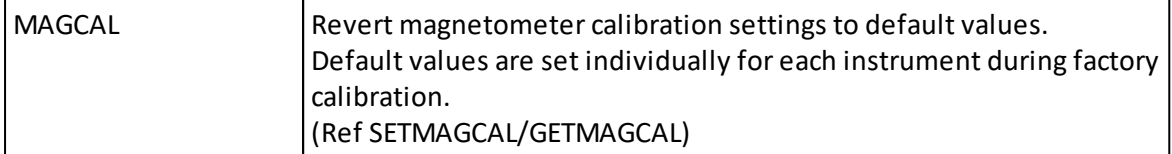

**Note:** SETDEFAULT reverts to factory default values. If you instead want to revert to the previously saved values, use the RESTORE command. This is particularly useful if you e.g. want to discard the latest field calibration.

**Example:**

setDefault({config: true})

## **7.8 Restore saved settings**

**Command:** RESTORE **Command type:** ACTION **Mode:** COMMAND

This command restores the saved settings into active settings. This can be useful if you have unintentionally changed settings, or if you want to discard the magnetometer calibration after doing a field calibration.

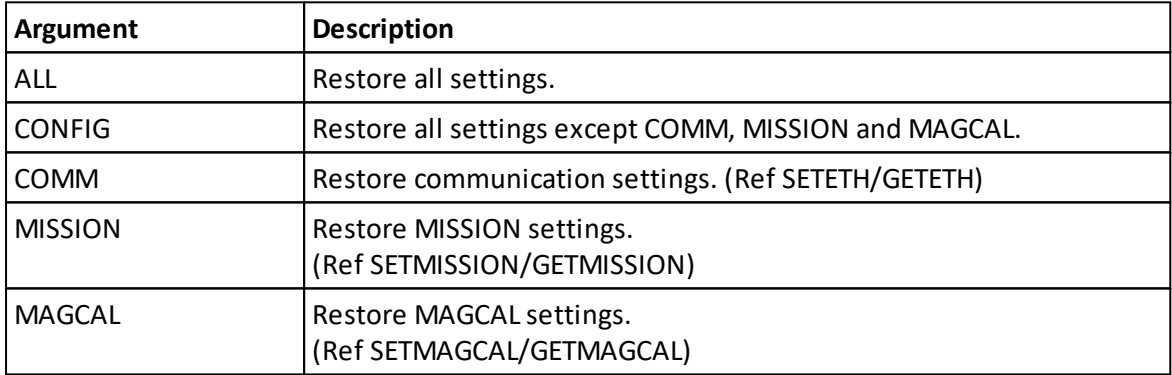

At least one argument must be provided.

#### **Example:**

restoreSettings({config: true})

## **7.9 Mission settings**

**Commands:** SETMISSION, GETMISSION, GETMISSIONLIM, **Command type:** CONFIGURATION **Mode:** COMMAND

Set and get mission specific settings. These settings are unique to the location, environment, or application.

Notice that these settings are not saved by SAVE,CONFIG; the SAVE,MISSION command must be sent to save changes in mission settings.

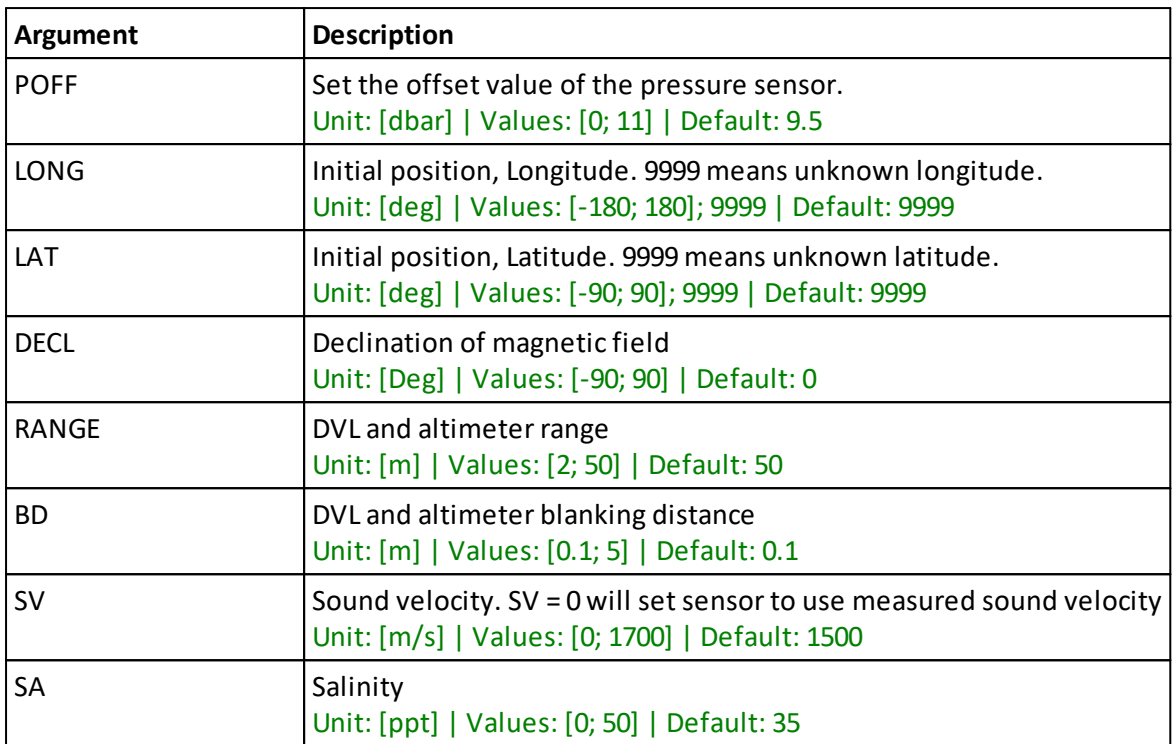

**Note:** POFF: The pressure sensor measures the total pressure. POFF is defined as the difference between the hydrostatic and the measured pressure, enabling the system to calculate the hydrostatic pressure. Any error in POFF will directly propagate to error in hydrostatic pressure and thus also to depth estimation.

RANGE,BD: In CRAWLER mode, the limits for the RANGE and BD arguments differ from those specified above. Use GETMISSIONLIM,RANGE,BD to see the valid values (after SETBT,MODE="CRAWLER"). Also note that enabling CRAWLER mode will update the values of RANGE and BD.

## **SETMISSION**

Set mission settings

## **GETMISSION**

Get mission settings

## GETMISSIONLIM

Get limits for mission settings

## **7.10 Instrument settings**

**Commands:** SETINST, GETINST, GETINSTLIM, **Command type:** CONFIGURATION **Mode:** COMMAND

**Argument Description** TYPE System mode. SENSORS, NAV ROTXY | Alignment offset Unit: [deg] | Values: [-180; 180] ROTYZ | Alignment offset Unit: [deg] | Values: [-180; 180] ROTXZ | Alignment offset Unit: [deg] | Values: [-180; 180] LED Enable or disable the LED ON, OFF Default: ON

Instrument configuration.

**Note:** The Euler angles ROTYZ, ROTXZ, and ROTXY defines the rotation from VEHICLE to Nucleus. This is described by the principal rotations about the z, y and x axis in this specific order. In terms of the Euler angles  $\phi$ ,  $\theta$  and  $\psi$ , this rotation is equivalent to

 $Rbn = Rz,ψRy,θRx,φ$ 

The rotation Rnb from NED to body can be found by transposing the matrix

 $Rnb = (Rbn)T$ 

### **SETINST**

Set instrument settings

#### **Example:**

setInstrument(mode: "SENSORS", alignmentOffsetXY: 4.3)

## **GETINST**

Get instrument settings

### **GETINSTLIM**

Get limits for instrument settings

## **7.11 AHRS settings**

**Commands:** SETAHRS, GETAHRS, GETAHRSLIM, **Command type:** CONFIGURATION **Mode:** COMMAND

These settings are specific to the AHRS. The data output is configured here as well as the Mode. The mode specifies indicates how the magnetometer integrated into the AHRS algorithms. A fixed correction will use existing calibration, while an estimation is an updated correction during the course of the mission.

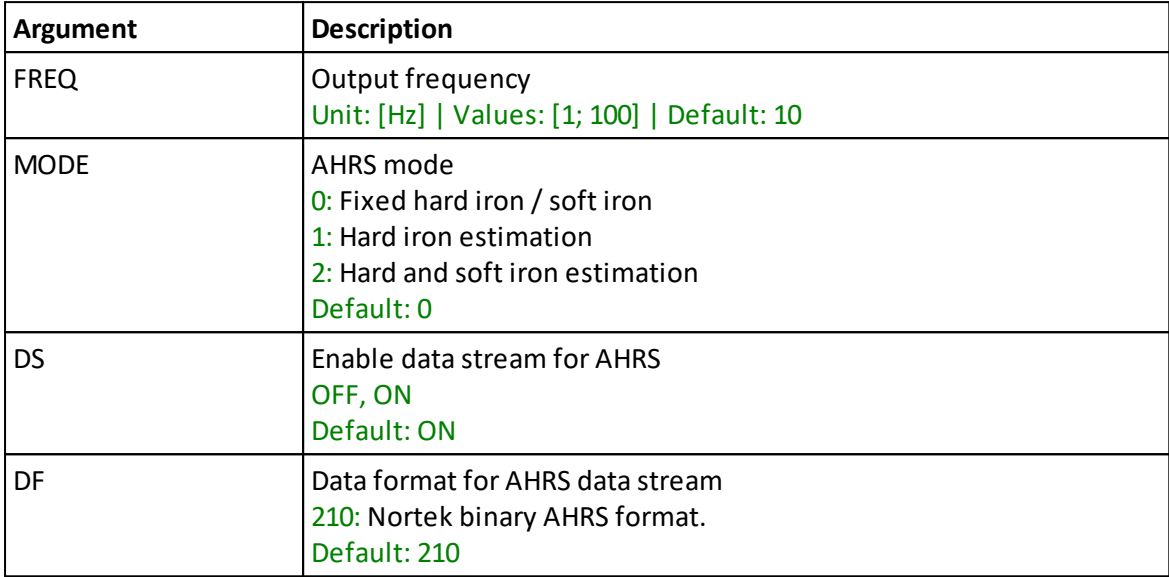

**Note:** FREQ: This is how often AHRS data is output to the user. How often the AHRS is updated internally depends on the sampling frequency of the sensors.

## **SETAHRS**

Set AHRS settings

**Example:**

setAhrs({outputFrequency: 5})

## **GETAHRS**

Get AHRS settings

## **GETAHRSLIM**

Get limits for AHRS settings

## **7.12 Field calibration settings**

**Commands:** SETFIELDCAL, GETFIELDCAL, GETFIELDCALLIM, **Command type:** CONFIGURATION **Mode:** COMMAND

These settings specify how the Field Calibration is performed when using the STARTFIELDCAL command. These settings take effect when starting the instrument with the FIELDCAL command.

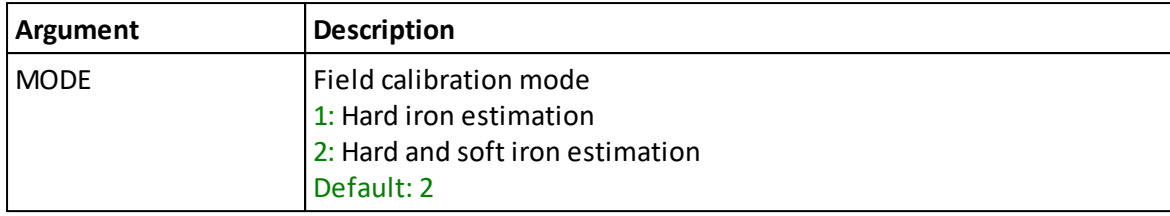

## **SETFIELDCAL**

Set field calibration settings

#### **Example:**

```
setFieldCal({mode: 1})
```
### **GETFIELDCAL**

Get field calibration settings

## GETFIELDCALLIM

Get limits for field calibration settings

## **7.13 Bottom track settings**

**Commands:** SETBT, GETBT, GETBTLIM, **Command type:** CONFIGURATION **Mode:** COMMAND

The BT command configures the Bottom Track and Water Track measurements.

Bottom Track and Water Track share the same data stream; this means that any changes to either DS or DF affect both Bottom Track and Water Track.

CRAWLER mode uses a different acoustic measurement method which is more accurate and higher precision. The method, however, is limited to low altitudes and low speeds. In AUTO mode, the transition between CRAWLER and FAST\_ACQ modes occur at 7.5meters altitude or along beam velocities of 15 cm/s (43 cm/s in the horizontal).

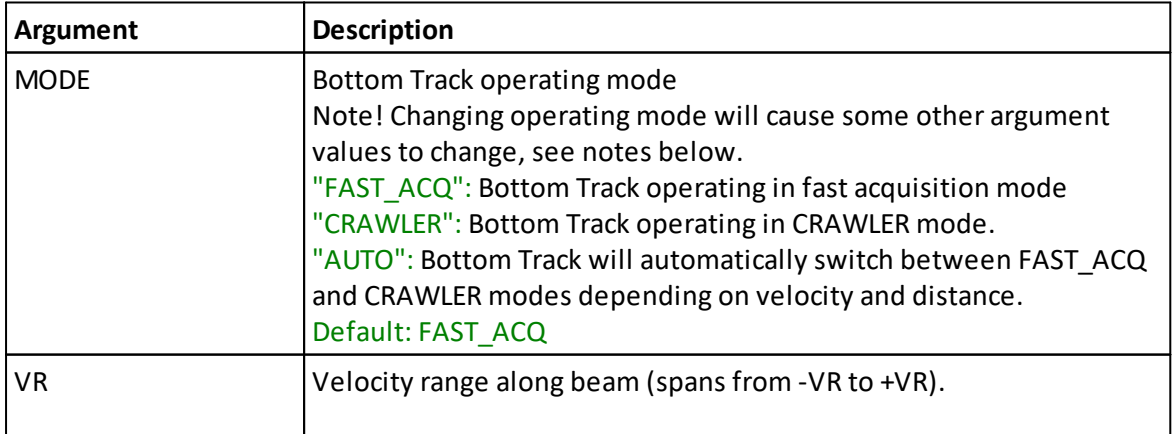

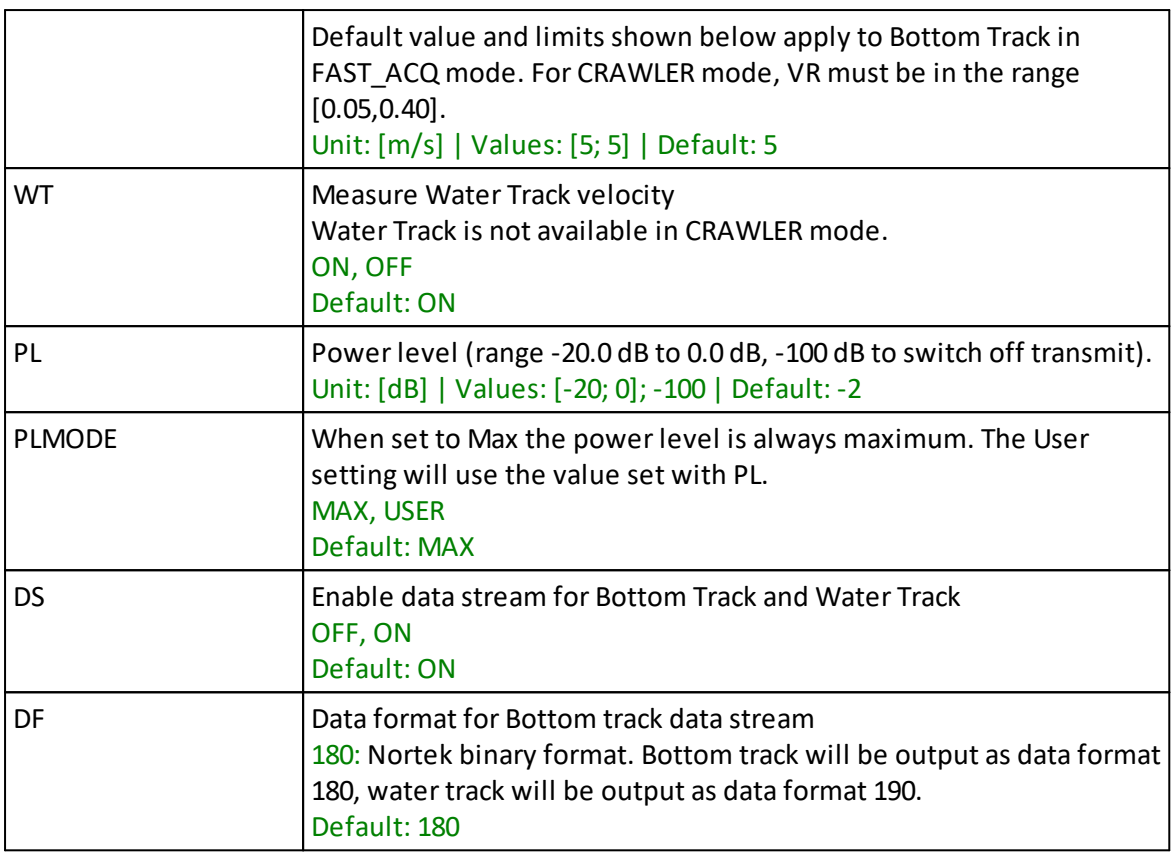

**Note:** Lower power is sometimes desirable if there is an interest in reducing power consumption or if the DVL will only be operating close to the bottom. If USER is selected, a power level of 0 dB represents maximum power output. Power is decreased by entering negative values.

When changing MODE, some arguments will switch to their mode-specific default value. This is true for arguments SETBT,VR,WT and SETMISSION,RANGE,BD. Argument limits are also affected when changing MODE; use GETBTLIM,VR,WT and GETMISSIONLIM,RANGE,BD after mode change to see the limits.

## **SETBT**

Set bottom track settings

## **GETBT**

Get bottom track settings

## **GETBTLIM**

Get limits for bottom track settings

## **7.14 Altimeter settings**

**Commands:** SETALTI, GETALTI, GETALTILIM, **Command type:** CONFIGURATION **Mode:** COMMAND **License:** Altimeter

Configure Altimeter measurements.

When enabled, Altimeter measurements are interleaved with Bottom Track measurements. Use SETTRIG,ALTI to enable the Altimeter and configure the interleave ratio.

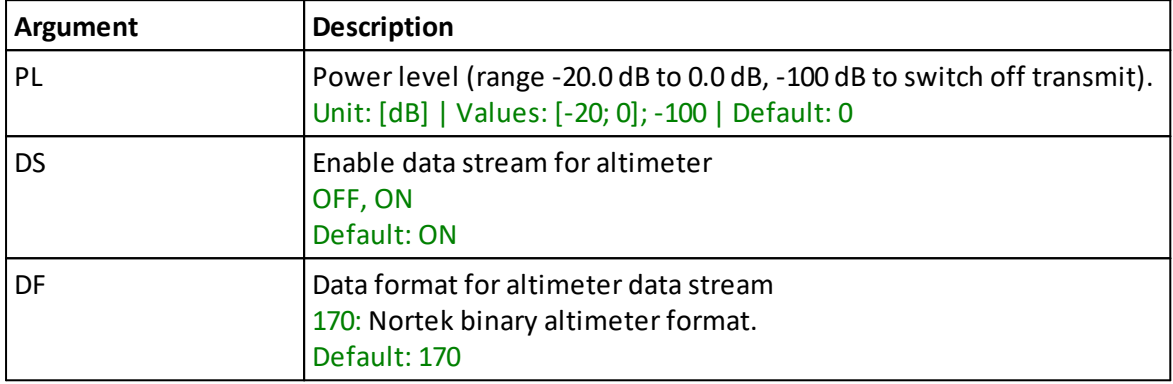

**Note:** A power level of 0 dB represents maximum power output. Power is decreased by entering negative values.

DS determines whether Altimeter data will be output on the active communication interface, but it is SETTRIG,ALTI that determines whether or not the Altimeter is enabled. If the Altimeter is enabled but DS="OFF" the Altimeter data will only be written to the recorder.

## **SETALTI**

Set altimeter settings

## **GETALTI**

Get altimeter settings

## **GETALTILIM**

Get limits for altimeter settings

## **7.15 Current profile settings**

**Commands:** SETCURPROF, GETCURPROF, GETCURPROFLIM, **Command type:** CONFIGURATION **Mode:** COMMAND **License:** CurrentProfile

Configure Current Profile measurements.

The instrument can be configured to collect Current Profile data. When enabled, Current Profile measurements are interleaved with Bottom Track and Altimeter measurements. Use SETTRIG,CP to enable Current Profile and configure the interleave ratio.

Current Profile configuration involves setting a RANGE, a blanking distance (BD) and a cell size (CS). The measurement profile will extend from BD to RANGE, and the number of bins in the profile is given by (RANGE-BD)/CS.

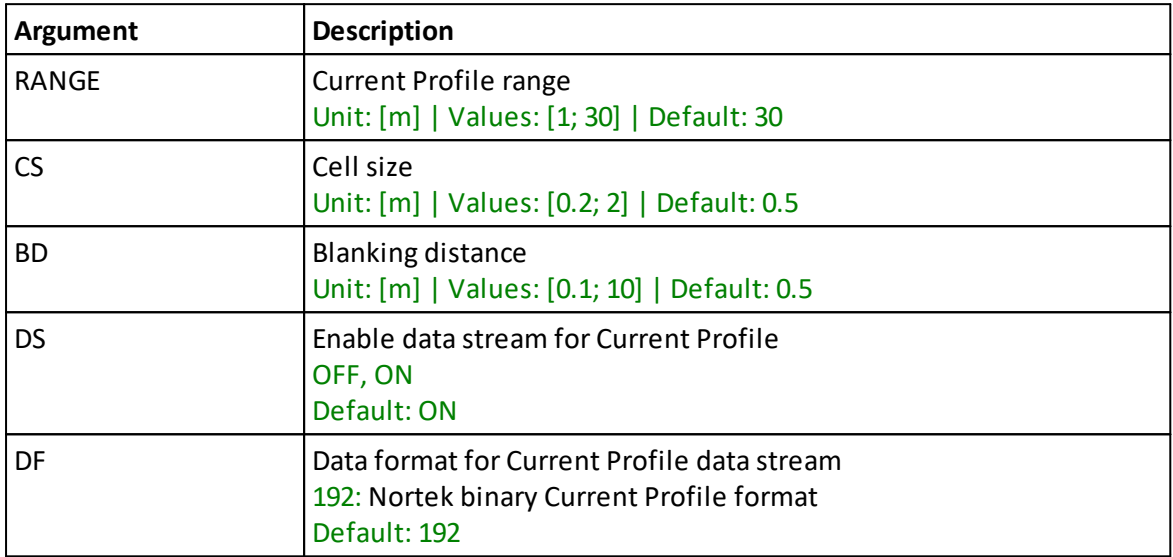

**Note:** DS determines whether Current Profile data will be output on the active communication interface, but it is SETTRIG,CP that determines whether or not Current Profile is enabled. If Current Profile is enabled but DS="OFF" the Current Profile data will only be written to the recorder.

## **SETCURPROF**

Set current profile settings

## **GETCURPROF**

Get current profile settings

## **GETCURPROFLIM**

Get limits for current profile settings

## **7.16 Trigger settings**

**Commands:** SETTRIG, GETTRIG, GETTRIGLIM, **Command type:** CONFIGURATION **Mode:** COMMAND

Configure trigger settings for Bottom Track, Altimeter and Current Profile.

By default the triggering is done internally, but if the instrument needs to coexist with other acoustic devices the user can choose to control the triggering through an external signal or through the TRIG command.

The SRC and FREQ arguments determine how and how often acoustic measurements are triggered. The ALTI and CP arguments determine how often those triggers will start altimeter and current profile measurements, respectively. All triggers that are not altimeter or current profile triggers will start Bottom Track measurements. So for a given trigger frequency, increasing ALTI or CP will decrease the number of Bottom Track measurements.

Example: If ALTI=4 and CP=6, then there will be three Bottom Track samples between each altimetersample and five Bottom Track samples between each Current Profile sample. If the trigger frequency is 2Hz the average sample rates will be 0.43Hz for the altimeter, 0.26Hz for Current Profile and 1.3Hz for Bottom Track (and Water Track)

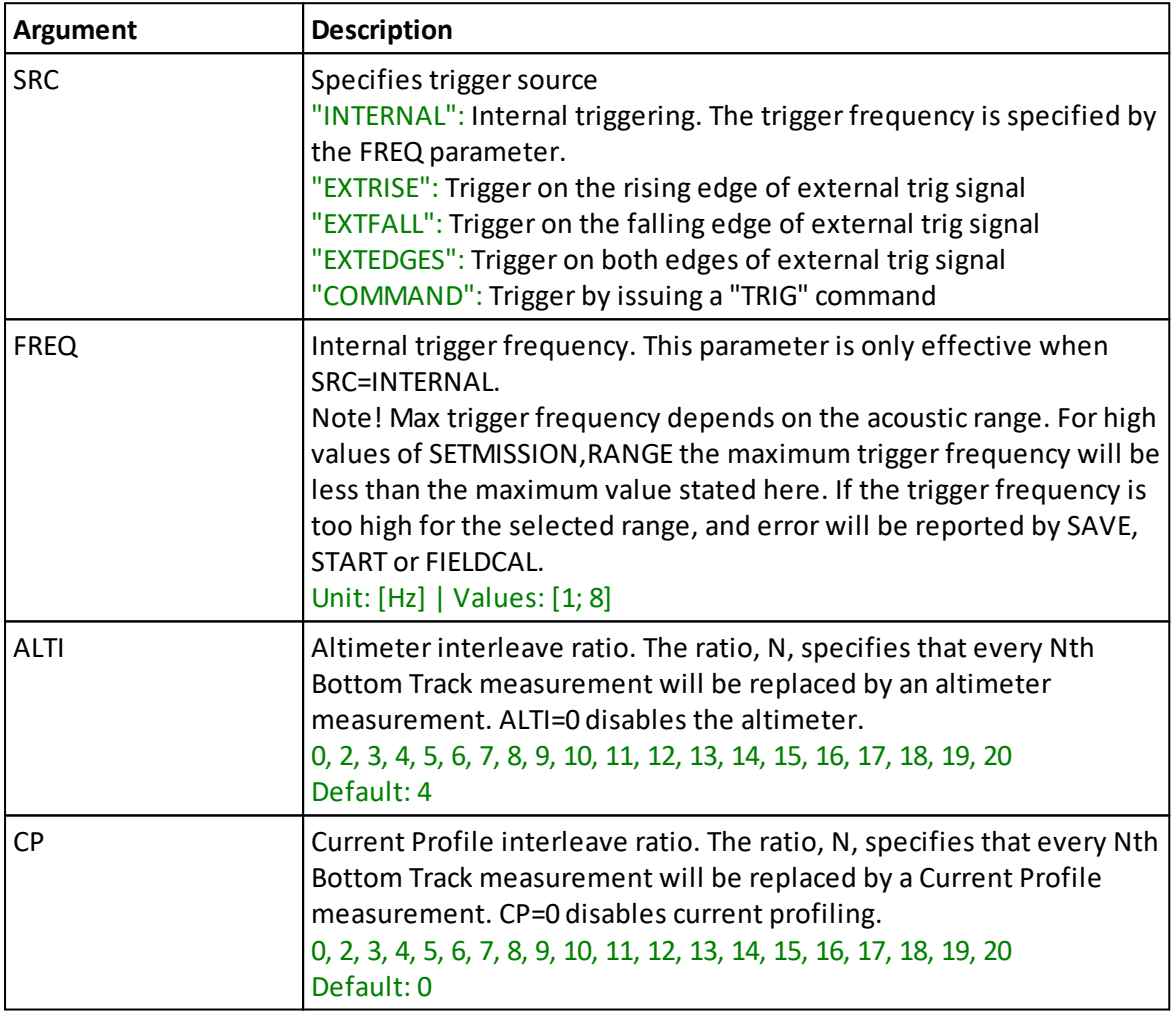

### **SETTRIG**

Set trigger settings

## **GETTRIG**

Get trigger settings

## **GETTRIGLIM**

Get limits for trigger settings

## **7.17 IMU settings**

**Commands:** SETIMU, GETIMU, GETIMULIM, **Command type:** CONFIGURATION **Mode:** COMMAND

The IMU command configures the output from the Inertial Measurement Unit (IMU).

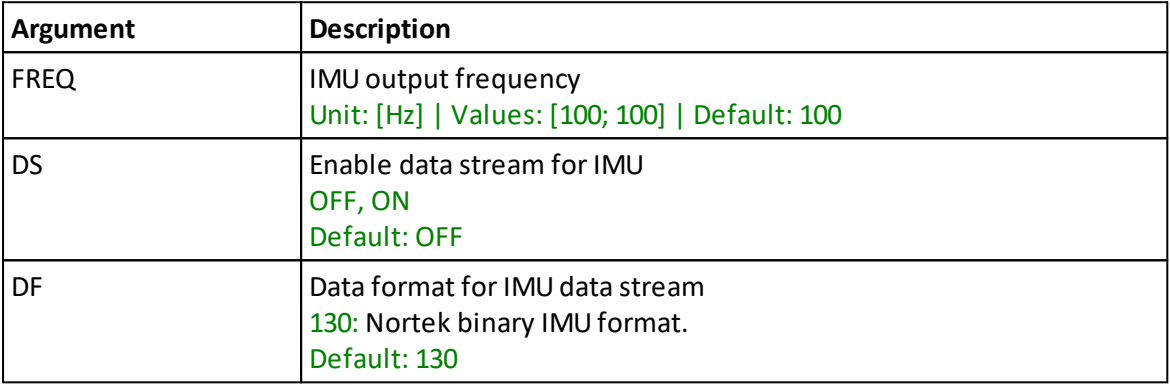

## **SETIMU**

Set IMU settings

**Example:**

```
setImu({dataStream: "ON"})
```
## GETIMU

Get IMUsettings

## GETIMULIM

Get limits for IMU settings

## **7.18 Magnetometer settings**

**Commands:** SETMAG, GETMAG, GETMAGLIM, **Command type:** CONFIGURATION **Mode:** COMMAND

Configure how the magnetometer is used.

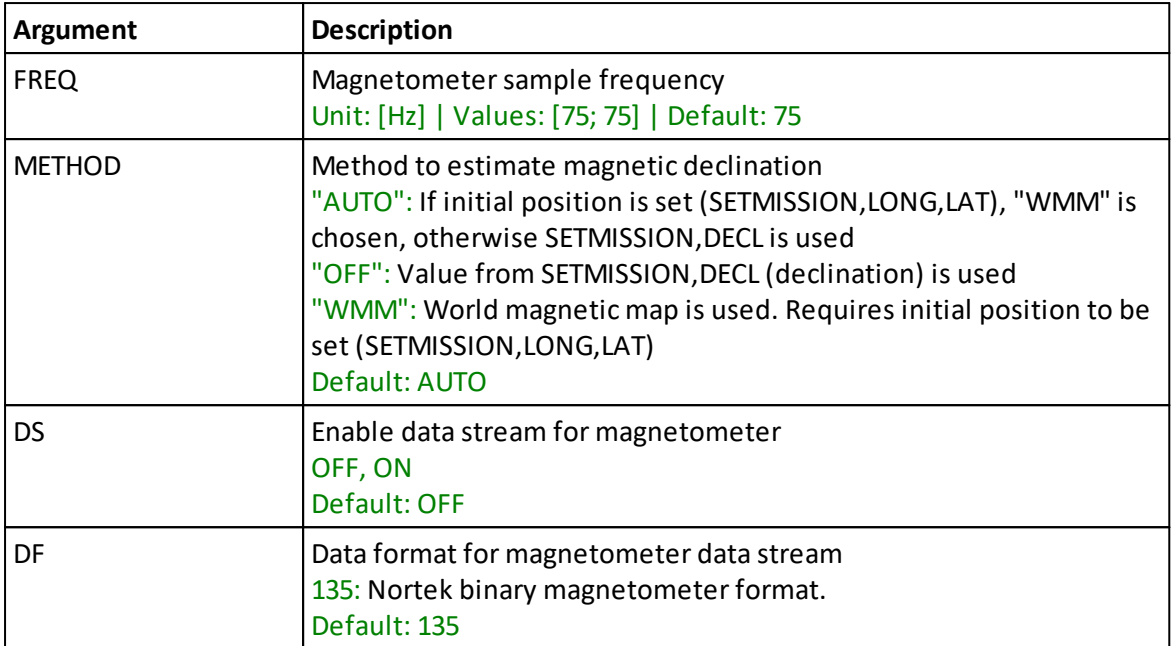

**Note:** The FREQ argument specifies the \*sampling\* frequency of the magnetometer. Output samples are fewer, and may come at irregular intervals. This is because the magnetometer output is filtered, preventing noisy samples to be published.

### SETMAG

Set magnetometer settings

#### **Example:**

```
setMagnetometer({sampleFrequency: 75, method: "AUTO",
dataStream: "ON", dataFormat: 135})
```
## GETMAG

Get magnetometer settings

### **GETMAGLIM**

Get limits for magnetometer settings

## **7.19 Magnetometer calibration settings**

**Commands:** SETMAGCAL, GETMAGCAL, GETMAGCALLIM, **Command type:** CONFIGURATION **Mode:** COMMAND

Set and get magnetometer calibration values.

The default values for these parameters are set individually for each instrument during factory calibration. Use SETDEFAULT,MAGCAL to restore factory calibrated values.

Users may set these parameters manually or they may be set through the field calibration procedure. Notice that these parameters will neither be saved by SAVE,CONFIG nor the START command; use SAVE,MAGCAL to explicitly save the magnetometer calibration values.

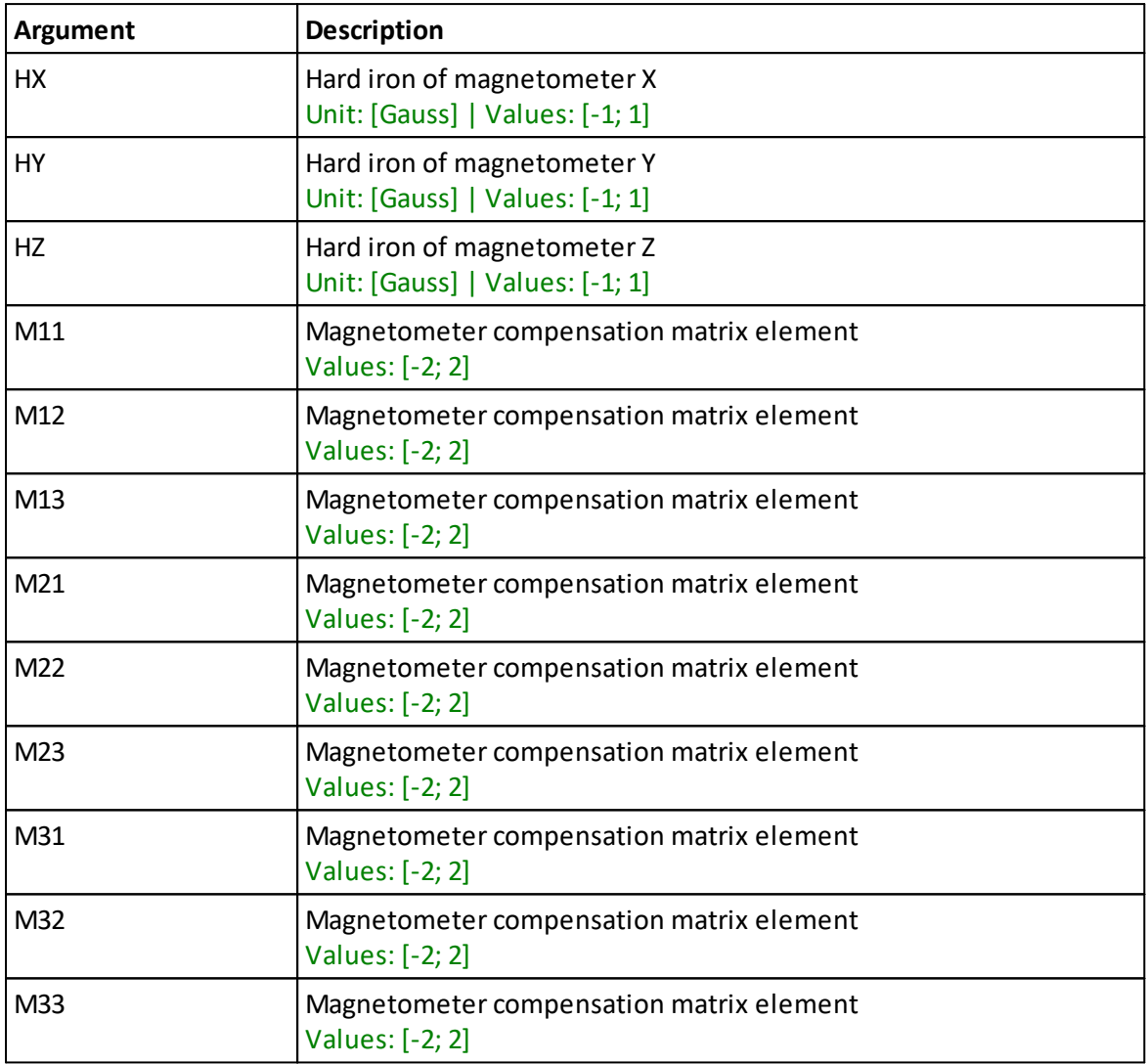

### **SETMAGCAL**

Set magnetometer calibration values

### **GETMAGCAL**

Get magnetometer calibration values

## GETMAGCALLIM

Get limits for magnetometer calibration settings

## **7.20 Ethernet settings**

**Commands:** SETETH, GETETH, GETETHLIM, **Command type:** CONFIGURATION **Mode:** COMMAND

These commands are used for configuring Ethernet settings.

By default the instrument is configured to use DHCP, meaning it will automatically be assigned an IP address on the local network.

If a DHCP server is not available on the local network the instrument can instead be configured to use a static IP address. It is then up to the user to correctly configure the IP address, the subnet mask and the default gateway.

Regardless of the method used for assigning the IP address, the instrument should be available on the local subnet through hostname "NORTEK-xxxxxx.local", where xxxxxx is the instrument serial number as engraved on the housing.

When the SETETH command is provided over a serial connection the Ethernet settings take effect immediately. If SETETH is provided over a TCP connection the active device configuration will be updated immediately (and can be saved with the SAVE command), but changes to the actual Ethernet interface will only take effect when the active TCP session is closed. So if you are connected through TCP and then change the static IP address, the instrument will not respond to the new address until you disconnect. The instrument will never be assigned more than one IP address. Notice that this behavior also applies for SETDEFAULT,COMM, which implicitly calls SETETH with default settings.

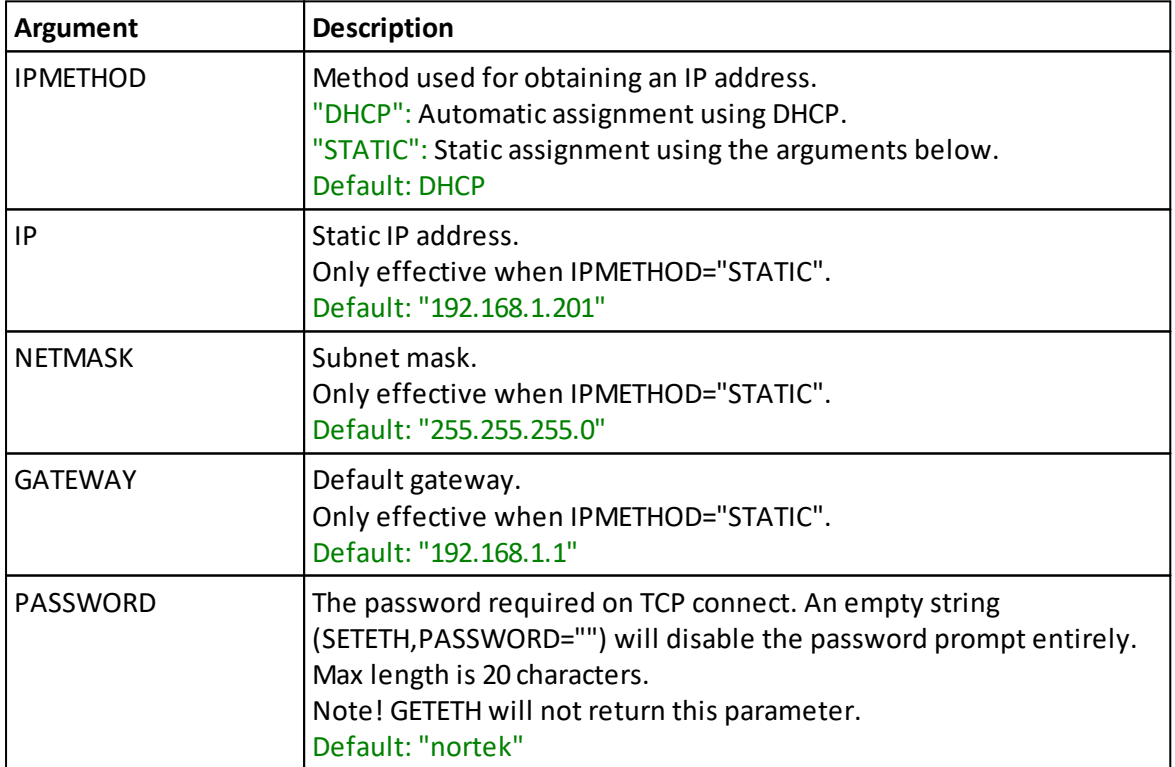

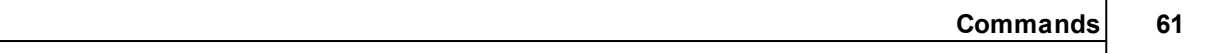

**Note:** The actual IP address can be queried by the READIP command. If you are not able to connect to the instrument because you don't know its IP address, you can connect through the serial port and then do READIP.

If the instrument is configured for DHCP but no IP address is provided within 30s, the instrument will assign itself the IP address 169.254.15.123. This IP address can be used when connecting the instrument directly to a laptop.

## **SETETH**

Set Ethernet settings

## **GETETH**

Get Ethernet settings

## **GETETHLIM**

Get limits for Ethernet settings

## **7.21 Read IP address**

**Command:** READIP **Command type:** INFO **Mode:** COMMAND

Read the assigned IP address, subnet mask and default gateway.

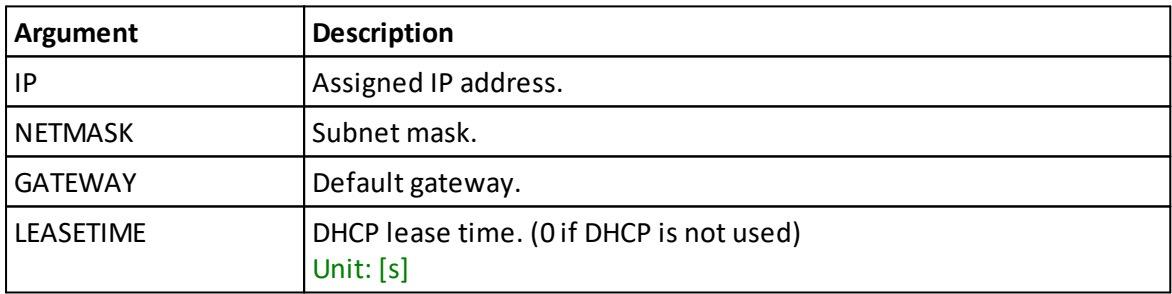

**Note:** IP, NETMASK and GATEWAY will return empty strings if no IP address is assigned.

## **7.22 Get error**

**Command:** GETERROR **Command type:** INFO **Mode:** COMMAND

GETERROR retrieves a full description of the last error condition to occur. The error number is returned first followed by a string with the text description of the last error condition. A

second string is also returned which contains information on the valid range of the failing argument.

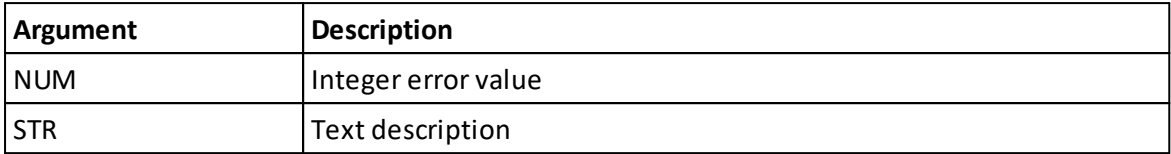

#### **Example:**

```
SETUSER, sa=90.0
ERROR
GETERROR
1,"Invalid setting: DVL Salinity","GETUSERLIM,SA=([0.0;50.0])"
GETERROR, NUM
1
GETERROR, STR
"Invalid setting: DVL Salinity","GETUSERLIM,SA=([0.0;50.0])"
```
## **7.23 Get instrument ID**

**Command:** ID **Command type:** INFO **Mode:** COMMAND

Commands for accessing instrument name and serial number

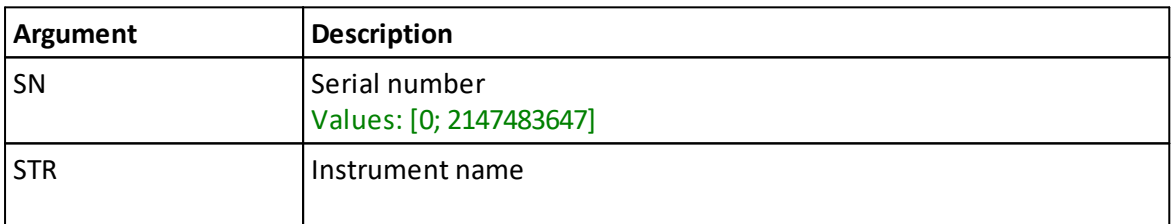

#### **Example:**

getId({serialNumber: true, instrumentName:"true"})

## **7.24 Get hardware information**

**Command:** GETHW **Command type:** INFO **Mode:** COMMAND

Get board revisions.

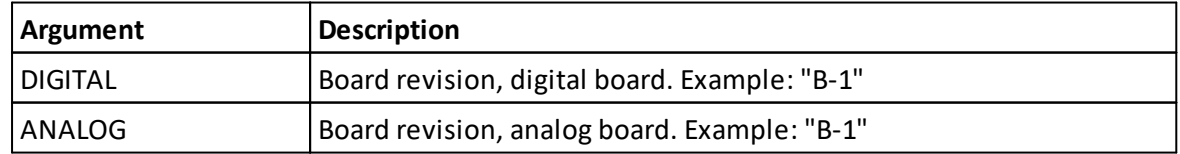

**Example:**

### getHardware({boardDigitalRevision: true})

## **7.25 Get firmware version**

**Command:** GETFW **Command type:** INFO **Mode:** COMMAND

Get firmware version.

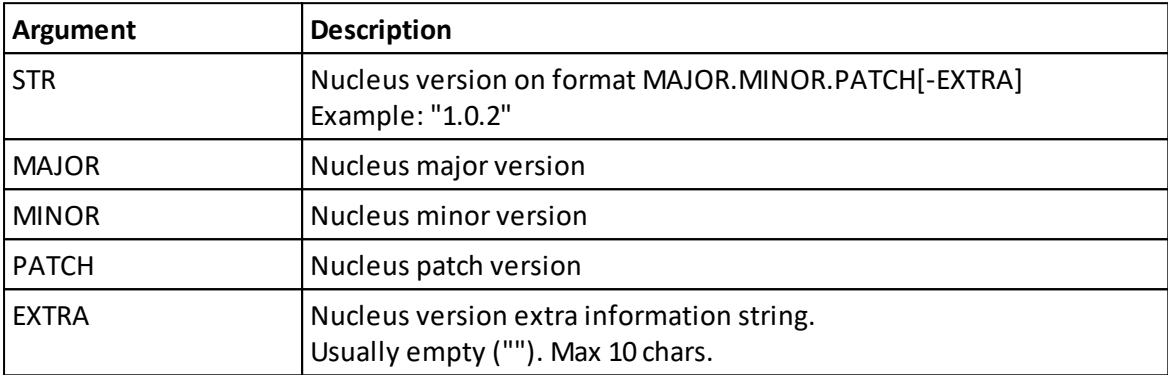

#### **Example:**

getFirmware({fwMajorVersion: true, fwMinorVersion: true})

## **7.26 Clock settings as strings**

**Commands:** SETCLOCKSTR, GETCLOCKSTR, **Command type:** CONFIGURATION **Mode:** COMMAND

Set or retrieve the Real Time Clock using a string. Must use the format as shown: yyyy-MM-dd HH:mm:ss

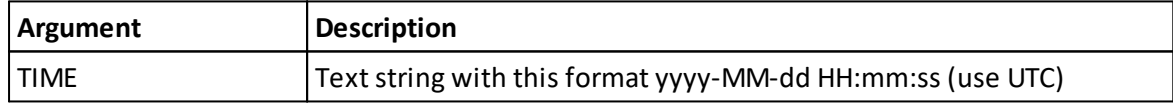

## **SETCLOCKSTR**

Set instrument clock as string

```
Example:
setClock("2020-11-12 14:27:42")
```
## **GETCLOCKSTR**

Get instrument clock as string

## **7.27 Get all**

**Command:** GETALL **Command type:** INFO **Mode:** COMMAND

GETALL retrieves all relevant configuration information for the instrument.

### **Example:** getAll()

### **7.28 Reboot the instrument**

**Command:** REBOOT **Command type:** ACTION **Mode:** COMMAND

This command will do a system reboot. All active settings will be re-loaded from their saved values.

#### **Example:**

reboot()

## **7.29 List license keys**

**Command:** LISTLICENSE **Command type:** INFO **Access:** User **Mode:** COMMAND

List all license keys stored in the instrument.

### **Example:**

listLicenseKeys()

## **7.30 Add license key**

**Command:** ADDLICENSE **Command type:** PRODUCTION **Mode:** COMMAND

Add a license key to the instrument. Adding additional license keys will unlock new features.

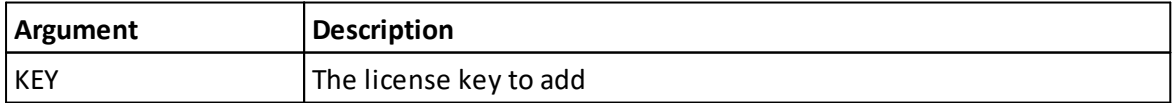

**Note:** License keys are unique for each instrument. Trying to add a license key for another instrument (like the one in the example) will fail.

**Example:**

#### addLicense("9H3F5PE47HUUB")

### **7.31 Delete license key**

**Command:** DELETELICENSE **Command type:** PRODUCTION **Mode:** COMMAND

Delete a license key from the instrument.

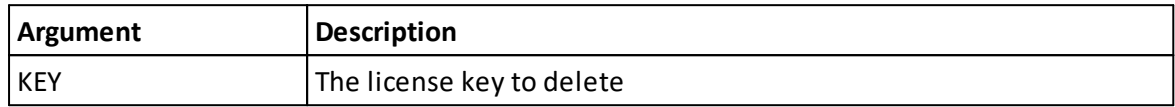

**Example:**

deleteLicense("9H3F5PE47HUUB")

## **8 Data Formats**

This chapter describes the Nortek Nucleus binary data formats forsensor output. Note that the binary data formats all use a common header that specifies how the rest of the data block should be interpreted. A data block is the data from and including one header to the next. Binary data are always sent as Little Endian.

## *About these chapters*

Each sensor's data format is described in the following chapters. To avoid duplicating rows in the following tables, we have documented header and common data separately. This way, the chapter on one sensors data format will only contain the fields unique or this sensor.

**In short:** The data format is the sum of header data, a common part and the part that is unique for the given sensor data. Se figure below.

**A little longer:**The header is the same for all data blocks. It is compact and quick to parse, and it contains information about the rest of the data (e.g. data type and size). This is documented separately as HeaderData. We use the leading underscore to emphasize that this is a not a complete data format, but it is a part used by two or more data formats.

The same goes for other common data such as data format version number, offset to data and timestamp. This is documented separately in \_CommonData.

Last, there are the unique fields for the sensor data. E.g. for Altimeter data we have pressure, distance and quality of altimeter data. These are given in the table AltimeterData.

The table below is an illustration on how common data fields (gray for header and blue for other common's) relate to the sensorspecific data fields (green).

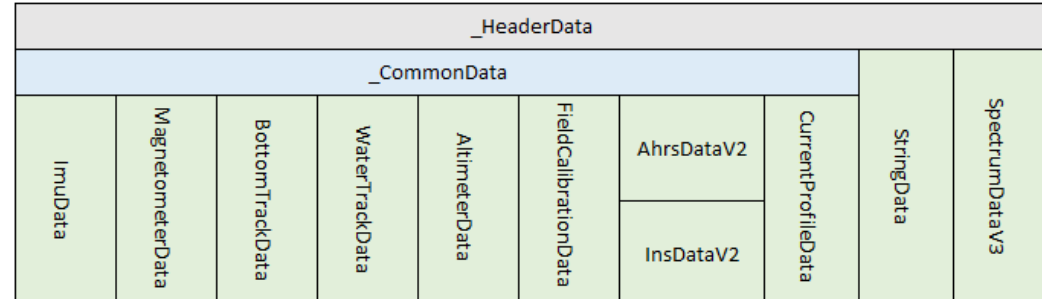

**Figure: Showing how common data fields (gray for header and blue for other common's) the sensor data** relate to the sensor specific data fields (green). Note that we use a leading underscore ( ) to emphasize **that this is not a sensor data format but is common and used by two or more data formats.**

# *About the tables*

Tables have the columns 'Field', 'Position/Size' and 'Description'. Position and size may need an explanation:

**Position** has the location of a field in the header or in the data that follows the header. E.g., the 'data series id' has position 2 (Note that we are counting from 0) in the header. Some positions are not fixed, but dependent on which fields are before it. In these cases, 'offset of data' (position 1 of the data - see CommonData) can then be used to give the position of the following fields. In these cases, the position in the table will not be given as a number but as a variable name such as OFFSET. Variable descriptions are listed below the tables where they are used.

**Size** is the data type of field. In case of 'data series id' it is an unsigned integer of 8 bits (uint8). Note that not all fields have a specific data type but is an object using a required number of bits. E.g., the status bit masks often use 32 bits to provide 'ok'/'not ok' on several parts of the data. These object sizes and their descriptions are listed below the table where they are used.

## **8.1 \_HeaderData**

The header definition for binary data formats. Note that the header may be verified without reading the rest of the data block since it has its own checksum.

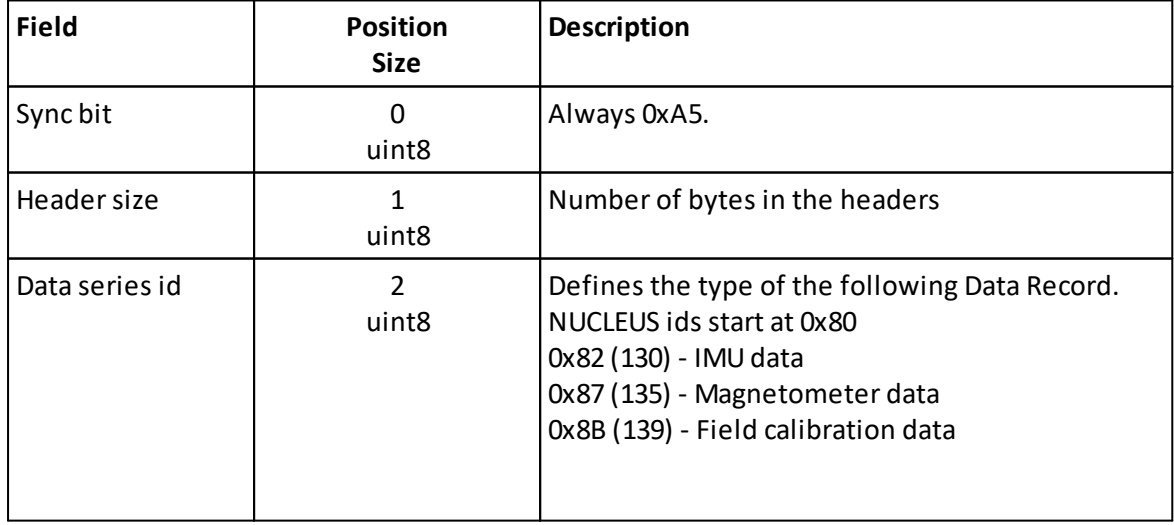

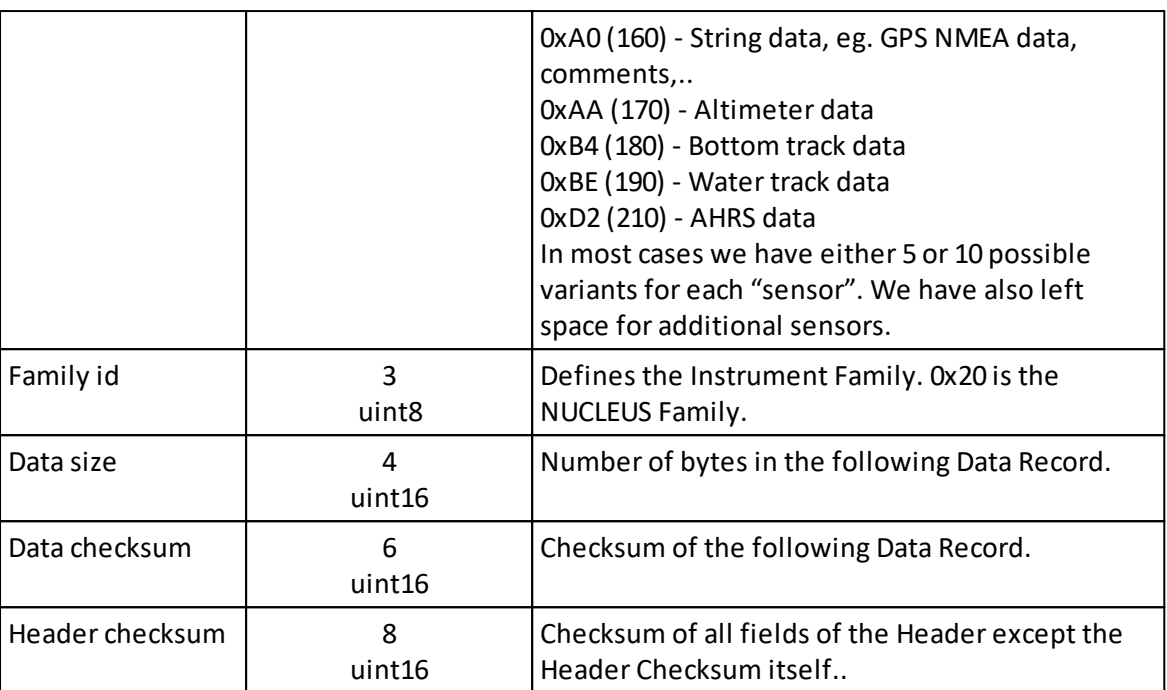

## **8.2 \_CommonData**

**Used By:** AhrsDataV1, AhrsDataV2, ImuData, MagnetometerData, AltimeterData, FieldCalibrationData, BottomTrackData, WaterTrackData, CurrentProfileData Common data definitions parsing nucleus data.

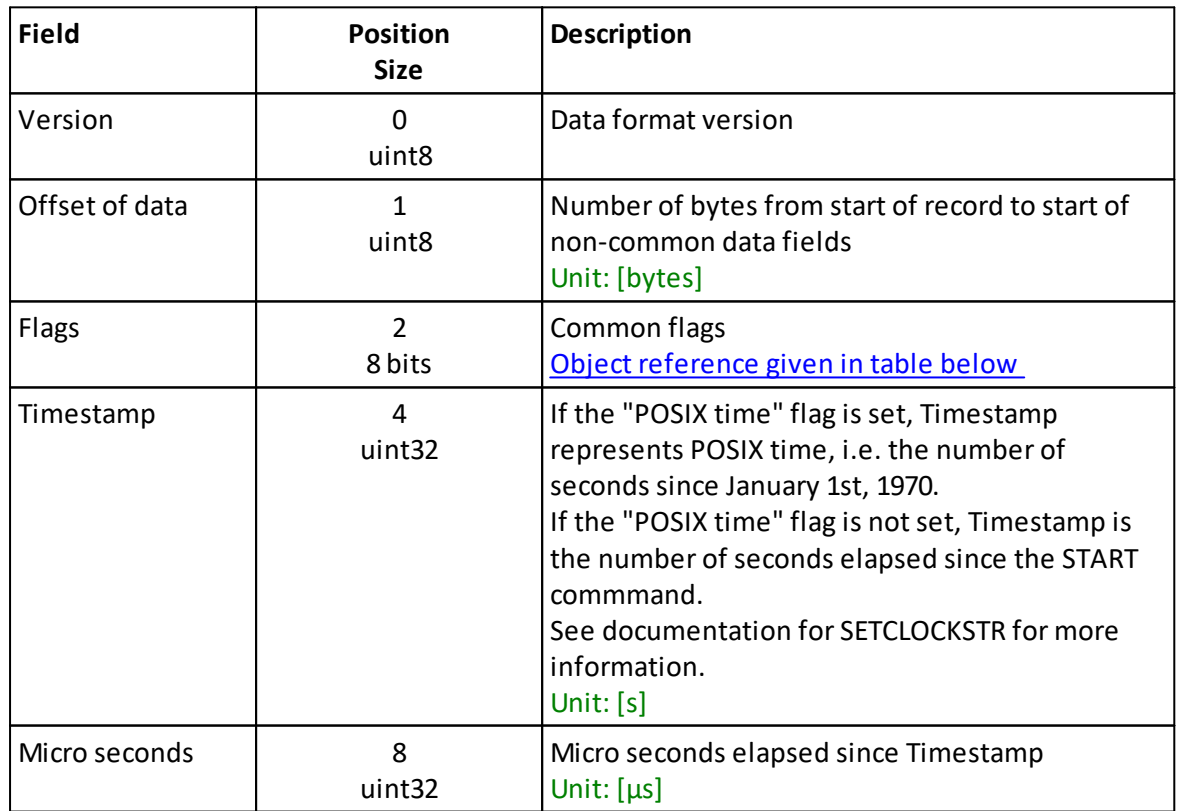

<span id="page-66-0"></span>**Object reference:** Flags

Common flags

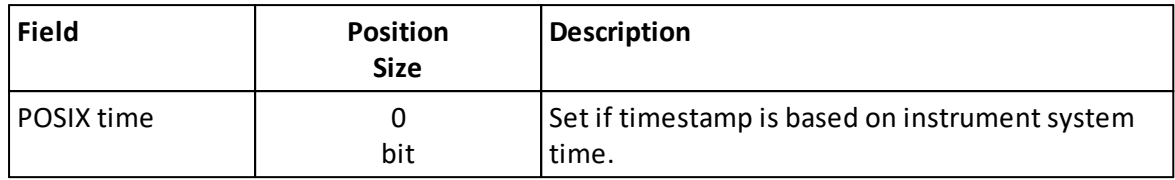

## **8.3 AhrsDataV2**

**Extends:** \_CommonData **ID:** 0xd2 **Version:** 2

Data definitions for parsing AHRS data.

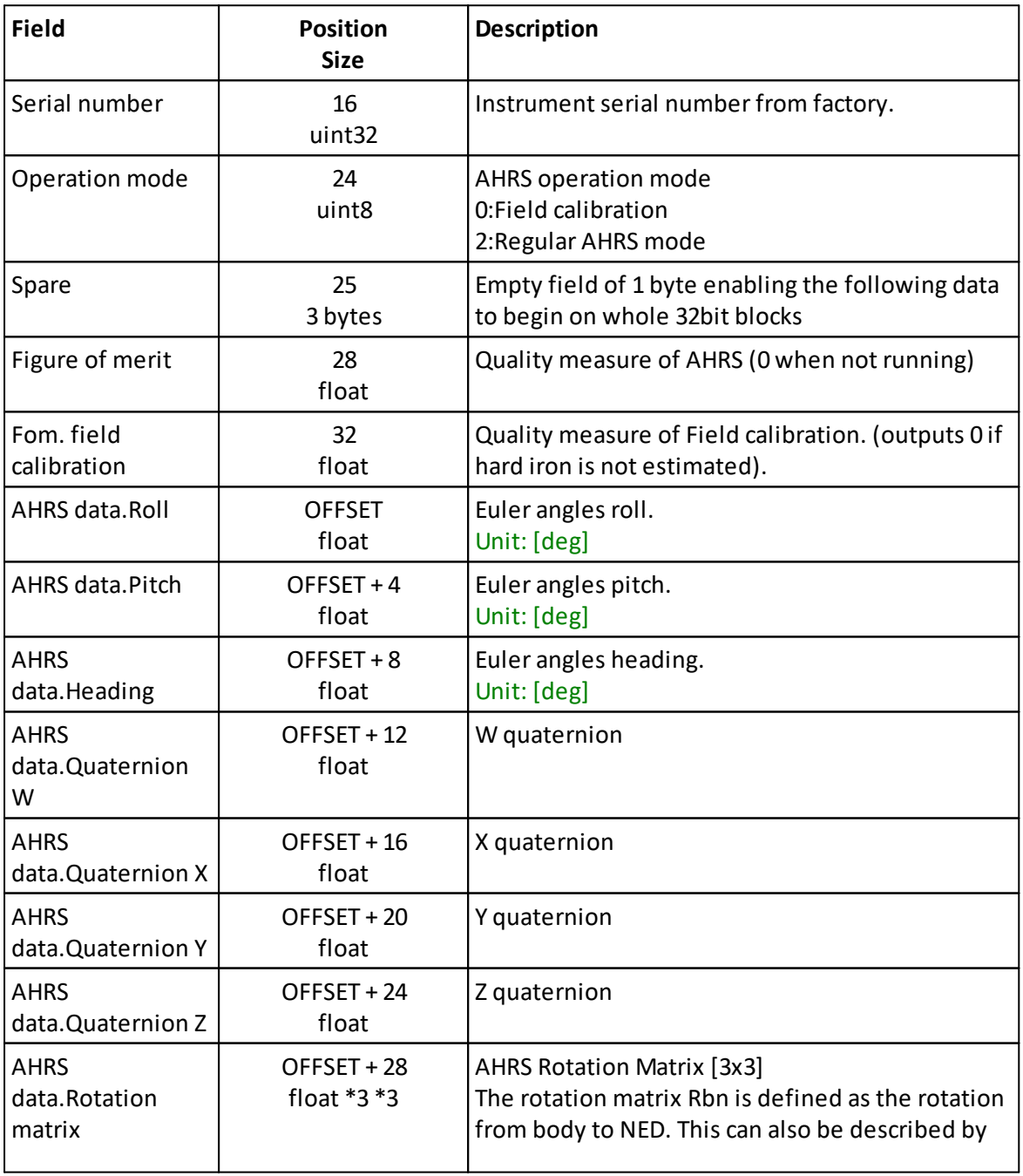

*© 2023 Nortek AS*

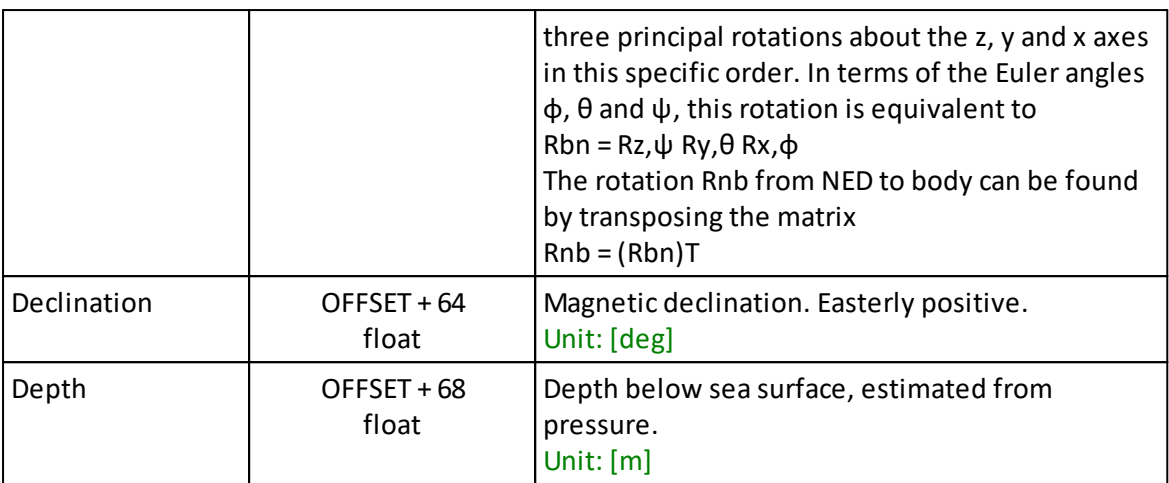

### **Position and size variables:**

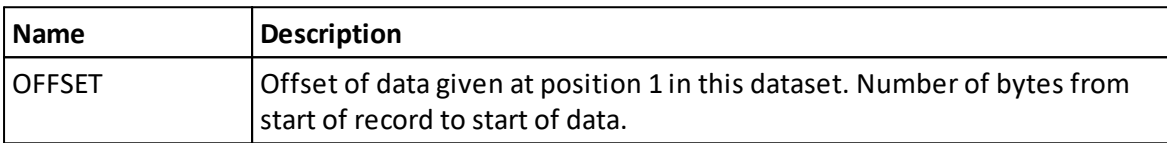

## **8.4 InsDataV2**

**Extends:** \_AhrsDataV2 **ID:** 0xdc **Version:** 2

Data definitions for parsing INS data. Note that both SETINST,TYPE="NAV" is required in addition to the SETNAV parameters.

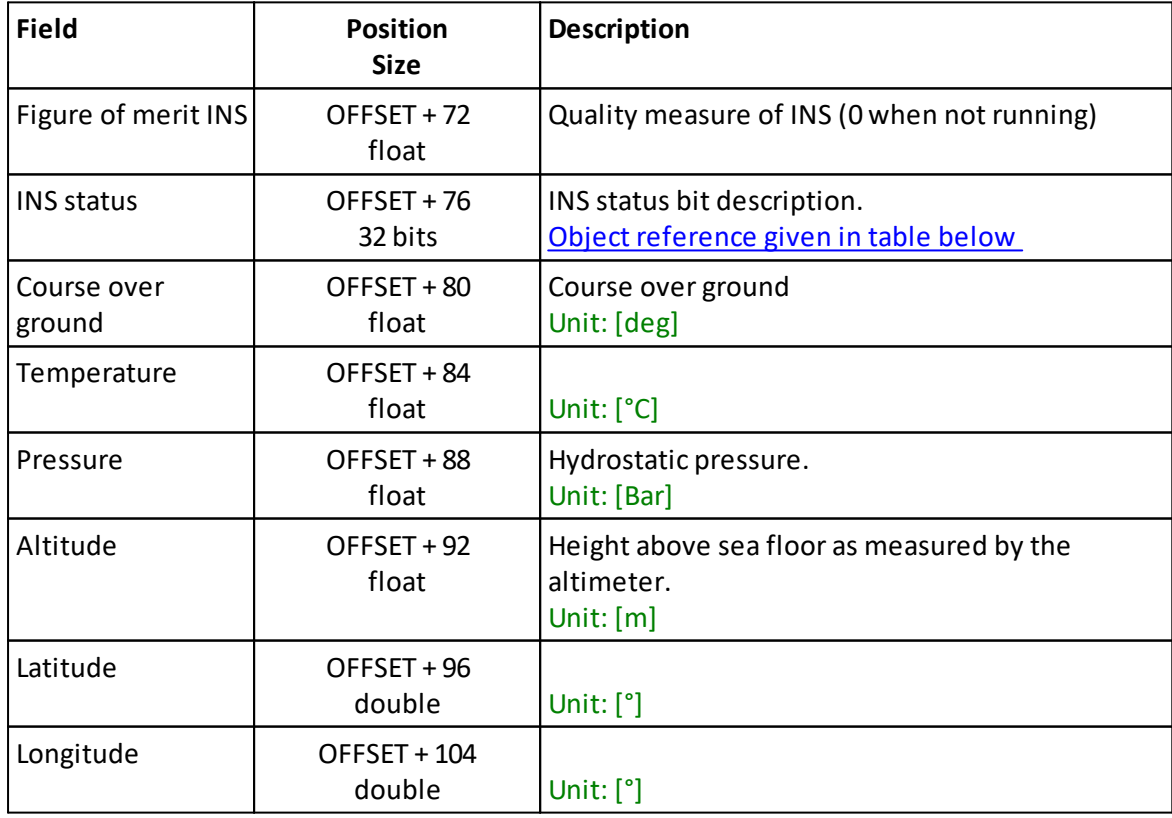

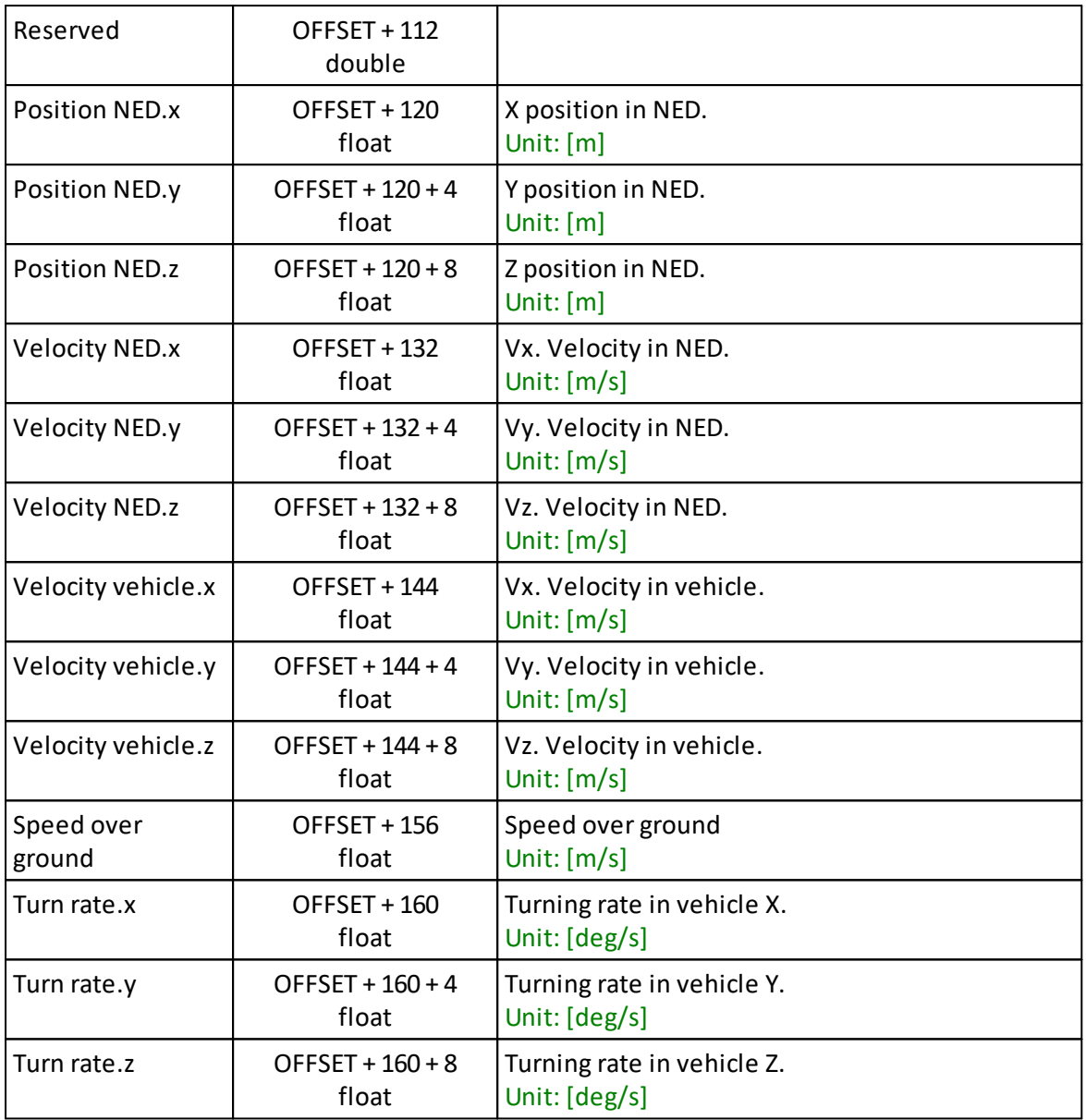

### <span id="page-69-0"></span>**Object reference:** INS status

INS status bit description.

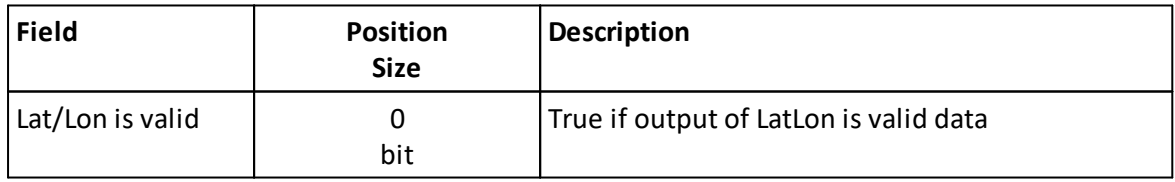

## **8.5 ImuData**

**Extends:** \_CommonData **ID:** 0x82

Data definitions for parsing NUCLEUS IMU binary data (DF130).

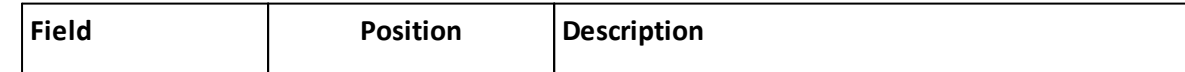

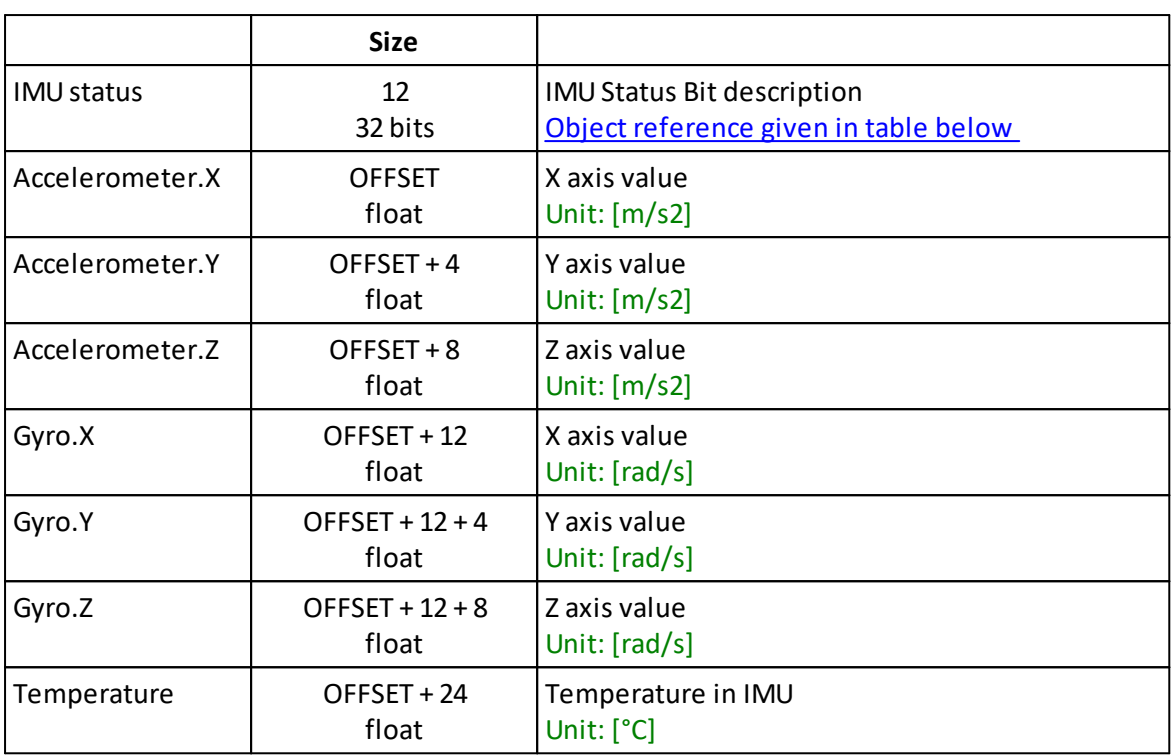

### **Position and size variables:**

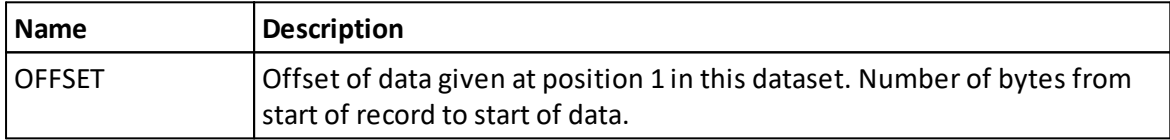

## <span id="page-70-0"></span>**Object reference:** IMUstatus

IMUStatus Bit description

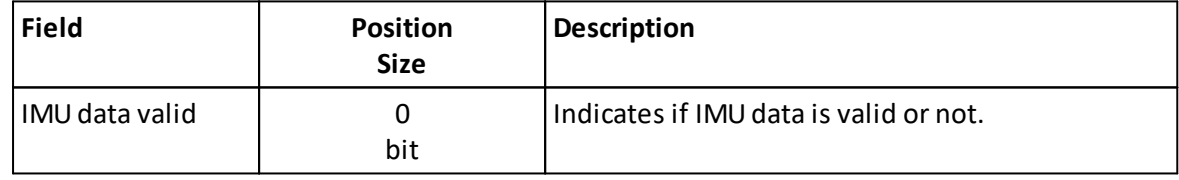

## **8.6 MagnetometerData**

**Extends:** \_CommonData **ID:** 0x87

Data definitions for parsing nucleus Magnetometer data.

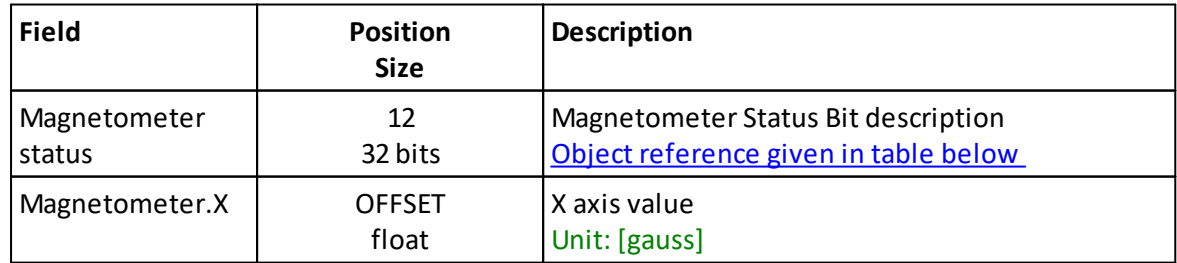

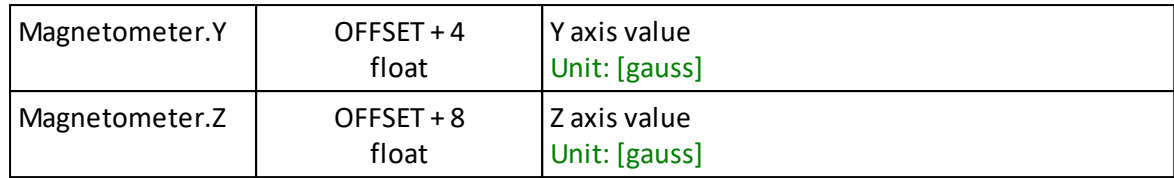

## **Position and size variables:**

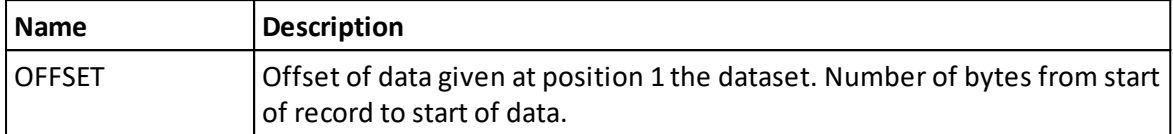

### <span id="page-71-0"></span>**Object reference:** Magnetometer status

Magnetometer Status Bit description

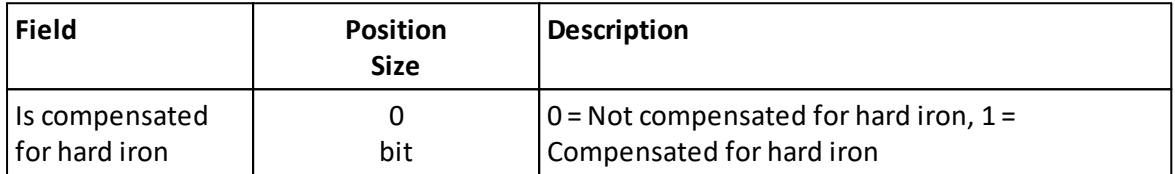

## **8.7 AltimeterData**

**Extends:** \_CommonData **ID:** 0xaa

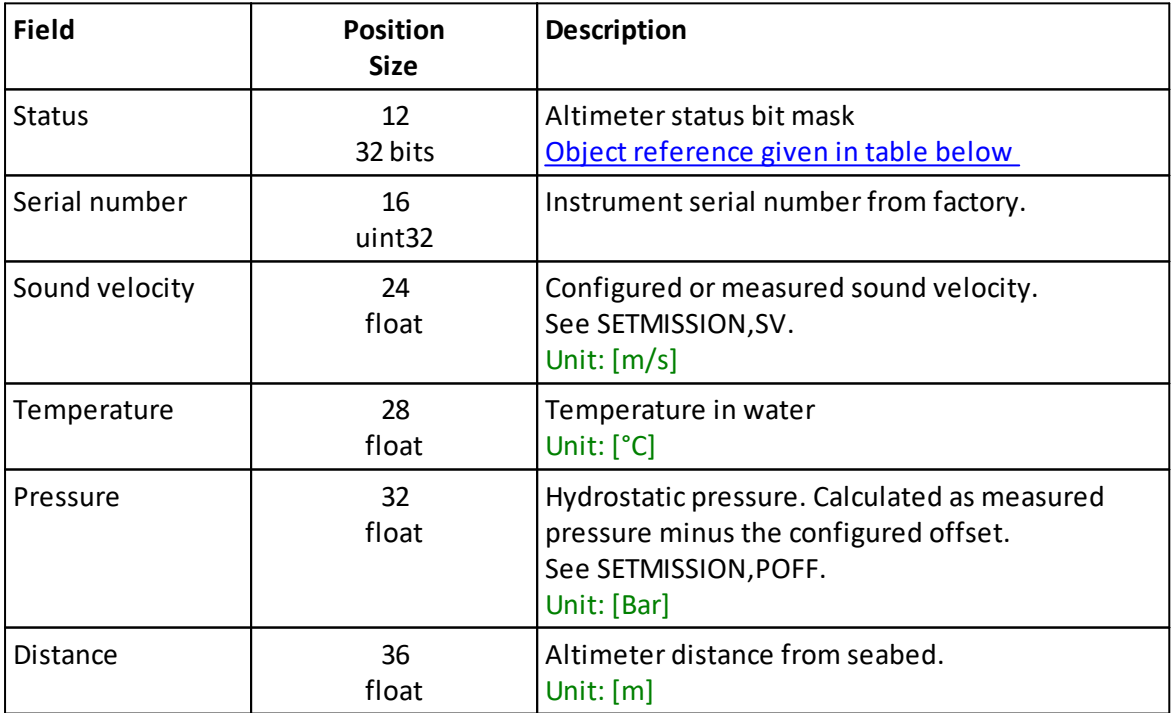

<span id="page-71-1"></span>**Object reference:** Status
### Altimeter status bit mask

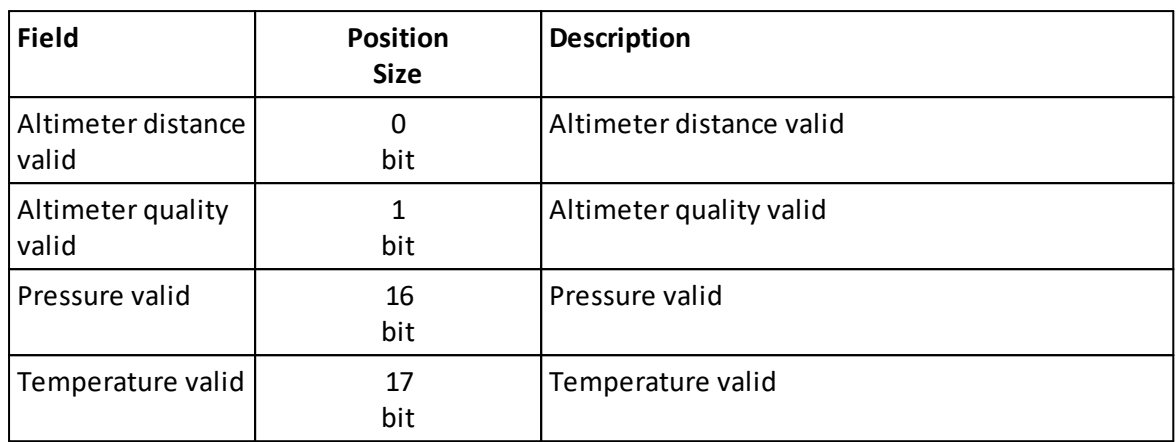

# **8.8 FieldCalibrationData**

**Extends:** \_CommonData **ID:** 0x8b

This data format is streamed when FIELDCAL command is run.

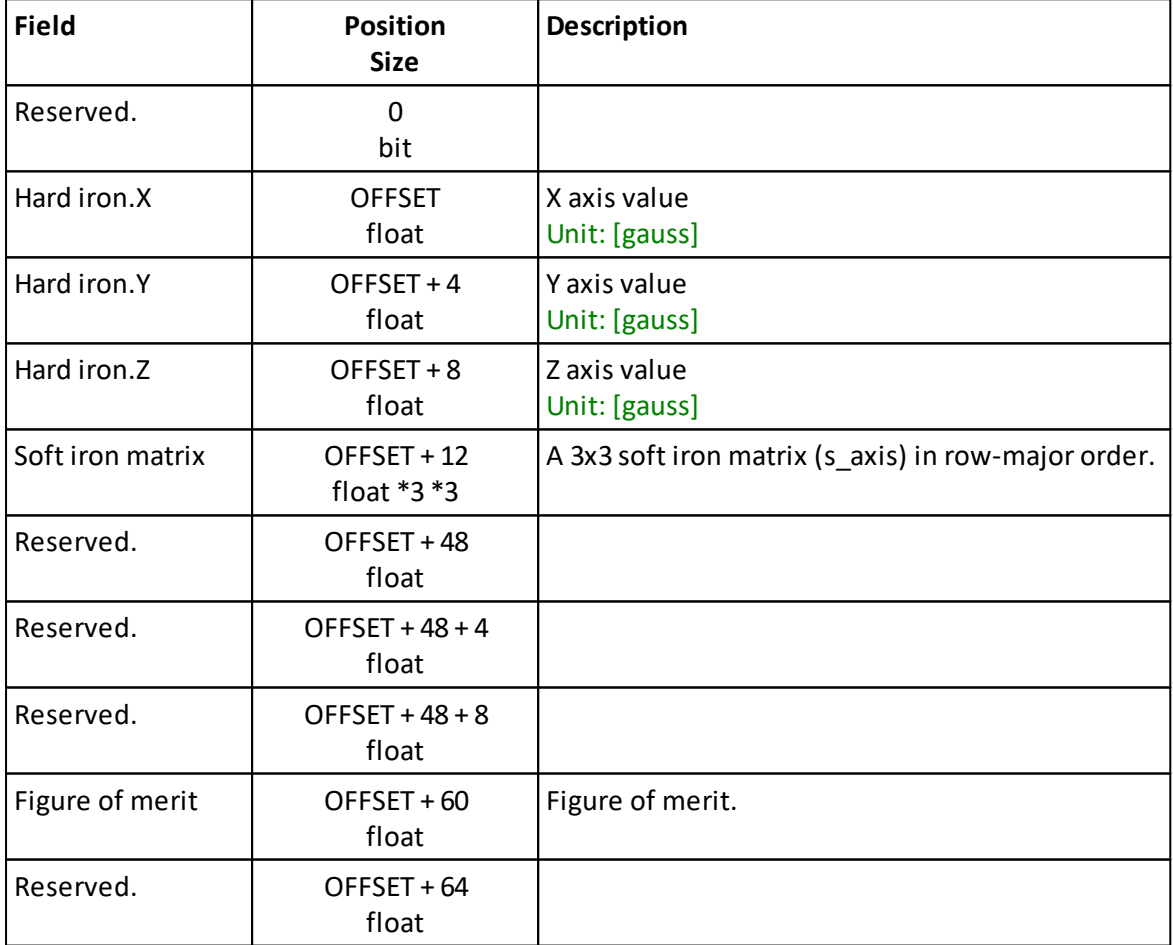

### **Position and size variables:**

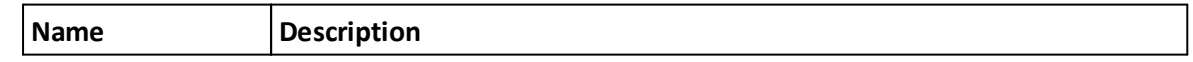

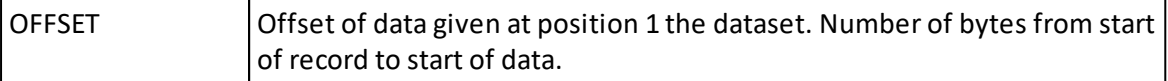

# **8.9 BottomTrackData**

**Extends:** \_CommonData **ID:** 0xb4

Data format for DVL Bottom Track.

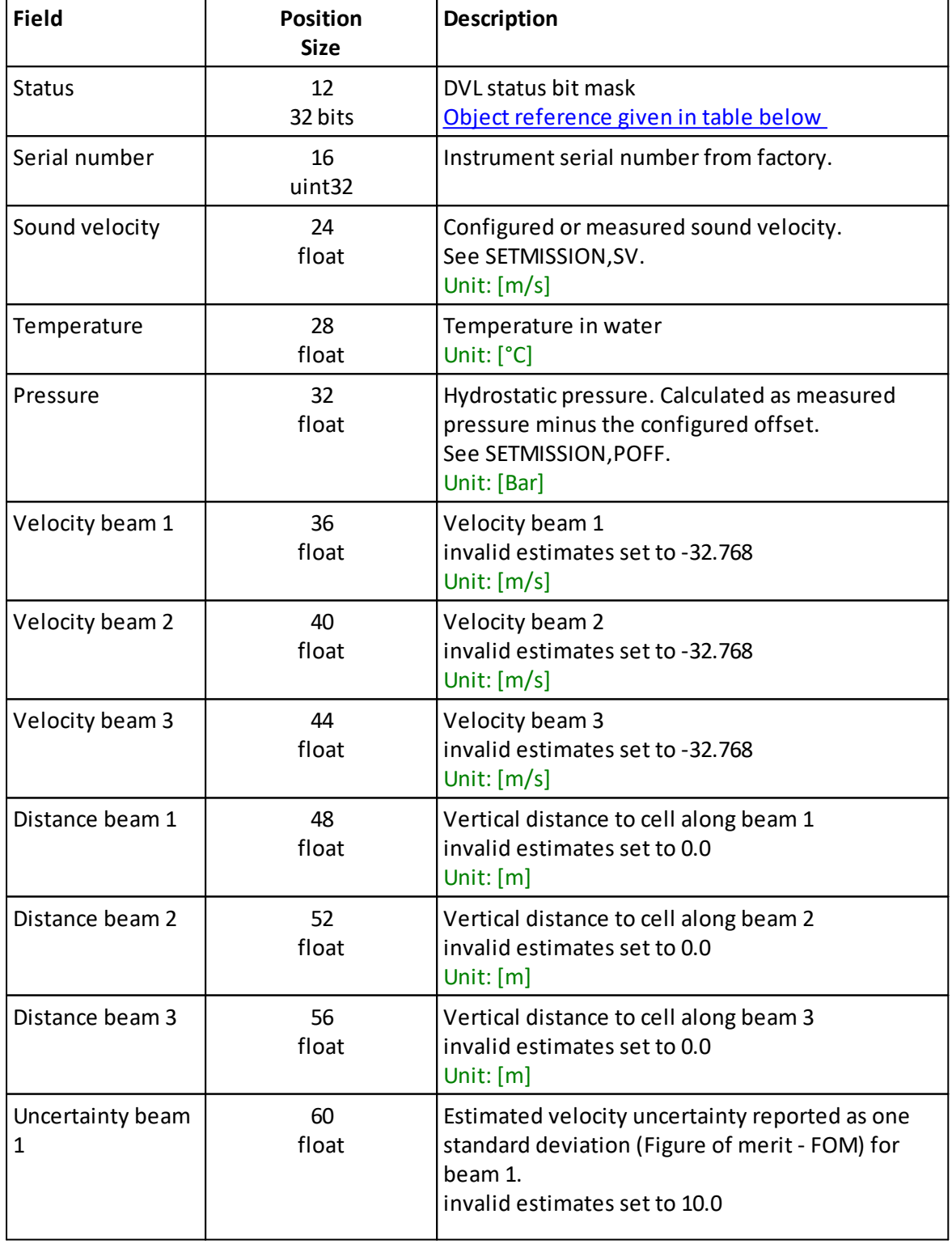

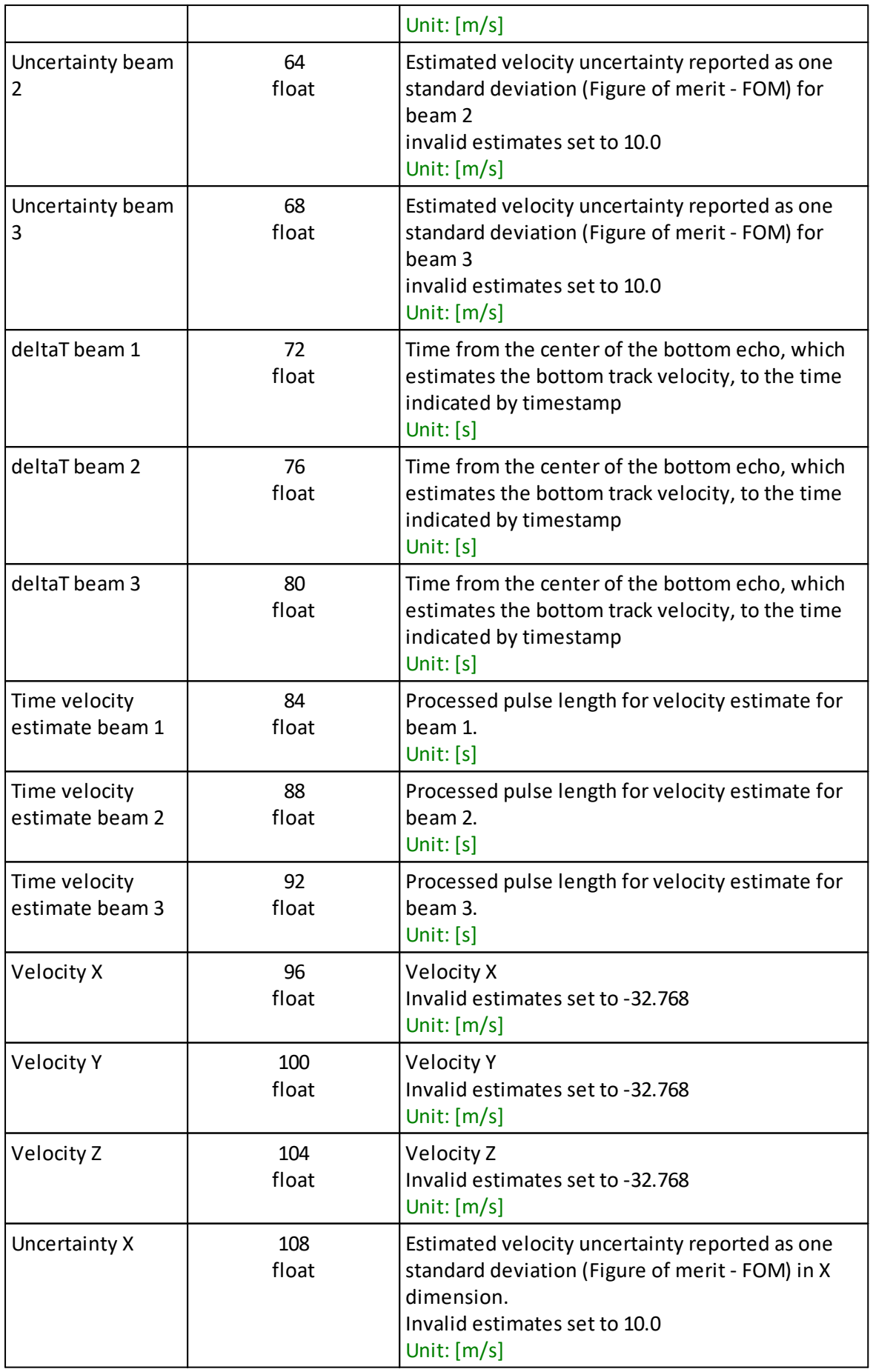

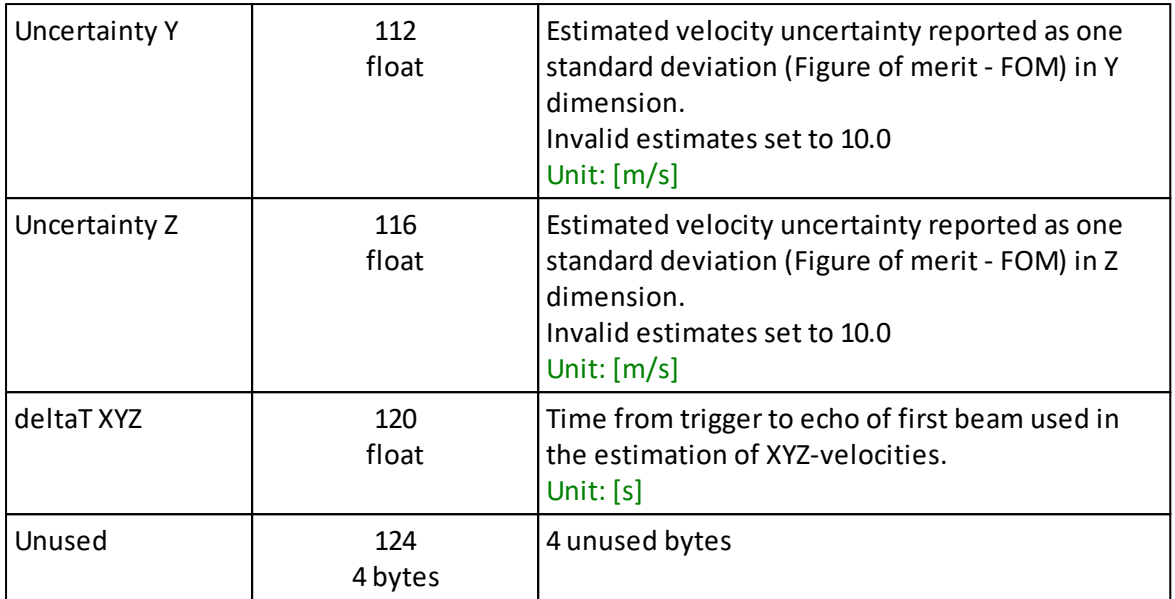

# <span id="page-75-0"></span>**Object reference:** Status

DVL status bit mask

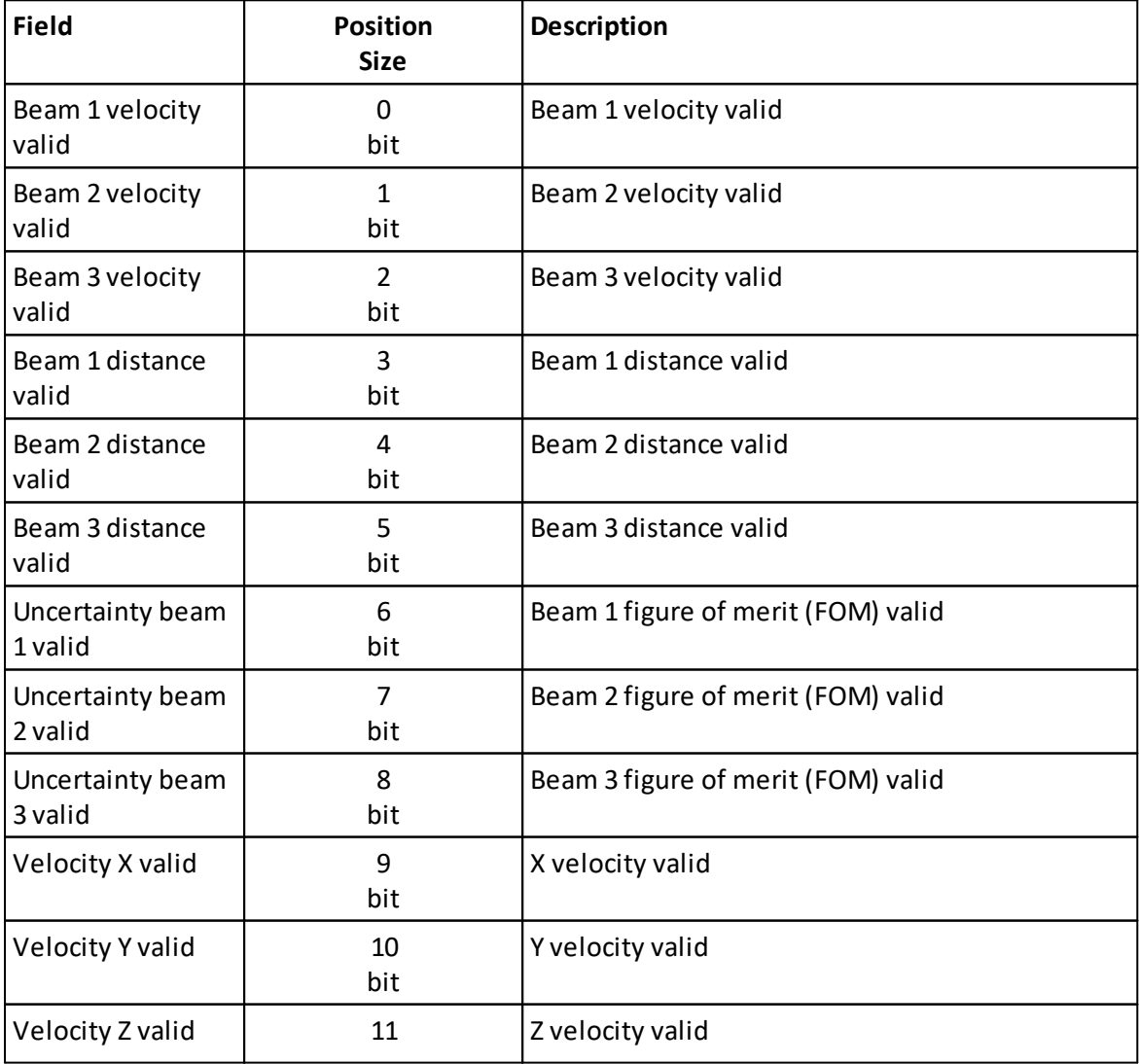

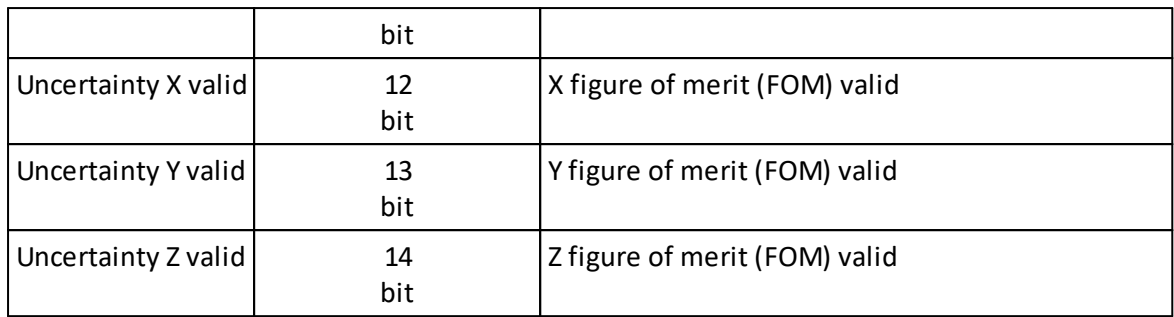

## **8.10 WaterTrackData**

**Extends:** \_CommonData **ID:** 0xbe Data format for DVL Water track.

Water track data follows the same structure as Bottom track data, but where bottom track follows the most distant cell in the water column, water track will follow a cell where the water flow is assumed to not be impacted by the instrument.

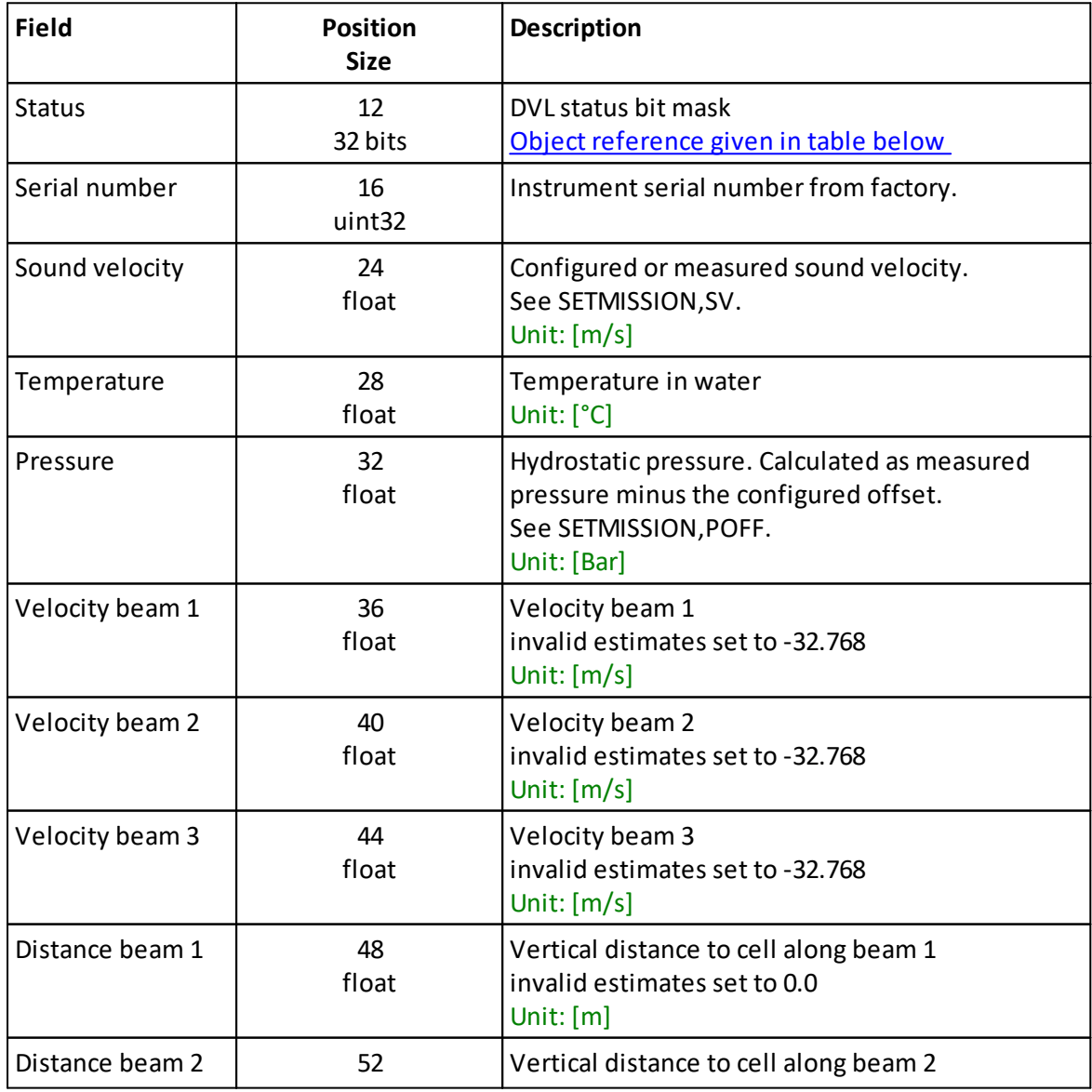

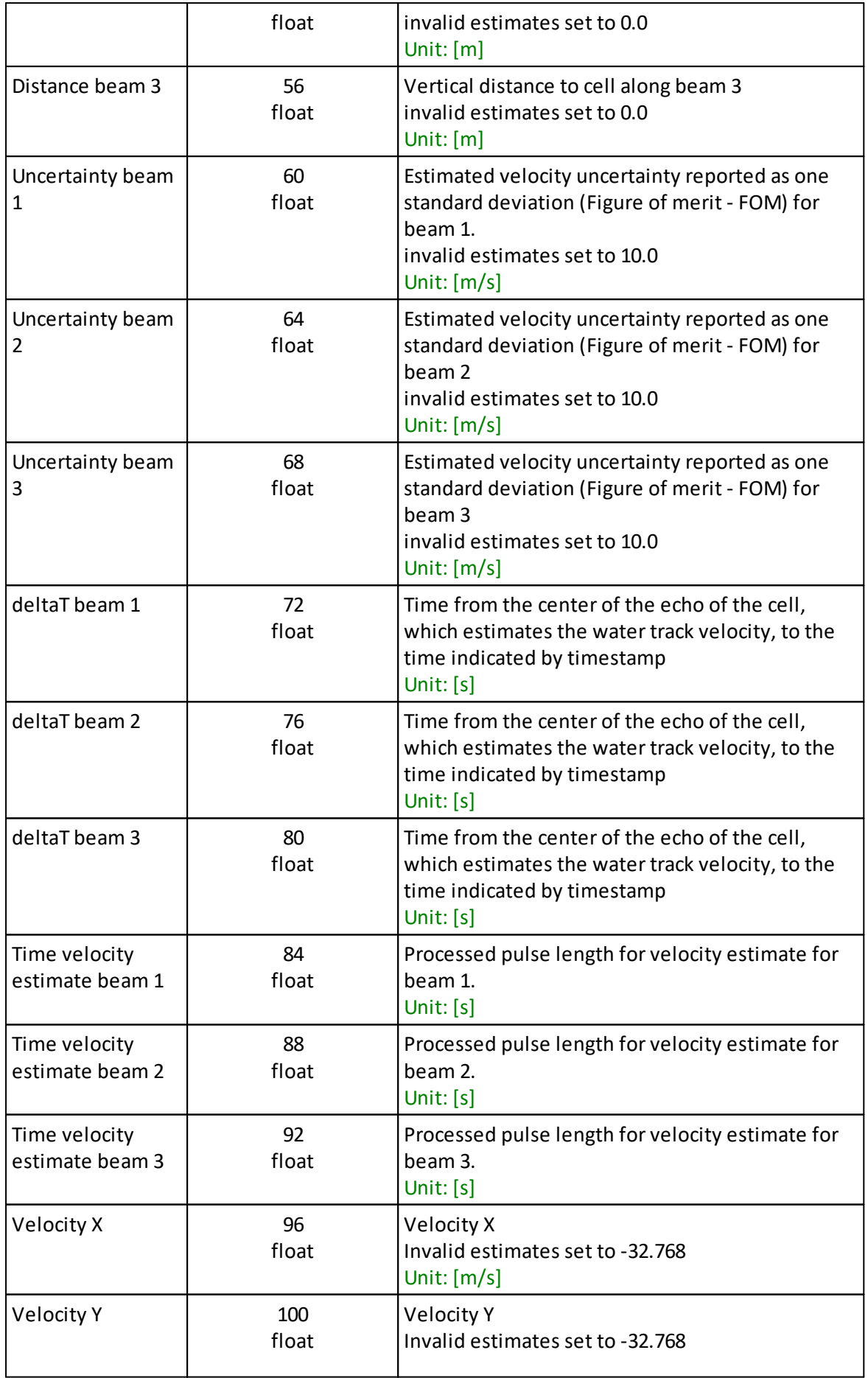

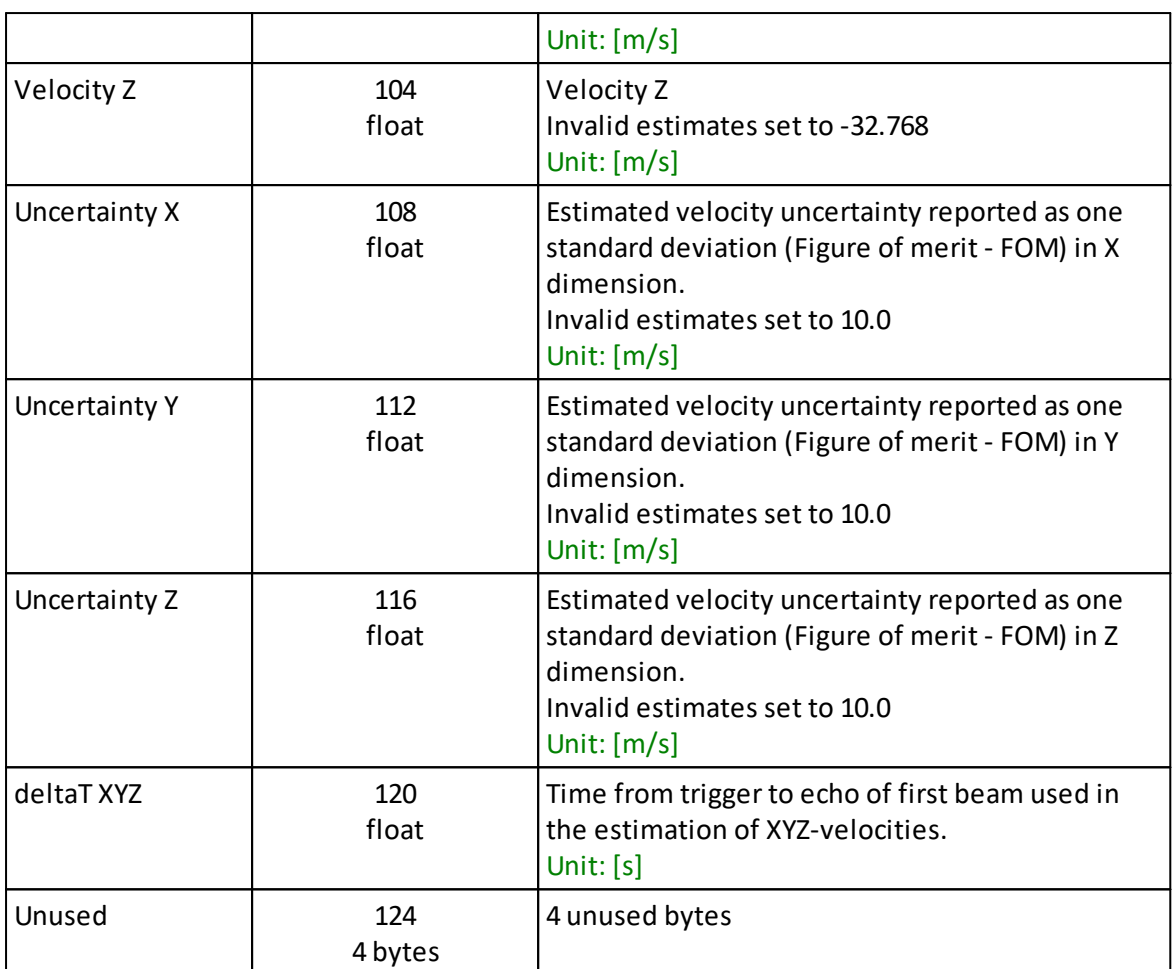

# <span id="page-78-0"></span>**Object reference:** Status

DVL status bit mask

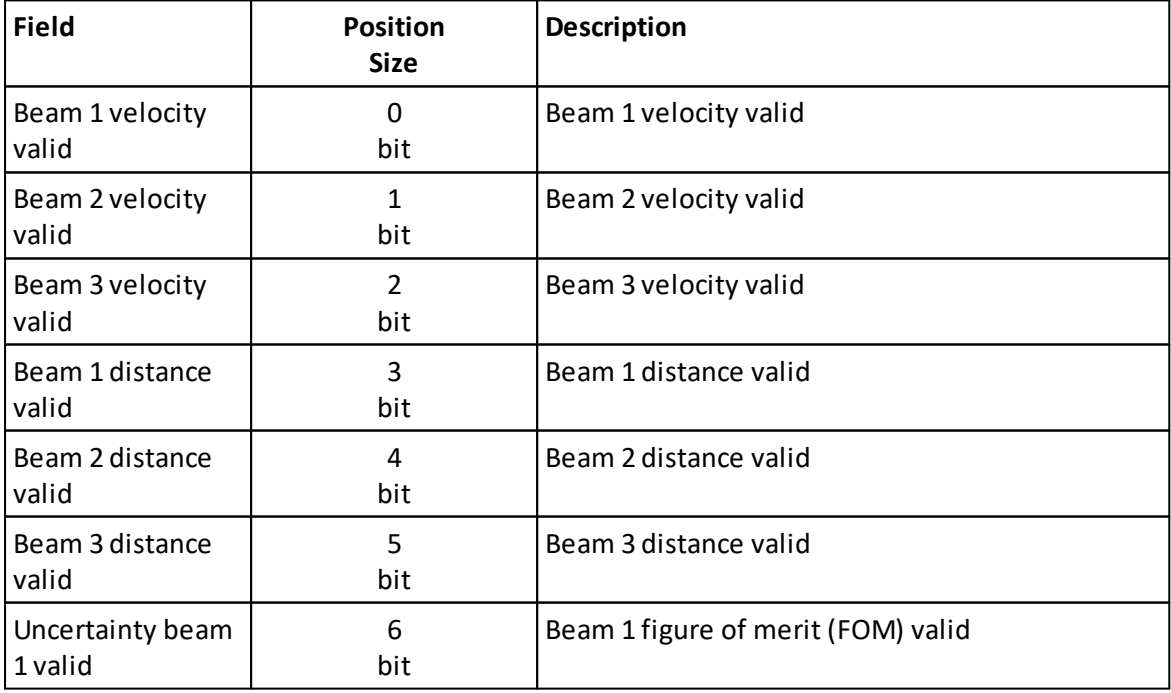

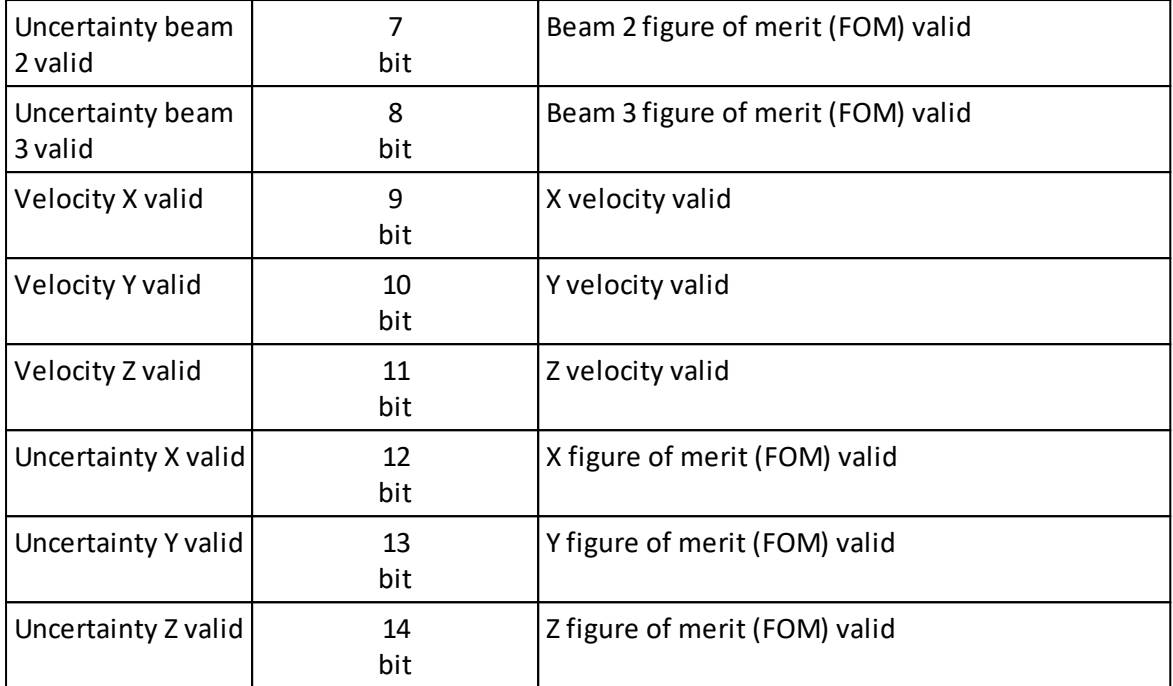

# **8.11 CurrentProfileData**

**Extends:** \_CommonData

## **ID:** 0xc0

Data format for Current Profile. Notice that the number of cells, and thus the length of the packet, will depend on Current Profile configuration.

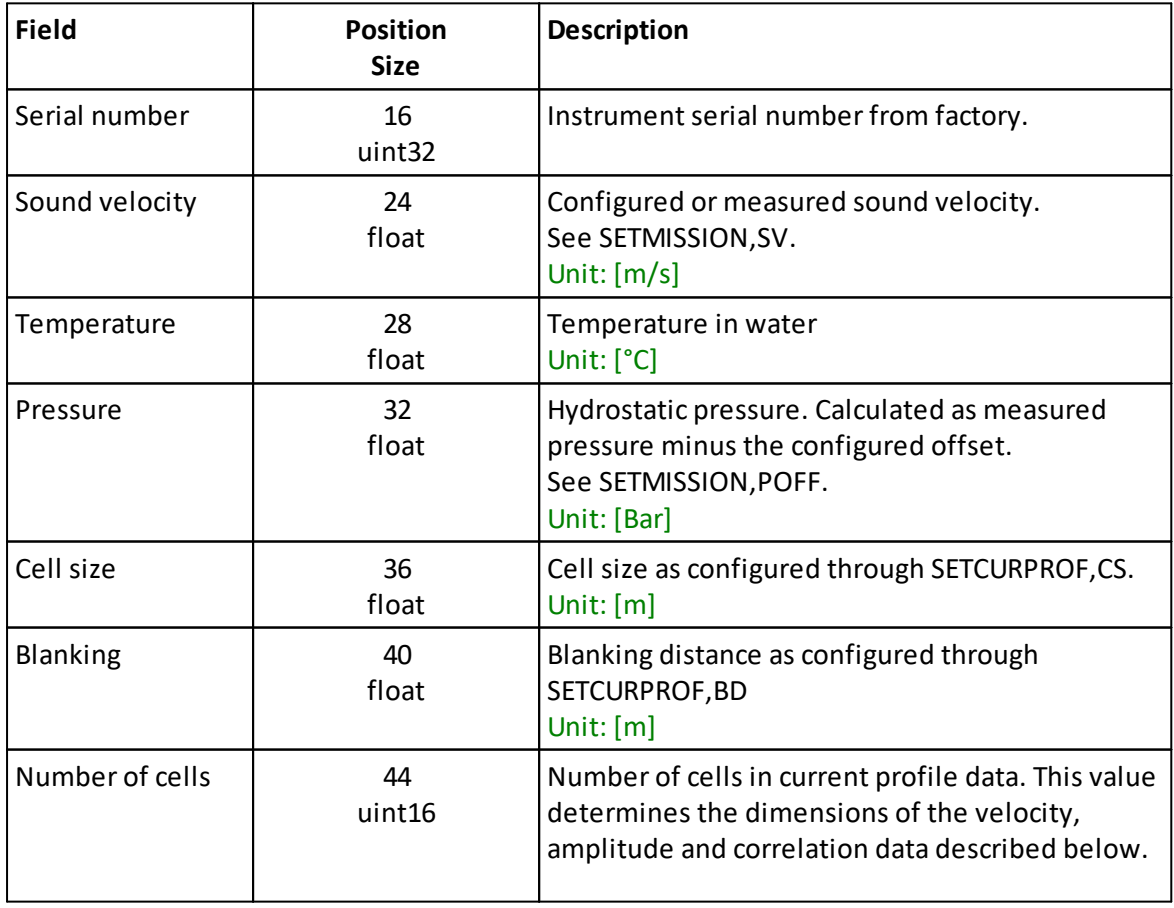

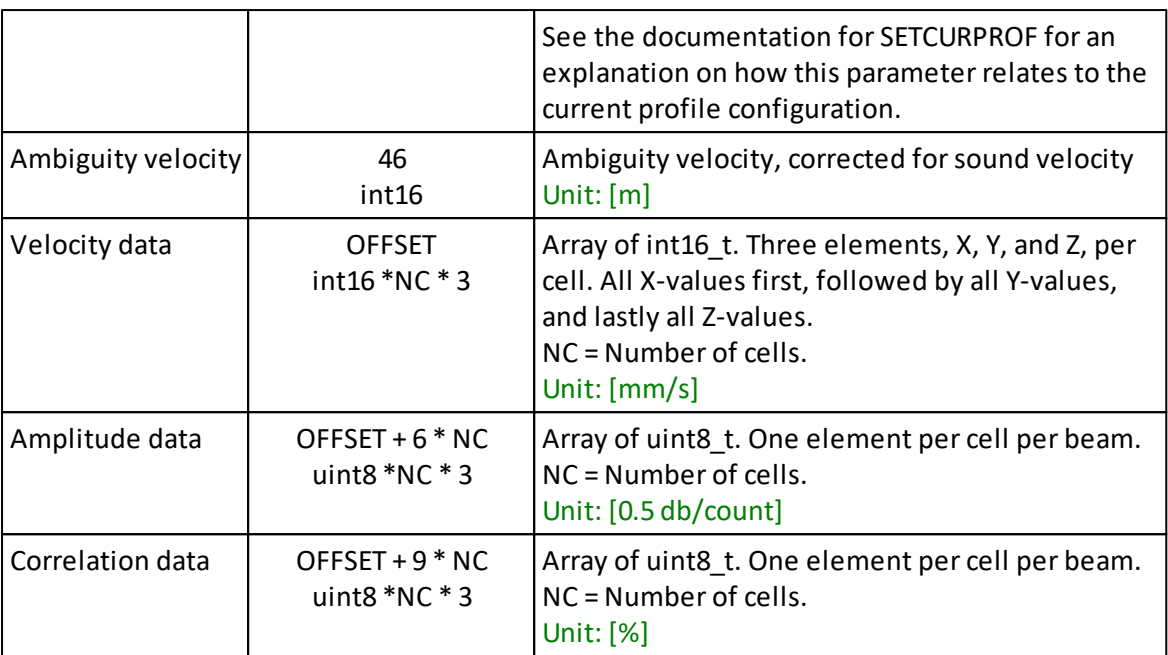

# **8.12 SpectrumDataV3**

## **ID:** 0x20

Data definitions for parsing amplitude spectrum data.

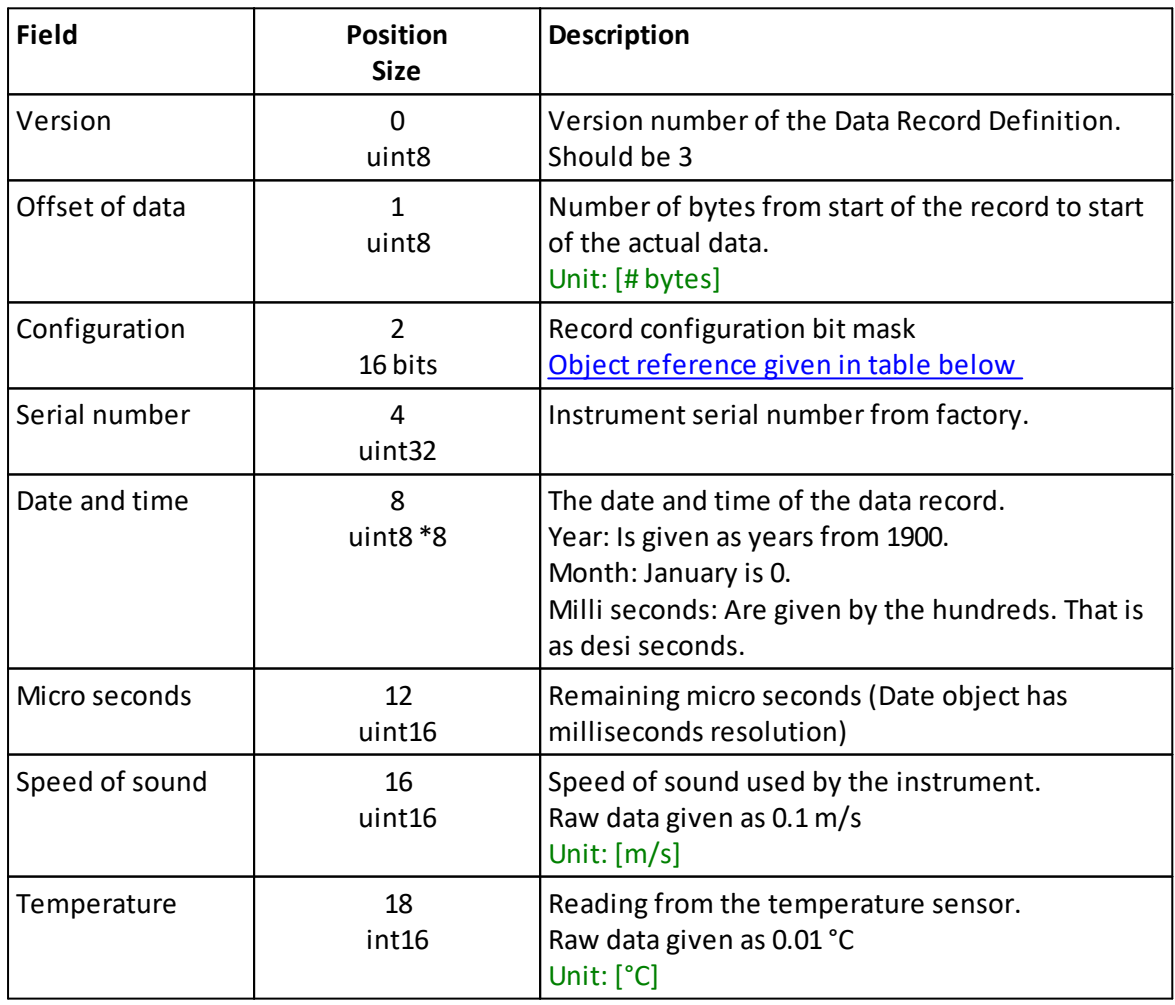

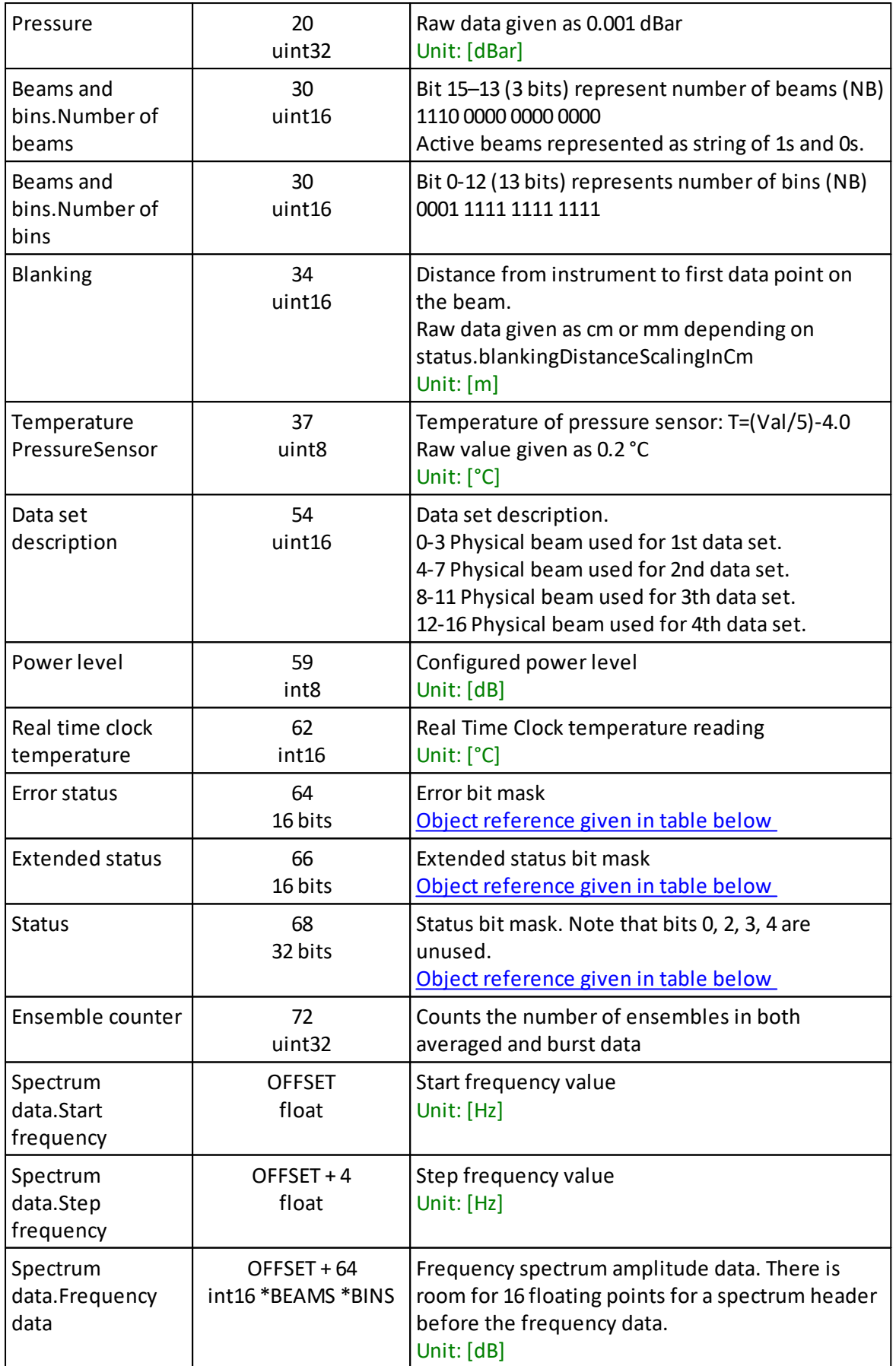

### **Position and size variables:**

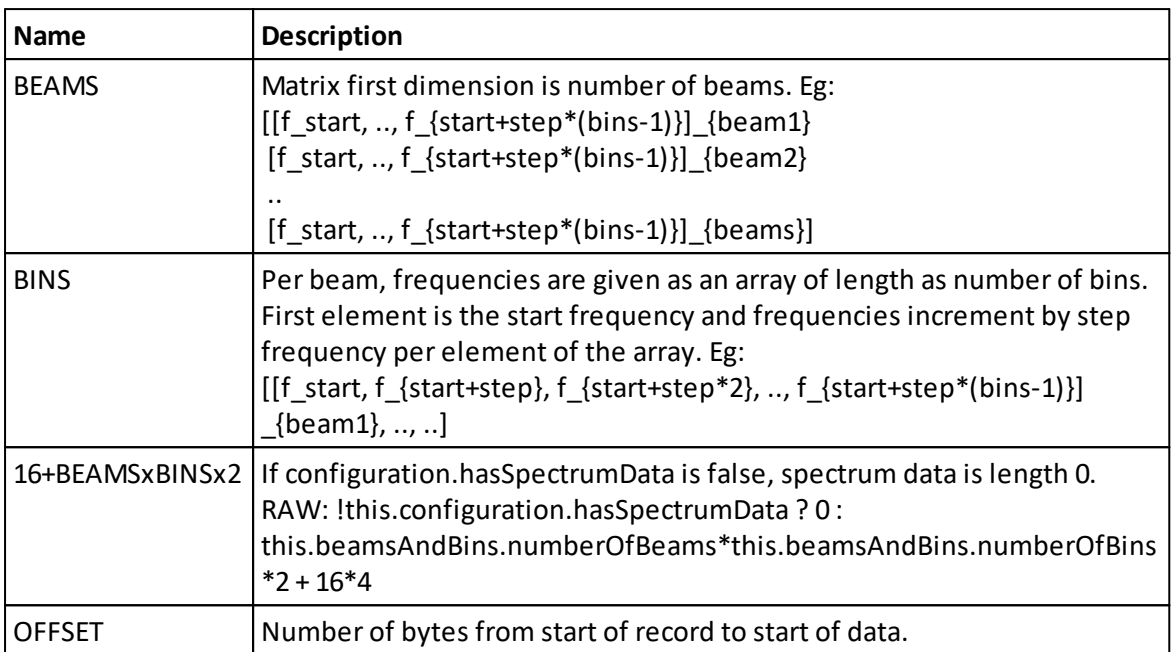

# <span id="page-82-0"></span>**Object reference:** Configuration

Record configuration bit mask

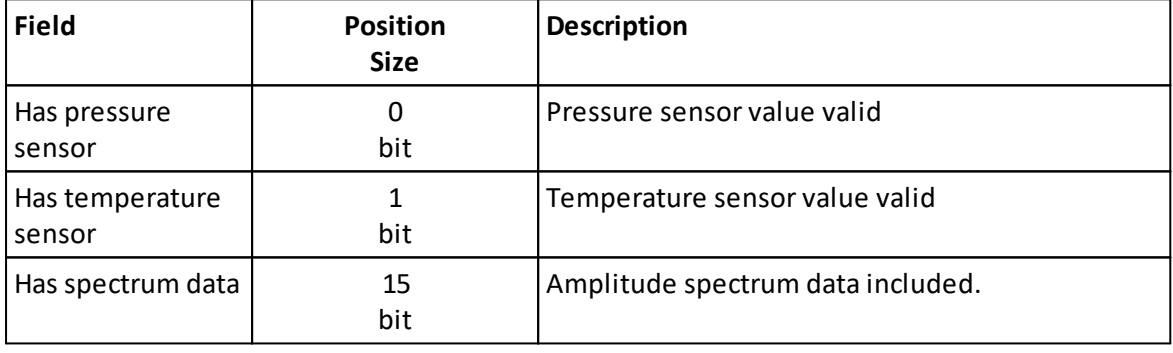

# <span id="page-82-1"></span>**Object reference:** Error status

Error bit mask

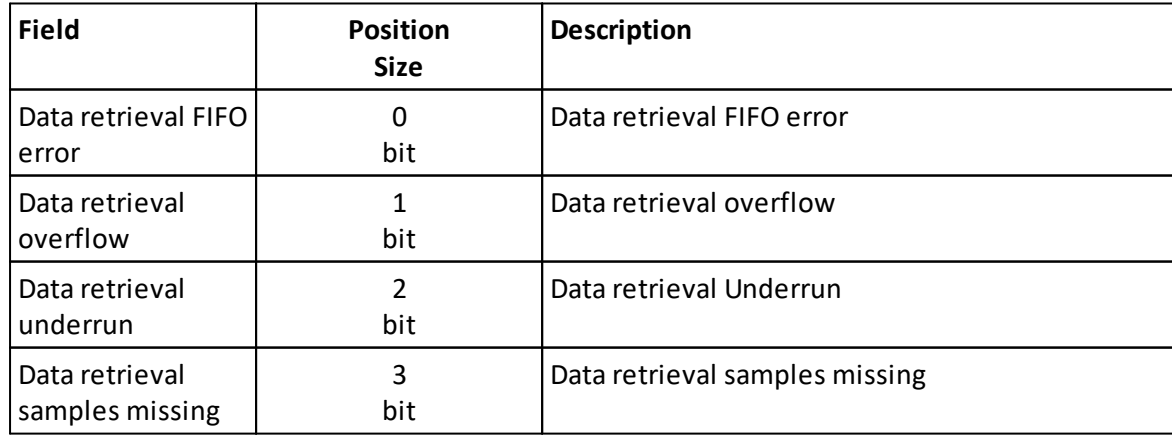

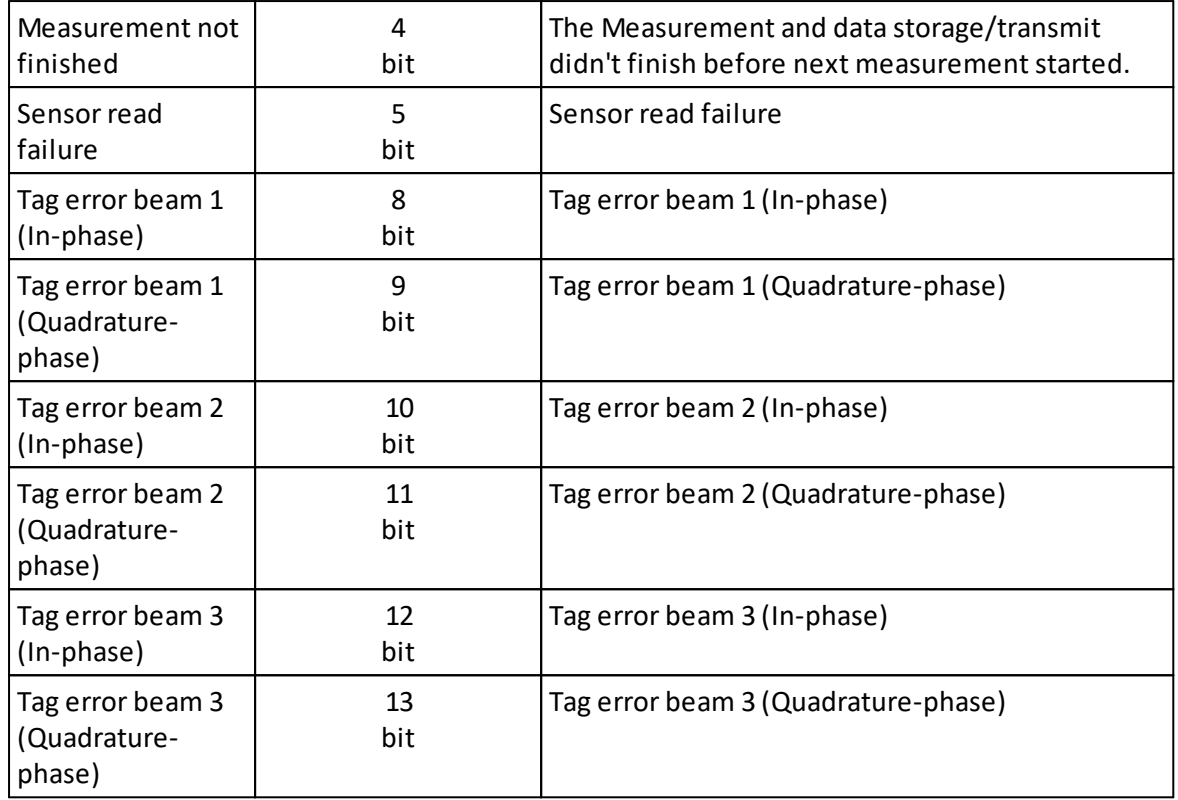

### <span id="page-83-0"></span>**Object reference:** Extended status

Extended status bit mask

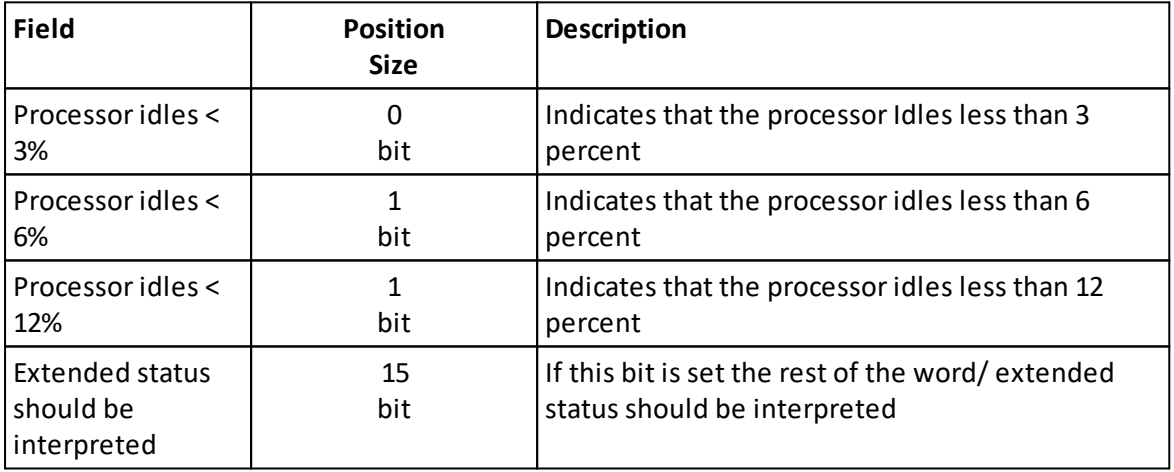

## <span id="page-83-1"></span>**Object reference:** Status

Status bit mask. Note that bits 0, 2, 3, 4 are unused.

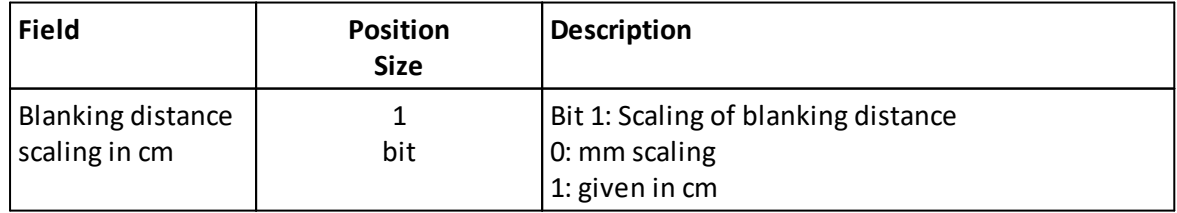

## **8.13 StringData**

### **ID:** 0xa0

String Data Record, eg. GPS NMEA data, comment from the FWRITE command.

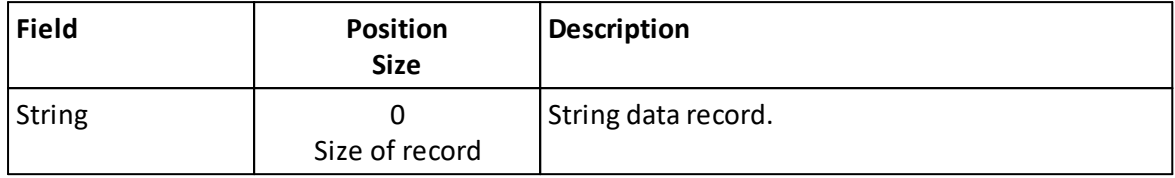

# **9 Maintenance**

Preventive maintenance is your primary tool to keep your instrument in shape and ready for action and deployment. We recommend a regularly scheduled procedure which will act as a preventative measure to ensure your instrument continues functioning as intended. The following sections can be used as a maintenance guideline for the components that may be exposed to wear and tear.

The Nucleus housing should not be opened unless instructed by Nortek; any unauthorized access will void the warranty. Please [contact](mailto:support@nortekgroup.com) Nortek for further assistance if in any doubt.

## **9.1 Instrument Care**

All Nortek instruments are intended for use in water. Other fluids may have an adverse effect on the materials used. If the instrument has been subjected to environmental conditions outside the specified design limits (refer to the Technical [Specification](https://www.nortekgroup.com/products) for your instrument for the limits), mechanical tolerances of non-metal components may be affected.

- · Rinse the instrument with fresh water after every deployment.
- · When cleaning the external surfaces use a mild detergent and pay special attention to the transducers. Regular cleaning is the best way to avoid problems related to biofouling.
- Conduct a **[Functionality](#page-15-0) Test** after the maintenance procedure has been finished, to ensure that the instrument is working as expected.
- · The screws used to secure the instrument using the threaded M4 holes must be **titanium** to avoid galvanic corrosion.

## **9.2 Connector Care**

It is extremely important to keep connectors clean. Follow the procedures below to extend the life of your connectors and reduce the risk of corrosion or water ingress.

Before mission:

- · Demate the connector set.
- · Flush the connector set with compressed air and remove dirt. Remember to also check the female connector.
- · Check that both connectors are dry. If not, let them air-dry.
- · Inspect connector for damage, corrosion and cuts.
- · Inspect connector O-rings and replace if necessary.
- · Apply a thin film of 3M Silicone Spray or equivalent to the connector. Use silicone lubricant grease (Molykote 111 or equivalent) on the O-rings.
- · Mate the connector halves and check if they are properly mated.

### **86 Nucleus Operations and Integration**

After mission and before storage:

- · Flush the connector set with compressed air and remove dirt.
- · Check that both connectors are dry. If not, let them air-dry.
- · Inspect connector for damage, corrosion and cuts.
- · Inspect connector O-rings and replace if necessary.
- · Mate with dummy plug if available.

## **9.3 Cable Care**

- · Do not pull on the cable to disconnect connectors.
- · Avoid sharp bends at cable entry to connector.
- · Ensure that the cable is fixed to the mounting fixture to avoid mechanical stress to the connection.
- · Elastomers can be seriously degraded if exposed to direct sunlight or high ozone levels for extended periods.

# **10 Appendices**

# **10.1 Glossary**

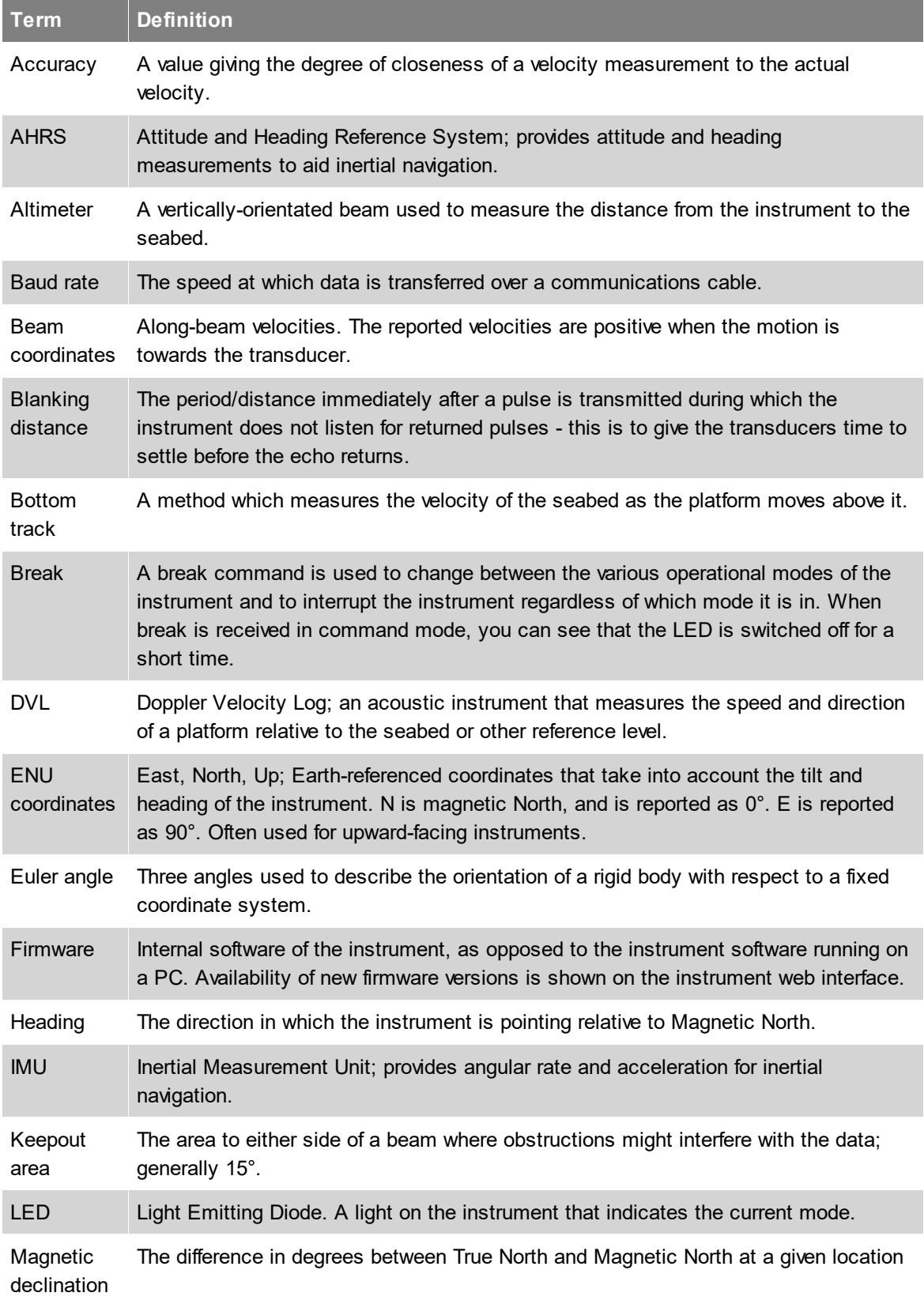

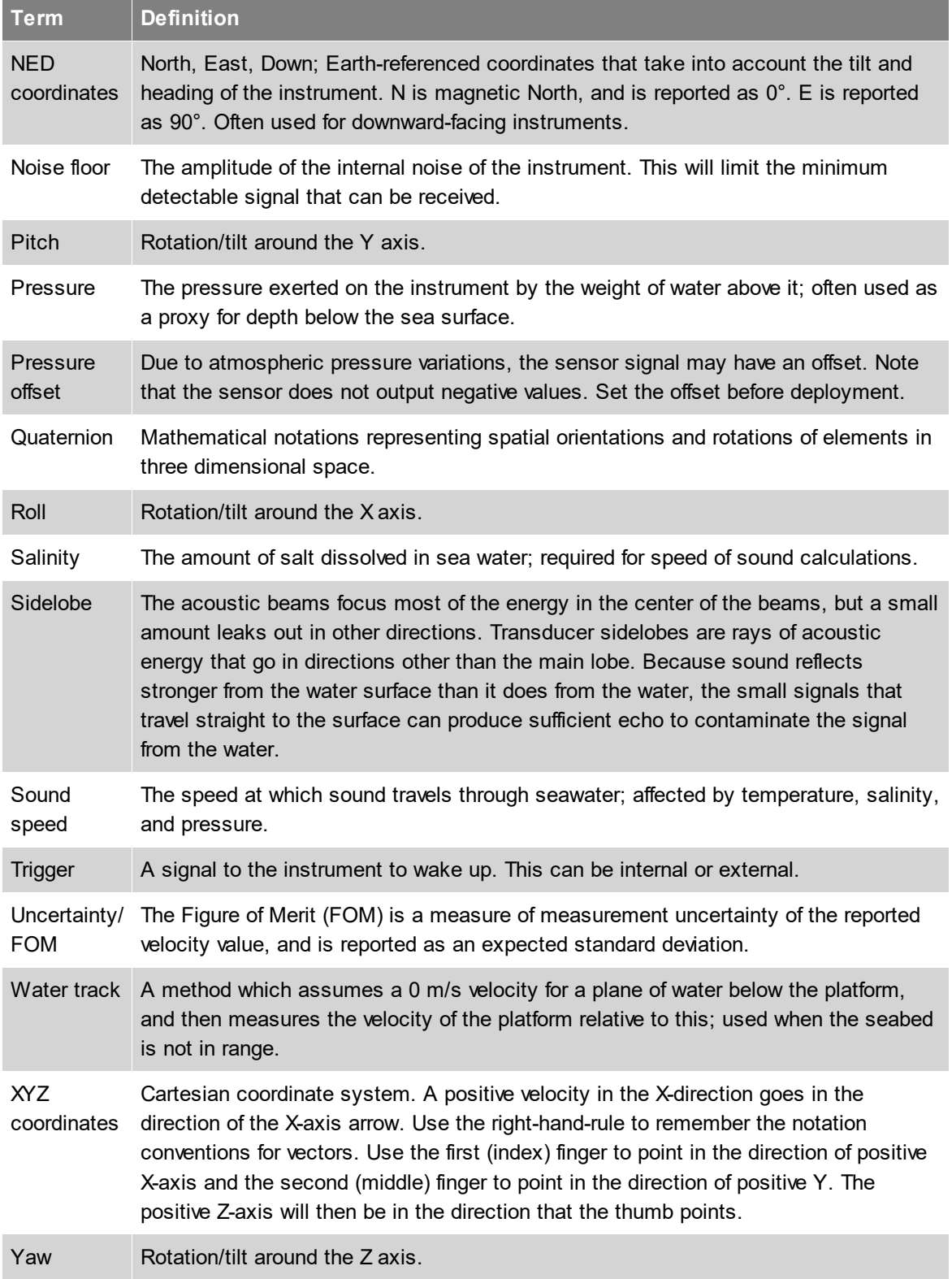

## **10.2 Parsing Nucleus Data**

This section will cover the correct approach to parse the data from a Nucleus packet.

#### Take the following data from the Nucleus:

00 00 00 00 A5 0A D2 20 6C 00 8A E5 F9 C6 02 24 00 00 02 00 00 00 00 35 0C 00 00 00 00 00 04 00 00 00 00 00 00 00 02 00 00 00 CB 82 77 3E 00 00 A0 40 AC A0 25 BF BC 74 4A BF 6B B6 8D 43 63 EC 48 BF 11 AA 0E 3C 4E 7C FB 3A F1 9E 1E 3F 6D B9 6D 3E 7A FF 78 3F 7D E5 FE 3B 19 FB 78 BF 9A 93 6D 3E F5 72 83 3C 69 23 62 3C 7C FC 38 BC 94 F5 7F 3F 00 00 00 00 FF FE 2D 3F A5 0A D2 20 6C 00 6E 4B DD 2C 02 24 00 00 02 00 00 00

In order to parse this data we will first refer to the HeaderData table to figure out what we are working with and how to proceed with the parsing.

### **10.2.1 Locate header data**

In the \_HeaderData table, as with ALL other tables, the **Position Size** column provides information about the byte locations for every data field that is to be extracted from the data, as well as the size of the field, which refers to how many bytes the specific field consists of.

Also from the first entry in \_HeaderData we know that the sync byte should always be 0xA5, and that the "sync bit" field only has a size of one byte (uint8). Looking at the retrieved data from the Nucleus we see that the first occurrence of a byte value of 0xA5 is 5 bytes into the stream. We therefore assume that the 4 first bytes belong to a previous package and start the parsing at the byte with a value of 0xA5.

From HeaderData we see that the "Header Size" field follows the "sync bit" field at position 1 and also only consist of 1 byte (uint8). The value of this byte is 0x0A which converts into the decimal value 10 which tells us that the header consist of 10 bytes. With this information we can illustrate how to extract the header data with the following table:

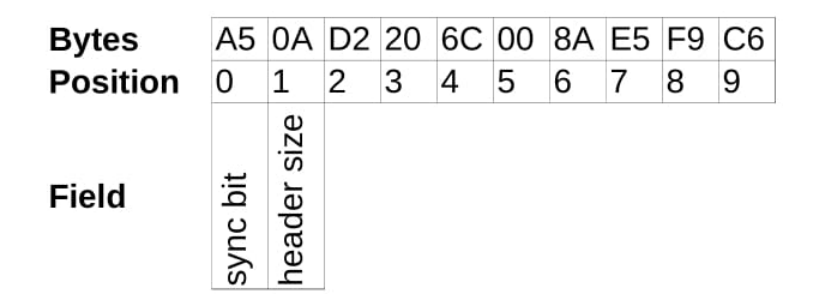

Looking at the HeaderData table we can now identify which data fields consist of which bytes by referring to the **Position Size** column and assigning the fields to the corresponding byte position. Assigning the data fields gives the following table:

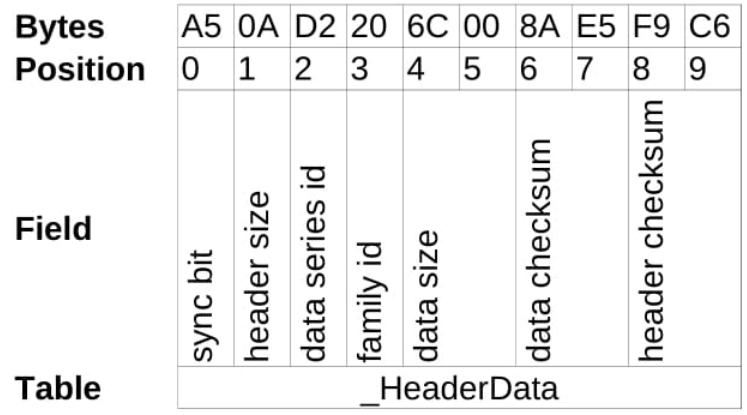

Note that each field has a defined start position and size given by the **Position Size** column. I.e. in the case of the "Data size" field this position is 4 and the size is uint16 (2 bytes), therefore this field starts at position 4 in the data and also includes the byte at position 5. The same logic follows for "Data checksum" and "Header checksum".

### **10.2.2 Extract header information**

With the fields properly allocated, necessary information can be extracted from the header to further parse the data.

- · The "Data series id" is 0xD2 which tells us that this package contains AHRS data.
- · The "Family id" is 0x20 which tells us that data belongs to the Nucleus family. This will always be the case with packages from a Nucleus device, but in the case of another Nortek product, this value would be different.
- · The "Data size" consist of two bytes. Since these bytes are little endian the value of data size becomes 0x006C which equals 108, meaning that the data packet consists of 108 bytes.
- · The "Data checksum" also consists of two bytes and its value is 0xE58A. This will be used to calculate whether the data in the package is valid.
- · The "Header checksum" then becomes 0xC6F9 and is used to check if the header data is valid.

With all the data extracted the next step is to calculate the header checksum to verify that the extracted data is valid. The calculation should be performed on all the bytes in the header excluding the header checksum itself, that is bytes 0-7. The calculation can be performed using the following python code:

```
def checksum(packet):
checksum = 0xb58c
 for u, v in zip longest(packet[::2], packet[1::2], fillvalue=None):
       if v is not None:
              checksum += u | v << 8else:
              checksum += u << 8 | 0x00
       checksum &= 0xffff
 return checksum
```
In this case the calculated checksum matches the checksum from the "header checksum" field and the header data is therefore valid.

Now that all the data in the header is valid it is necessary to check if the sensor data is valid. The value of "Data size" is 108, this means that the 108 bytes that follows the header is the bytes in data. The checksum of the sensor data will be calculated based on these bytes using the previous checksum code and the result should match the value of "Data checksum" field from the header. In this case the values match, which means that the sensor data is valid.

With all the data extracted from the header and with its validity confirmed we are ready to parse the sensor data

### **10.2.3 Extract data**

### **10.2.3.1 Extract common data**

The header has provided necessary information to start extracting the sensor data. The first byte of the sensor data is the byte that follows immediately after the header. "Data size" from the header data tells us that the sensor data consists of 108 bytes. These bytes and their position are listed in the table below. The remaining bytes from the Nucleus data coming after these bytes are therefore not a part of this package and will not be a part of the parsing.

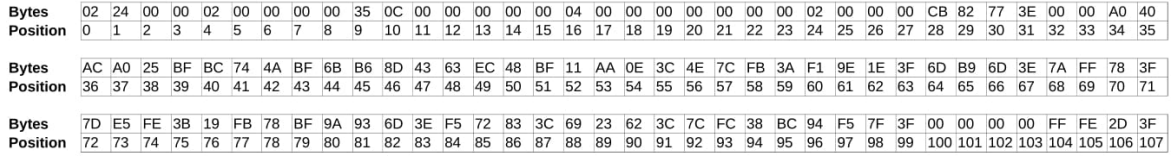

To parse the sensor data we will first need to refer to the \_CommonData table, since the common data will be a first part of this data regardless of which sensor data is in the package. By referring to the Position Size column in the \_CommonData table we are able to locate which fields consists of which bytes in the data. The table below illustrates which bytes that belongs to the different fields in the common data.

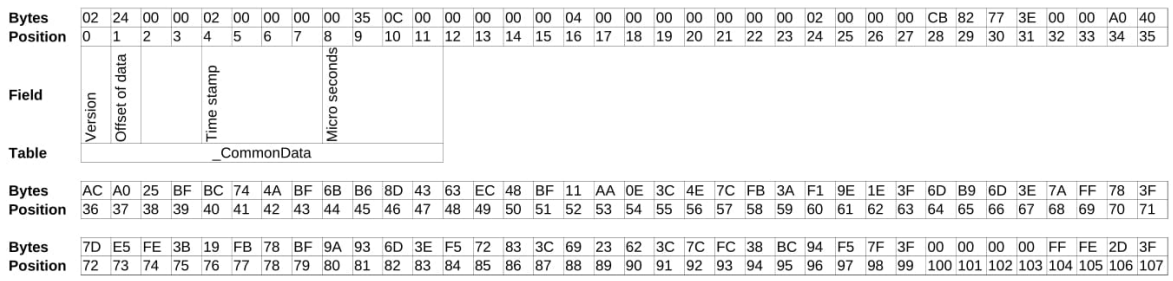

**Note!** Bytes 2 and 3 do not belong to any particular field. These bytes are not in use but may be used in a future version of the Nucleus. This is why it is **crucial** to refer to the **Position Size** column in these data tables to locate the correct position of the different data fields and NOT assume that all the data fields follow one another byte for byte.

With the CommonData fields mapped out to their corresponding bytes we get more necessary information for the parsing.

- · The "Version" field value is 0x02, which converts to 2. Meaning that the version of this data output is 2, which is necessary information in order to select the correct tables for parsing the data.
- · The "Offset of data" value is 0x24, which converts to 36. This value is crucial for further parsing of the data.
- · "Time stamp" and "Microseconds" both consists of 4 bytes and are little endian, so their values becomes 0x0000002 and 0x000C3500 respectively.

#### **10.2.3.2 Extract AHRS data**

From the header we know that the data in this package is AHRS data. From the common data we extracted 2 pieces of information that are necessary to further extract the AHRS data. These are "Version" and "Offset of data".

Firstly, since it is AHRS data we will need to refer to the \_AhrsData table to find the correct fields for this data. Secondly, since it is version 2, we also need to refer to the \_AhrsDataV2 table to supplement the \_AhrsData table with more fields for this data. Lastly, when referring to the **Position Size** column in the \_AhrsData table we see that several field positions are given by "OFFSET" + a value. The value of "OFFSET" is given by "Offset of data" value obtained from the Common data.

Using the \_AhrsData table we find that "Serial number" and "Operation mode" both have a specified value for **Position Size** at 16 and 24 respectively, and can easily be located in the Nucleus data. The next field is "AHRS data.Roll" which is given by the "OFFSET" value of 36, meaning that this field is located at byte position 36. Likewise the field "AHRS data.Pitch" is given by "OFFSET + 4" which means that this field is located at position 40.

The remaining fields in this table can be located using the same logic.

Since the version number is 2 we also need to refer to the AhrsDataV2 table to completely extract all the fields from this sensor data. In this table we have the fields "Figure of merit" and "Fom. field calibration" which are located in position 28 and 32 respectively. Adding these fields gives us the final mapping of fields to bytes which can be seen in the following table.

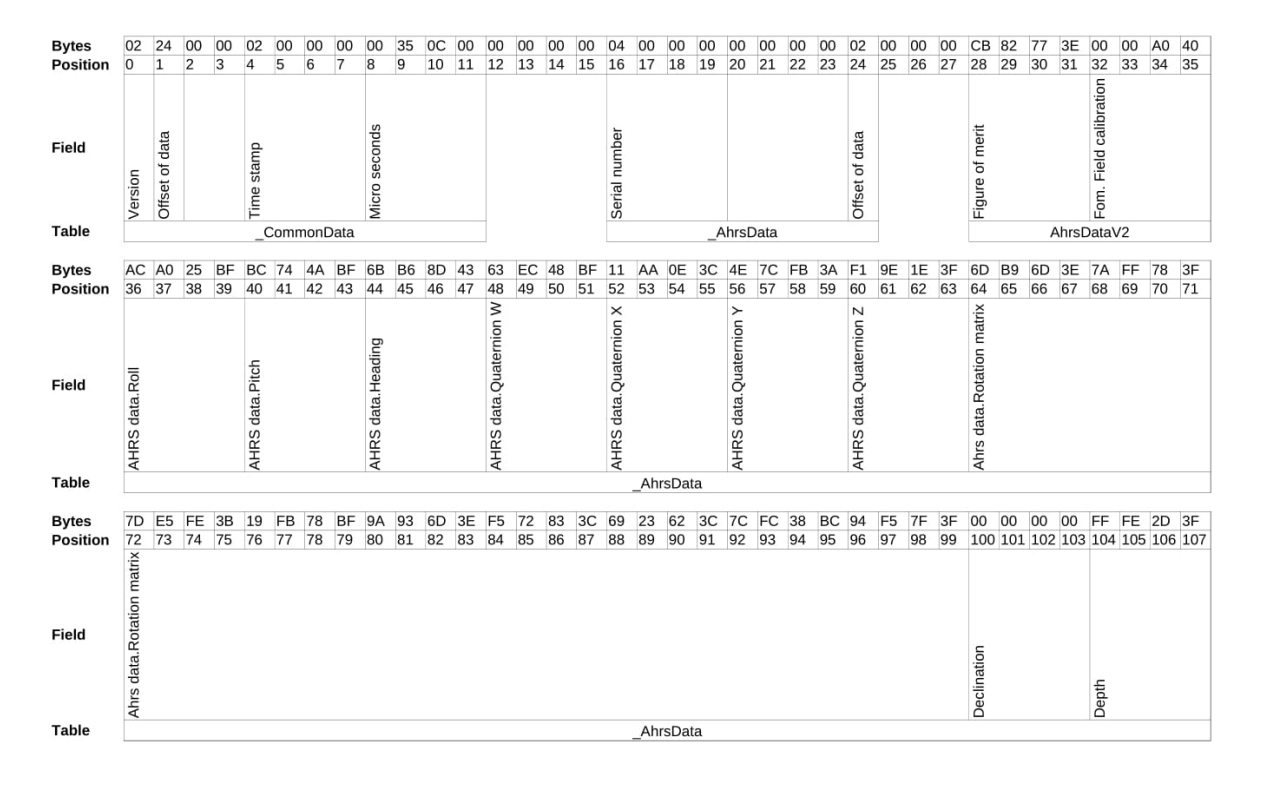

**Note!** As with the common data, several bytes are not mapped to a specific field. Also, the fields from the AhrsDataV2 table are located in-between the fields of the AhrsData table. This further proves the necessity of referring to the **Position Size** column when assigning the different fields to their bytes

# **10.3 Cable Diagrams**

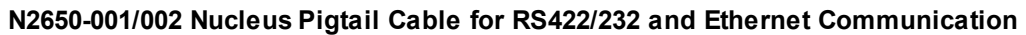

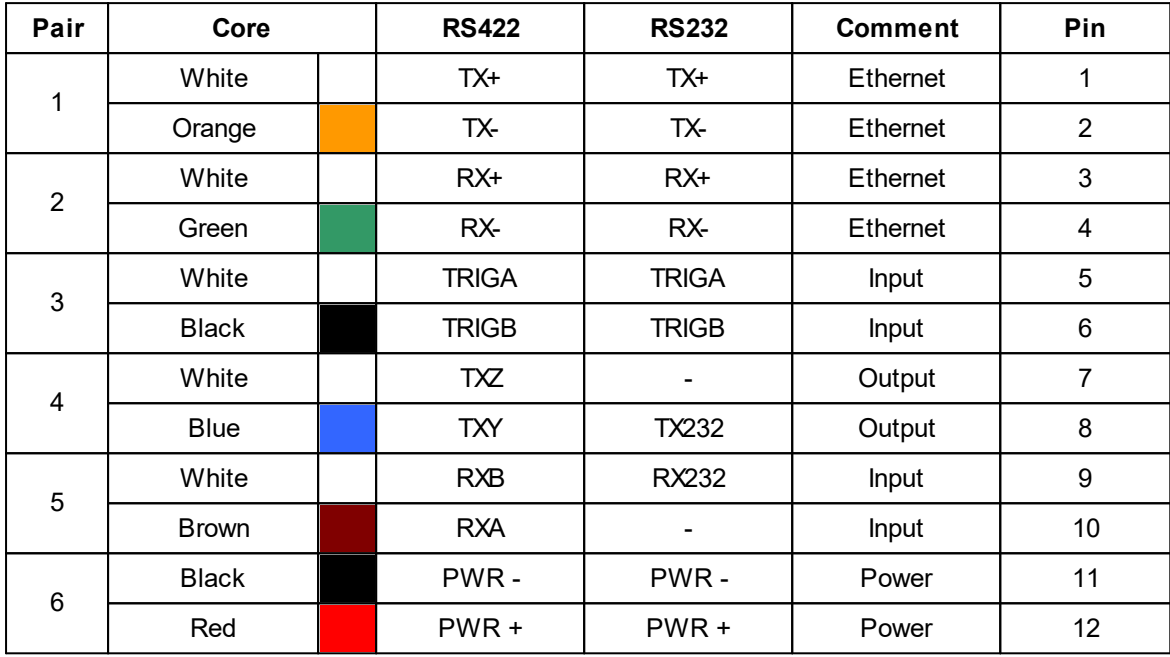

## **10.4 Adapter Interface Board**

The Nucleus comes with an unterminated cable as standard. An adapter interface board can be ordered for bench testing.

- · 12 pin connector for the unterminated Nucleus cable; the wire colors are indicated in writing on the board.
- · Standard power jack for power input.
- · USB connector/Ethernet RJ45 for communications to the PC.
- · RS232EN jumper which must be mounted if using RS232. Leave it unmounted for RS422.
- · TRIG\_IN pins for a TTL signal external trigger.

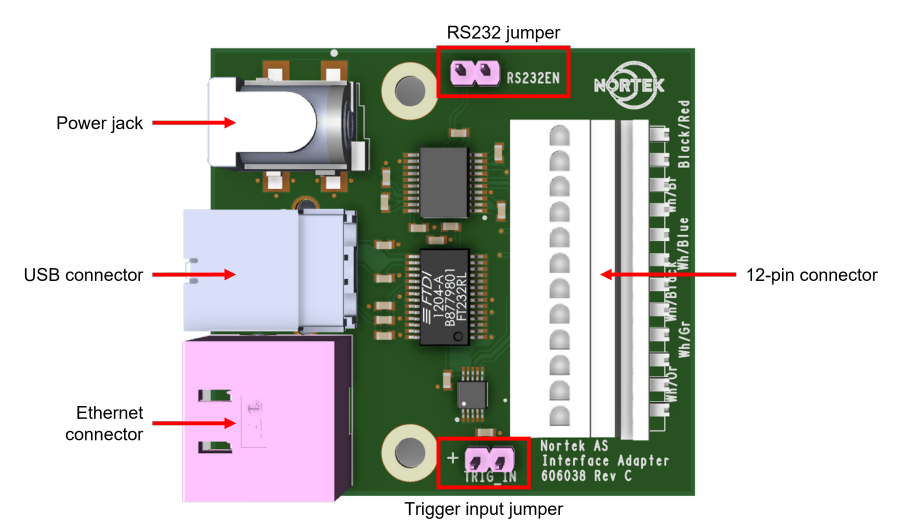

**Figure 9: Nucleus adapter interface board components**

# **10.5 Mechanical Drawings**

## **Nucleus with penetrator cable**

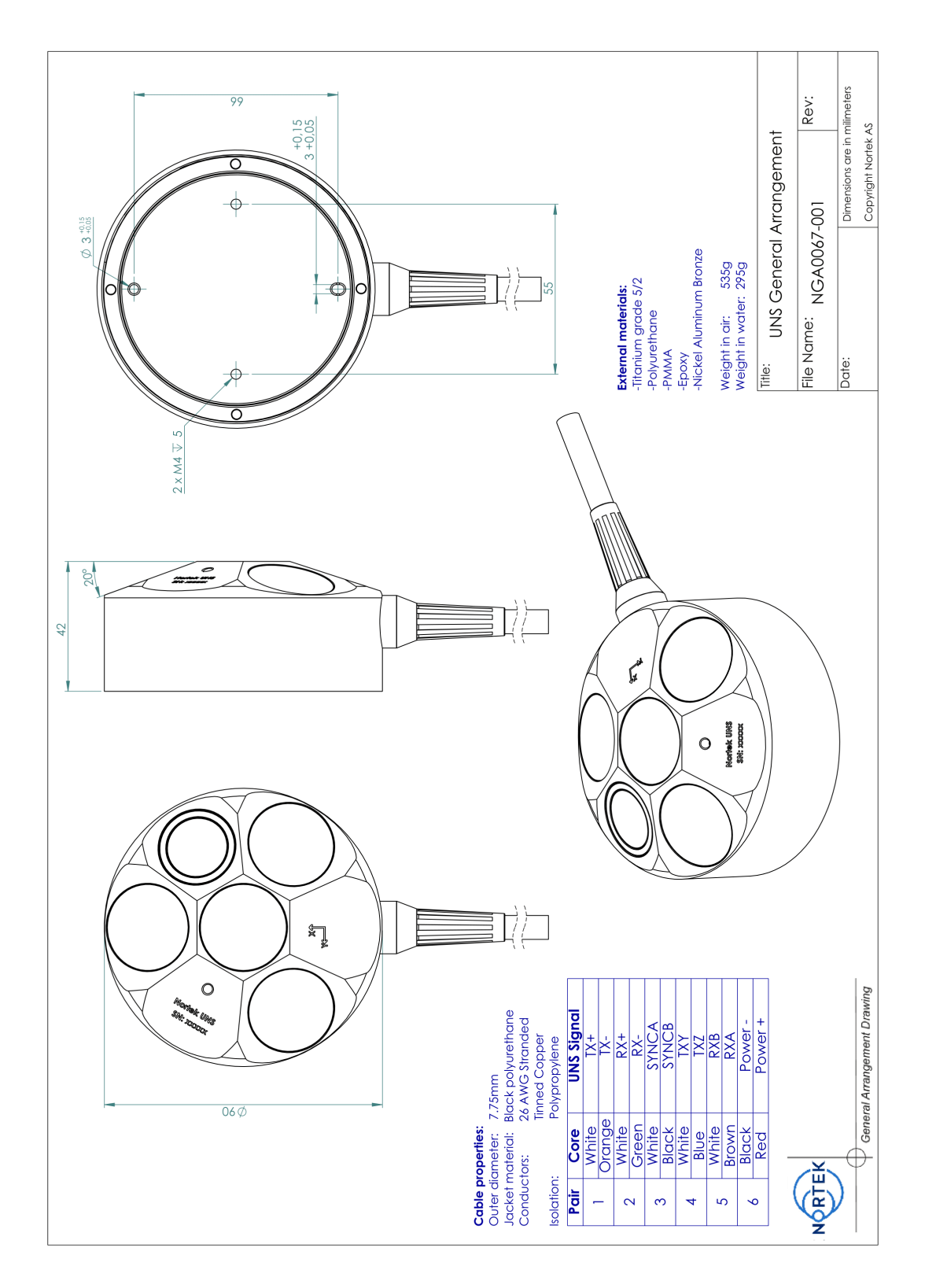

### **Nucleus with connector cable**

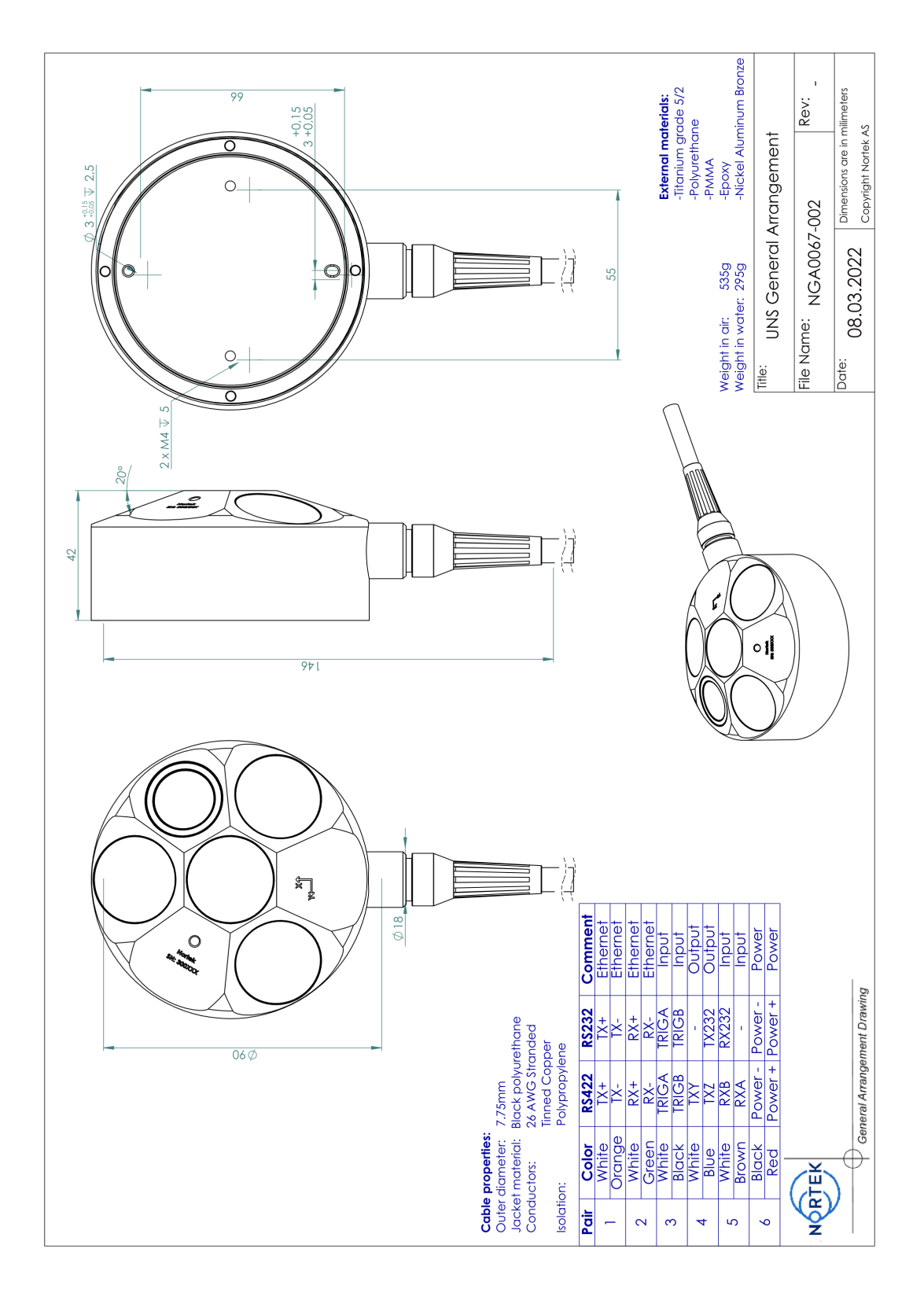

### **Nucleus Origin**

### **Nucleus origin**

Those requiring a reference origin for the Nucleus may use the figure below. This information is typically used for the moment arm calculations with an INS. All measurements are in mm.

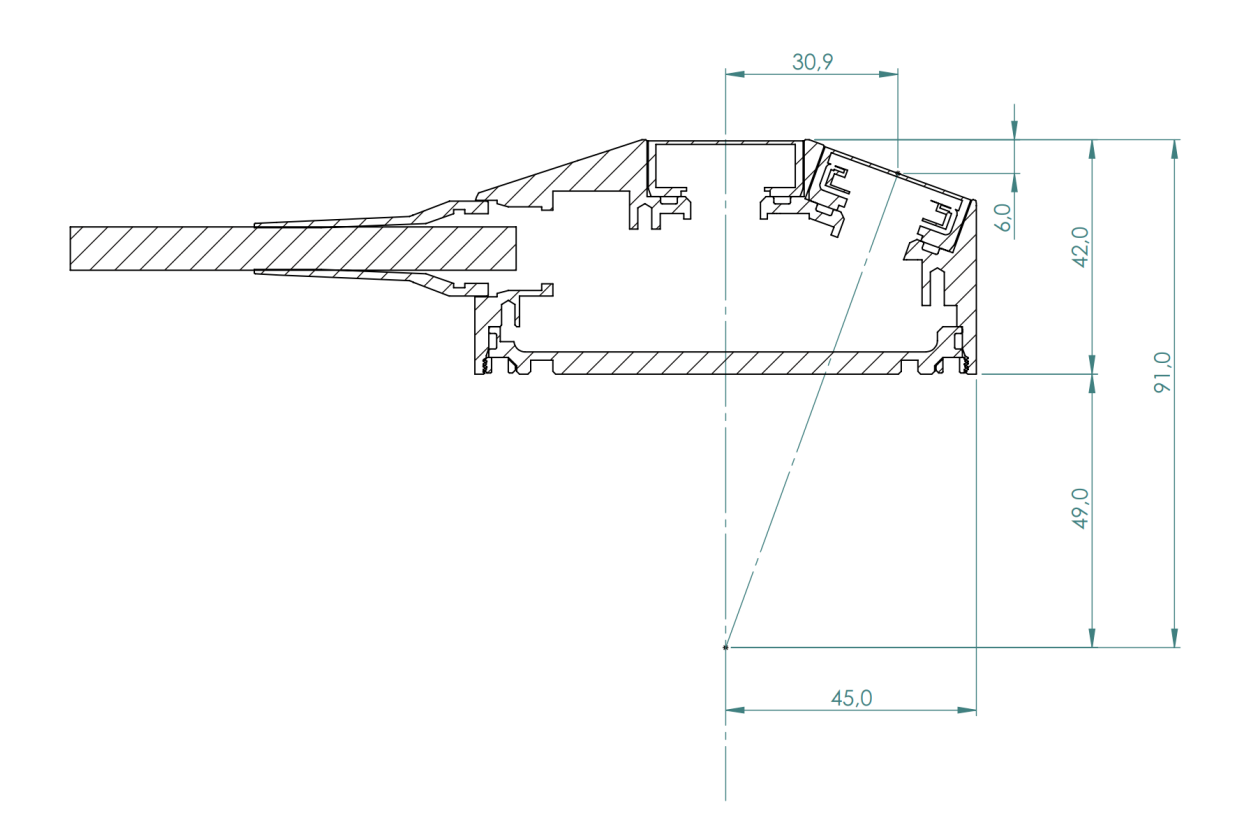

**Figure 10: Origin for the Nucleus**

# **10.6 Proforma Invoice**

# **NOT A SALE**

# Temporary export to Norway for repair

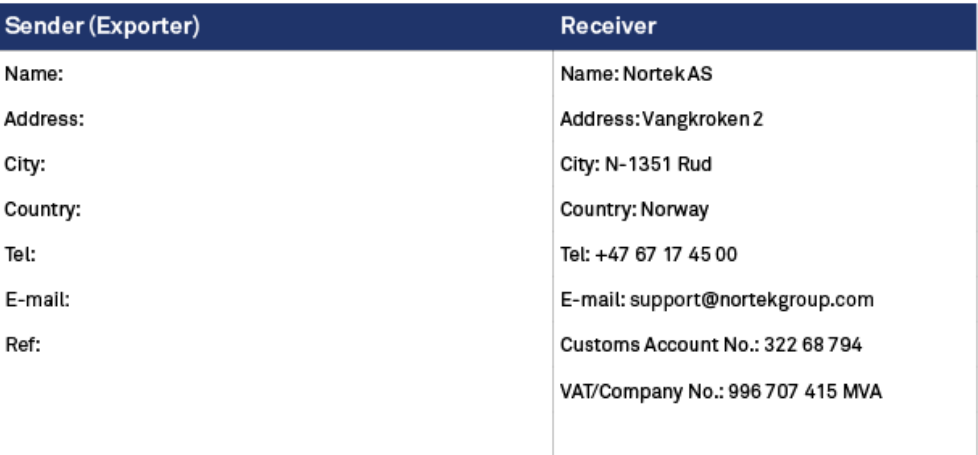

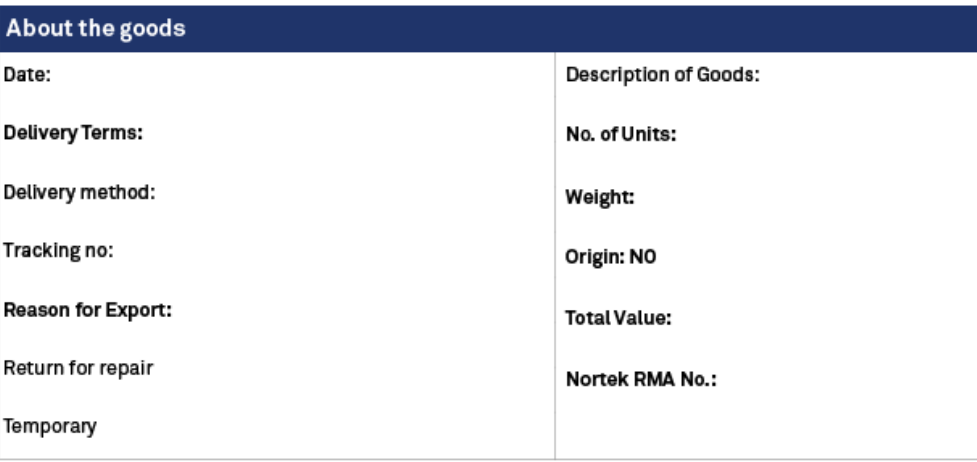

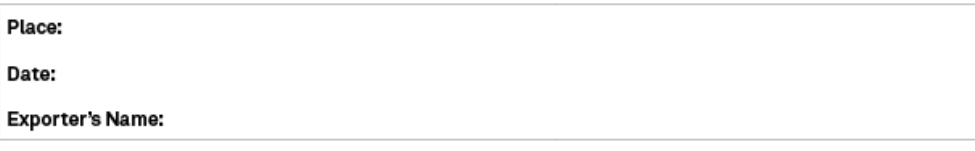

EК

NOR